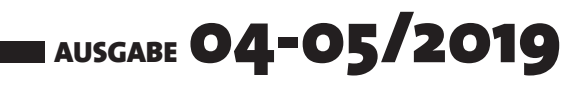

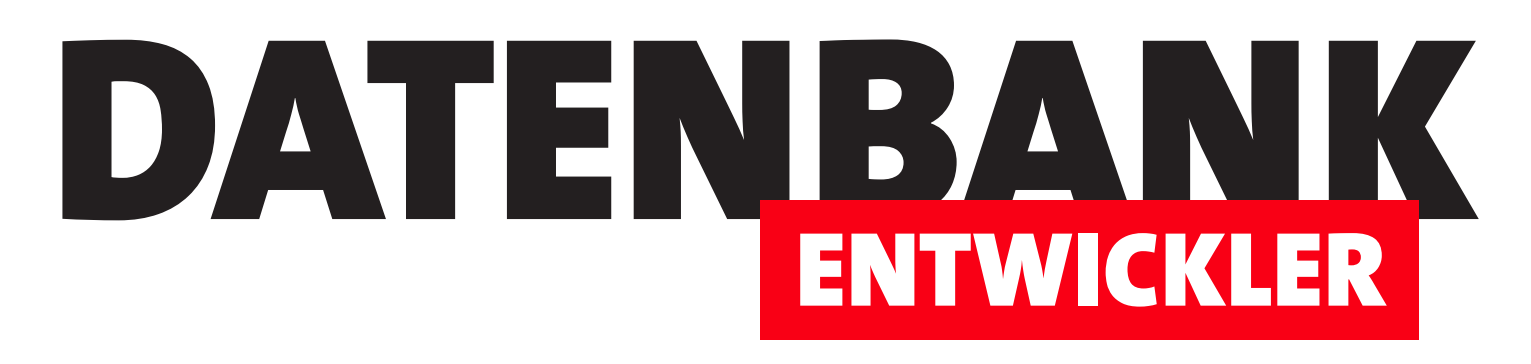

# MAGAZIN FÜR DIE DATENBANKENTWICKLUNG MIT VISUAL STUDIO FÜR DESKTOP, WEB UND CO.

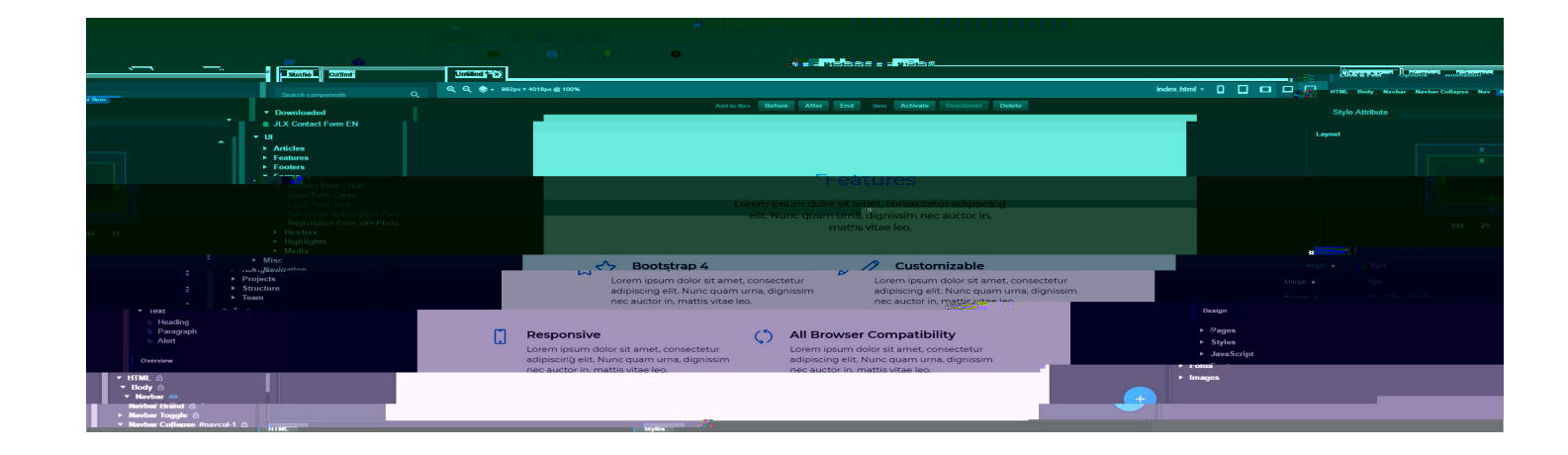

# TOP-THEMEN:

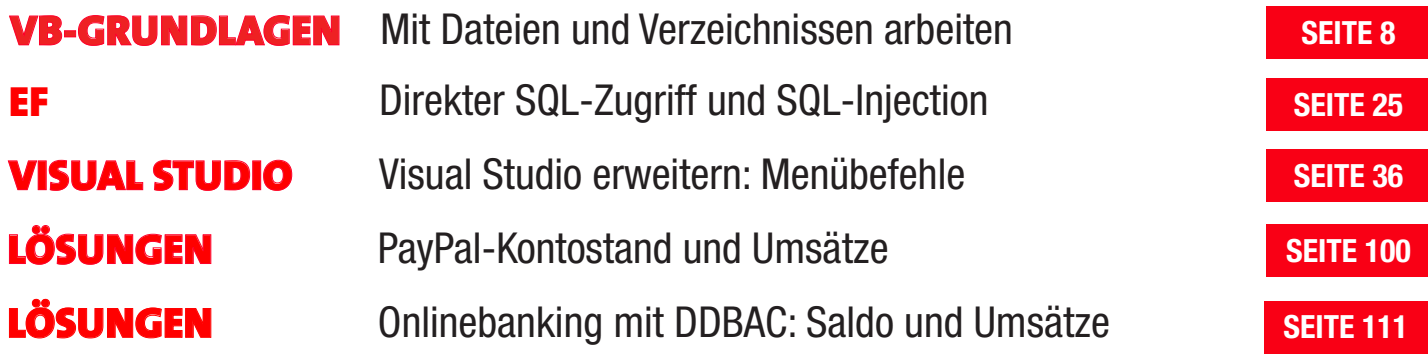

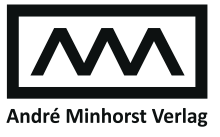

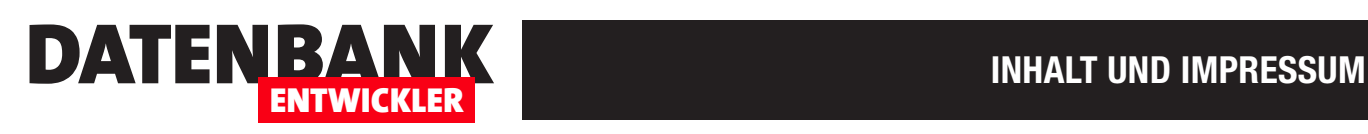

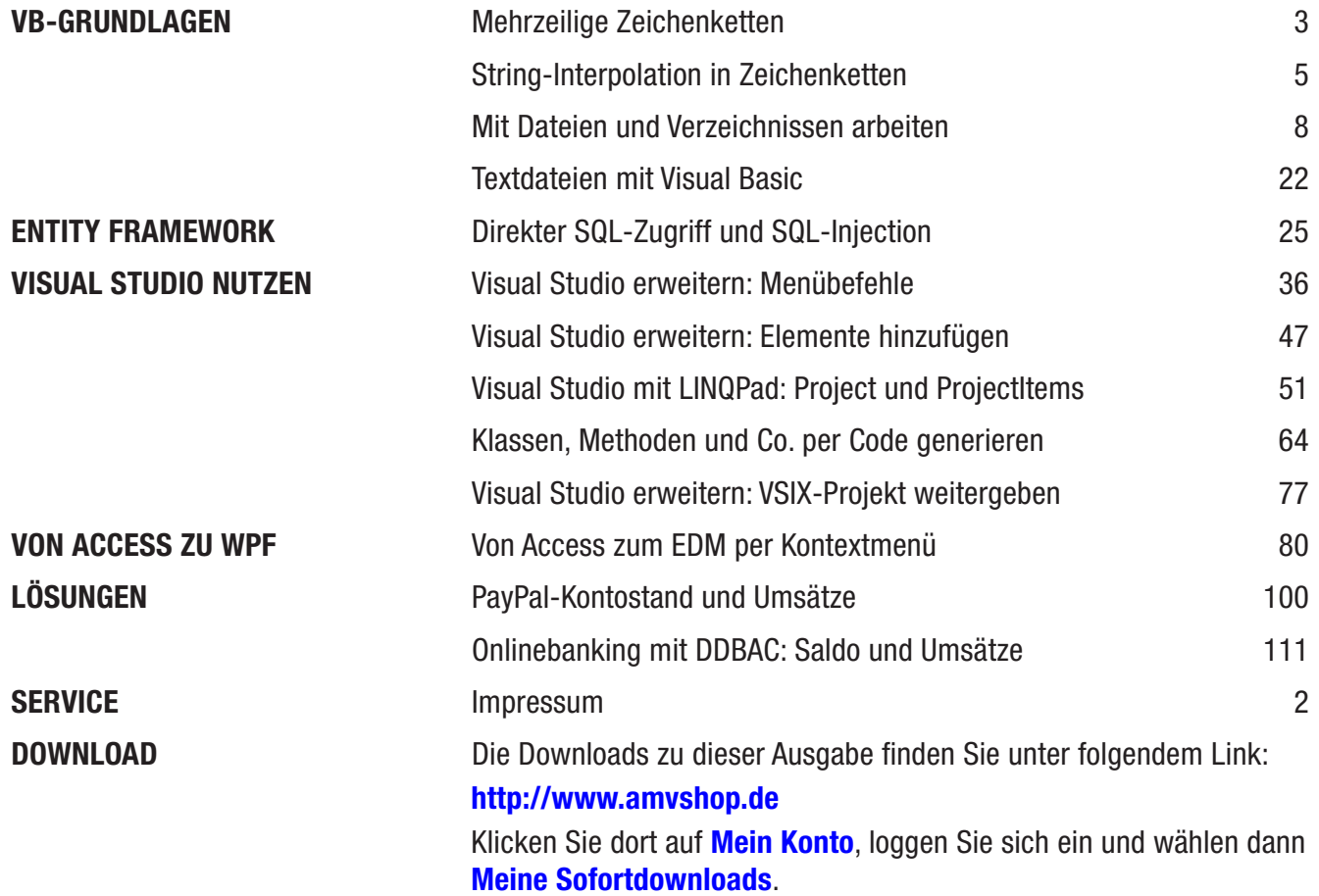

### Impressum

DATENBANKENTWICKLER © 2019 André Minhorst Verlag Borkhofer Str. 17 47137 Duisburg

Redaktion: Dipl.-Ing. André Minhorst

Das Magazin und alle darin enthaltenen Beiträge und Abbildungen sind urheberrechtlich geschützt. Jede Verwertung, die nicht ausdrücklich vom Urheberrechtsgesetz zugelassen ist, bedarf der vorherigen Zustimmung des Verlags. Das gilt insbesondere für Vervielfältigungen, Bearbeitungen, Übersetzungen, Mikroverfilmung und für die Einspeicherung in elektronische Systeme.

Wir weisen darauf hin, dass die verwendeten Bezeichnungen und Markennamen der jeweiligen Firmen im Allgemeinen warenzeichen-, marken- oder patentrechtlichem Schutz unterliegen. Die im Werk gemachten Angaben erfolgen nach bestem Wissen, jedoch ohne Gewähr. Für mögliche Schäden, die im Zusammenhang mit den Angaben im Werk stehen könnten, wird keine Gewährleistung übernommen.

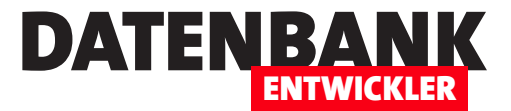

# Mehrzeilige Zeichenketten

Unter VBA war die Eingabe mehrzeiliger Zeichenketten eine Qual. Man musste sich mit dem Unterstrich und zusätzlich eingefügten Zeilenumbrüchen mit vbCrLf oder Chr(10) & Chr(13) durchschlagen. Unter Visual Basic ab der Version 14 (mit Visual Studio 2015) gibt es eine tolle Neuerung für alle, die mit Visual Basic in Visual Studio programmieren: Die Eingabe mehrzeiliger Texte wurde deutlich vereinfacht. Wie genau, lesen Sie hier.

Wenn Sie unter VBA eine mehrzeilige Zeichenkette eingeben wollten, die beispielsweise in einer Variablen landen sollte, benötigten Sie – ohne Zeilenumbrüche im Code – zumindest das folgende Konstrukt:

```
strText = "Erste Zeile" & vbCrLf & "Zweite Zeile"
```
Oder Sie haben so etwas genutzt, um die Zeilen auch im Code abzubilden:

**strText = "Erste Zeile" & vbCrLf strText = strText & "Zweite Zeile"**

Etwas eleganter, aber mitunter noch unübersichtlicher war die Variante mit dem Unterstrich als Zeilenfortsetzungszeichen:

```
strText = "Erste Zeile" & vbCrLf _
     & "Zweite Zeile"
```
Sollten Sie das Zeilenumbruchszeichen **vbCrLf** weglassen, können Sie immerhin noch lange Texte im Code auf mehrere Zeilen aufteilen. Wenn Sie dann zu Visual Basic in Visual Studio wechseln, erwarten Sie eine komfortablere Eingabe solcher Zeichenketten. Allerdings waren die Möglichkeiten bis Visual Studio 2015 noch genauso aufwendig wie unter VBA. Mit Visual Studio 2015 und Visual Basic 14 hat sich hier jedoch einiges getan. In einer Zeile können Sie den Text wie schon wie unter VBA schreiben:

**strText = "Erste Zeile" & vbCrLf & "Zweite Zeile"**

Allerdings benötigen Sie dazu den Namespace Microsoft. VisualBasic.Constants, da vbCrLf nur noch aus Kompatibilitätsgründen vorliegt, also etwa:

**strText = "Erste Zeile" & Microsoft.VisualBasic.Constants.vbCrLf & "Zweite Zeile"**

Einfacher geht es mit der extra dafür vorgesehenen Konstanten der Klasse Environment:

**strText = "Erste Zeile" & Environment.NewLine & "Zweite Zeile"**

Damit betreiben wir aber schon zu viel Aufwand, denn es geht auch noch viel einfacher. Die folgende Version wird seit Einführung von Visual Basic 14 unterstützt:

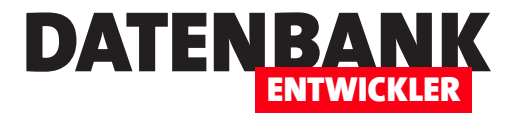

# String-Interpolation in Zeichenketten

Wer unter Visual Basic oder VBA komplizierte Zeichenketten wie etwa Abfragen mit vielen UNION-Verknüpfungen zusammenstellen muss, die auch noch zur Laufzeit um variable Texte wie etwa Vergleichswerte ergänzt werden sollen, macht schnell Fehler. Mit Visual Basic 14 hat Microsoft die sogenannte String-Interpolation auch in Visual Basic eingeführt. Damit wird die Lesbarkeit von Zeichenketten durch den Einsatz von Platzhaltern in geschweiften Klammern stark verbessert. Dieser Artikel zeigt die Möglichkeiten der String-Interpolation auf.

Beispiele: Die Beispiele sind in der Datei StringinterpolationVB.linq, die Sie in LINQPad ausführen können (www.linqpad.net).

Wenn Sie unter VBA oder unter älteren Versionen von Visual Basic Zeichenketten mit dem Inhalt aus Variablen anreichern wollten, mussten Sie die Variablen durch entsprechende Textverkettungen hinzufügen. Unter VBA sieht das etwa wie folgt aus:

**Dim strText As String strText = "Zwei" Debug.Print "Eins, " & strText & ", Drei"**

Damit erhalten wir die folgende Ausgabe im Direktbereich:

**Eins, Zwei, Drei**

Wie man sich leicht vorstellen kann, werden derartige Konstrukte schnell unlesbar – vor allem, wenn es sich um SQL-Abfragen handelt, die noch einige Klammern und UNION-Schlüsselwörter enthalten. Für diesen Fall gibt es seit Visual Basic 14 eine neue Möglichkeit, die wesentlich übersichtlicher erscheint – die sogenannte String-Interpolation. Dabei gibt es zunächst folgende wichtige Regeln:

- • Die Zeichenkette, in die Texte eingefügt werden sollen, enthält vor dem ersten Anführungszeichen das Dollar-Zeichen (\$), also beispielsweise  $strText = $$ "..."
- • Der einzufügende Text befindet sich in einer Variablen und diese wird vor dem Zugriff auf den Text gefüllt (zum Beispiel strText).
- • Die Zeichenkette, in die der Text eingefügt werden soll, enthält an der Stelle der Einfügung den Namen der Variablen in geschweiften Klammern, also etwa *{strText}*.

Daraus resultiert unser erstes Beispiel:

**Dim strText As String**

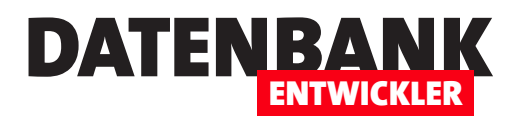

**strText = "Zwei" Debug.Print (\$"Eins, {strText}, Drei")**

Diese Anweisungen liefern genau das gleiche Ergebnis wie das erste Beispiel von oben (Eins, Zwei, Drei).

# Formatierungen von interpolierten Strings

Wenn Sie mit interpolierten Strings Zahlen einfügen, können Sie diese sogar noch formatieren. Dazu geben Sie in der geschweiften Klammer als zweites Argument durch einen Doppelpunkt getrennt den Ausdruck an, mit dem der übergebene Wert formatiert werden soll. Die Zahl 2,3456 wird im folgenden Beispiel als Währung ausgegeben. Dafür sorgt die mit C angegebene Formatierung:

```
Dim decZahl As Decimal
decZahl = 2.3456
Debug.Print ($"Zahl mit Währungsformat: {decZahl:C}")
```
Das Ergebnis lautet:

**Zahl mit Währungsformat: 2,35 €**

# Formatierungen

Schauen wir uns an, welche Formatierungen unter anderem möglich sind:

• Ausrichtung. Sie können durch eine Zahl, die Sie durch Komma von der Variablen getrennt angeben, die Breite des für die Ausgabe des Platzhalters reservierten Bereichs definieren, also die Feldbreite. Wenn Sie eine positive Zahl angeben, wird der Inhalt rechts ausgerichtet, bei einer negativen Zahl links. Ist der Text länger als die reservierte Zeichenanzahl, wird diese Angabe nicht berücksichtigt:

```
 Debug.Print($"Ausrichtung links: {strText,-10}|")
    Ausrichtung links: Zwei |
 Debug.Print ($"Ausrichtung rechts: {strText, 10}|")
    Ausrichtung rechts: Zwei|
```
• Datumsformatierung. Wenn Sie ein Datum in den String hinein interpolieren, können Sie dieses durch die Angabe verschiedener Buchstaben formatieren. Hier sind einige Beispiele, die selbsterklärend sind:

```
 Debug.Print($"Datum (d): {datDatum:d}")
    Datum (d): 04.10.2019
 Debug.Print($"Datum (f): {datDatum:f}")
    Datum (D): Freitag, 4. Oktober 2019
 Debug.Print($"Datum (D): {datDatum:D}")
    Datum (f): Freitag, 4. Oktober 2019 21:32
```
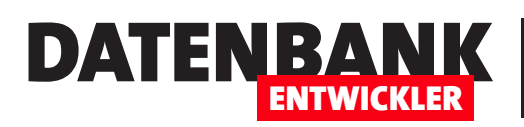

# Mit Dateien und Verzeichnissen arbeiten

Wer unter Visual Studio Anwendungen mit Visual Basic programmiert, wird früher oder später an den Punkt kommen, wo er mit Dateien und Verzeichnissen arbeitet. Dabei gibt es Aufgaben wie zu ermitteln, ob eine Datei bereits vorhanden ist, eine Datei von einem Verzeichnis in ein anderes zu kopieren, alle Dateien eines Verzeichnisses zu durchlaufen oder dies gar rekursiv für untergeordnete Verzeichnisse und Dateien zu erledigen. Natürlich bietet Microsoft passende Möglichkeiten an, die kaum noch etwas mit den von VBA gewohnten Befehlen zu tun haben und auch nicht mit den Methoden des File-SystemObjects.

Die Beispiele dieses Artikels haben wir mit dem Tool LINQPad durchgespielt, das die einfache Eingabe von Visual Basic- und C#-Anweisungen und deren Ausführung erlaubt. Sie müssen hier nicht immer erst das Projekt kompilieren, um die enthaltenen Anweisungen zu debuggen, sondern können dies quasi ad hoc erledigen (Download siehe https:// www.linqpad.net).

# Der Namespace System.IO

Die Objekte, Methoden und Eigenschaften, die wir in diesem Artikel vorstellen, befinden sich im Na-

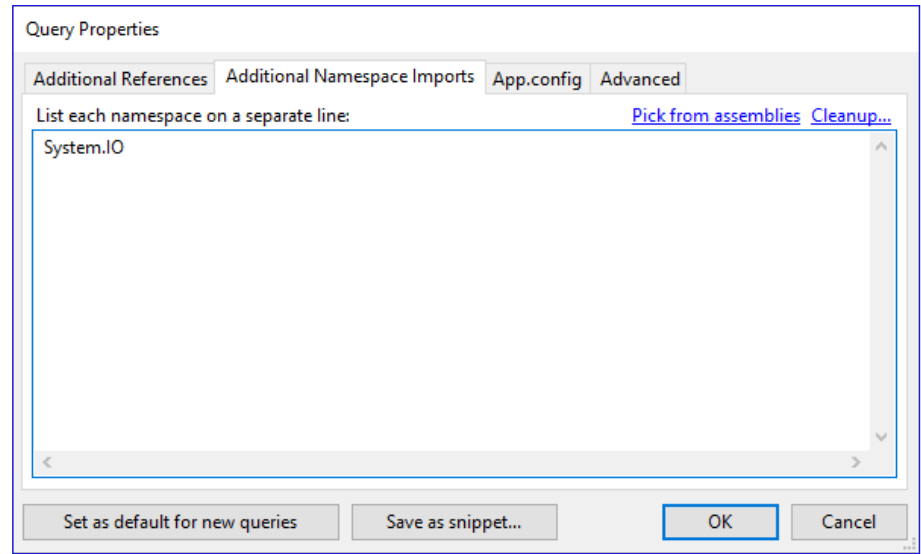

**Bild 1: Hinzufügen von Namespaces** 

mespace System. IO. Um diesen für eine Datei in LINQPad verfügbar zu machen, betätigen Sie die Taste F4. Dadurch wird der Dialog **Query Properties** geöffnet. In diesem wechseln Sie zum zweiten Registerreiter Additional Namespace Imports. Hier tragen Sie einfach wie in Bild 1 den folgenden Namespace ein:

**System.IO**

Danach stehen die Elemente dieses Namespaces in dem entsprechenden Fenster von LINQPad zur Verfügung.

# Laufwerke

Das oberste Element der Hierarchie der Elemente des Dateisystems sind die Laufwerke. Diese können wir über die Funktion GetDrives auslesen und erhalten damit Objekte des Typs Drivelnfo. Diese wiederum liefern einige Eigenschaften, mit denen wir die Informationen zum jeweiligen Laufwerk auslesen können.

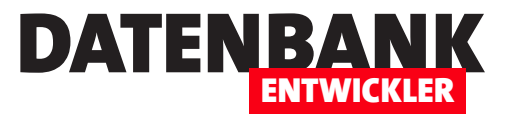

### Laufwerke ausgeben

Die Anweisungen, die wir ausprobieren wollen, fügen wir jeweils in die Sub Main-Prozedur ein. Wir steigen gleich ein und wollen alle Laufwerke des aktuellen Rechners im Direktfenster ausgeben. Dazu deklarieren wir zunächst ein Array namens objDrives und eine Variable namens objDrive, beide vom Typ Drivelnfo. Es gibt kein Auflistungsobjekt, sondern eine Funktion namens GetDrives, die alle Laufwerke zurückliefert. Das Ergebnis, das wir zum Array obiDrives hinzufügen, durchlaufen wir in einer For Each-Schleife. Dabei referenzieren wir das aktuelle Element jeweils mit der Variablen objDrive und geben den Wert seiner Eigenschaft Name aus:

#### **Sub Main**

```
 Dim objDrives() As DriveInfo
     Dim objDrive As DriveInfo
     objDrives = DriveInfo.GetDrives()
     For Each objDrive In objDrives
         Debug.print (objDrive.Name)
    Next objDrive
End Sub
```
Das Ergebnis sieht im Fall des hier verwendeten Rechners etwa wie in Bild 2 aus.

### Eigenschaften von Laufwerken

**For Each objDrive In objDrives**

Das **DriveInfo**-Objekt bietet eine ganze Reihe von Eigenschaften. Mit den folgenden Anweisungen geben wir diese im Direktbereich aus:

| File | 2. LINQPad 5<br>Query<br>Debug<br>$He$ lp<br>Edit                                                                                                    |  |
|------|----------------------------------------------------------------------------------------------------|--|
|      | VisualStudioProgrammieren_Solutions<br>VisualStudioProgrammieren_DTE<br>VisualStudioProgrammieren_B                                                                                                    |  |
|      | Connection <none><br/>Language VB Program<br/><math display="inline">\checkmark</math></none>                                                                                                    |  |
|      | ⊟ Sub Main<br>Dim objDrives() As DriveInfo<br>Dim objDrive As DriveInfo<br>objDrives = DriveInfo.GetDrives()<br>For Each objDrive In objDrives<br>Debug.print (objDrive.Name)<br>Next objDrive<br>End Sub |  |
|      | Results $\lambda$ SQL IL Tree                                                                                                    |  |
|      | $C:\Lambda$<br>D:\                                                                                                    |  |
|      | E:\                                                                                                    |  |
|      | $Fi\setminus$                                                                                                    |  |
|      |                                                                                                    |  |

**Bild 2:** Ausgabe der Laufwerksnamen

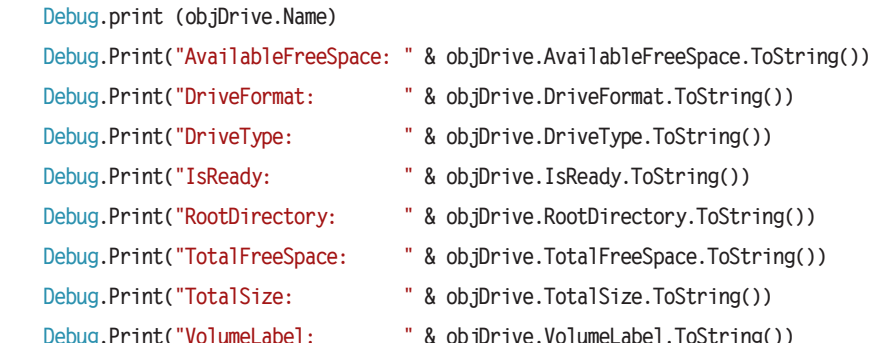

- **Debug.Print("DriveFormat: " & objDrive.DriveFormat.ToString()) Debug.Print("DriveType: " & objDrive.DriveType.ToString())**  $jDrive.IsReady.ToString()$ 
	- $jDrive.RootDirectory.ToString()$
	- *i***Drive.TotalFreeSpace.ToString())**
	- **Debug.Print("TotalSize: " & objDrive.TotalSize.ToString())**
- **Debug.Print("VolumeLabel: " & objDrive.VolumeLabel.ToString())**

**Next objDrive**

Die Eigenschaft IsReady ist beispielsweise interessant für CD/DVD-Laufwerke. Ist keine CD oder DVD eingelegt, liefert IsReady den Wert False. Ein Zugriff auf Eigenschaften wie AvailableFreeSpace oder DriveFormat ist somit nicht möglich, Name oder DriveType hingegen funktionieren. Um beim Zugriff auf alle Laufwerke Ausnahmen zu verhindern, können Sie prüfen, ob das

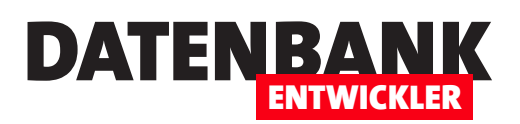

Laufwerk bereit ist und nur dann auf die Eigenschaften zugreifen, die bei nicht bereiten Laufwerken nicht zur Verfügung stehen. Dazu verwenden wir eine einfache **If...Then**-Bedingung:

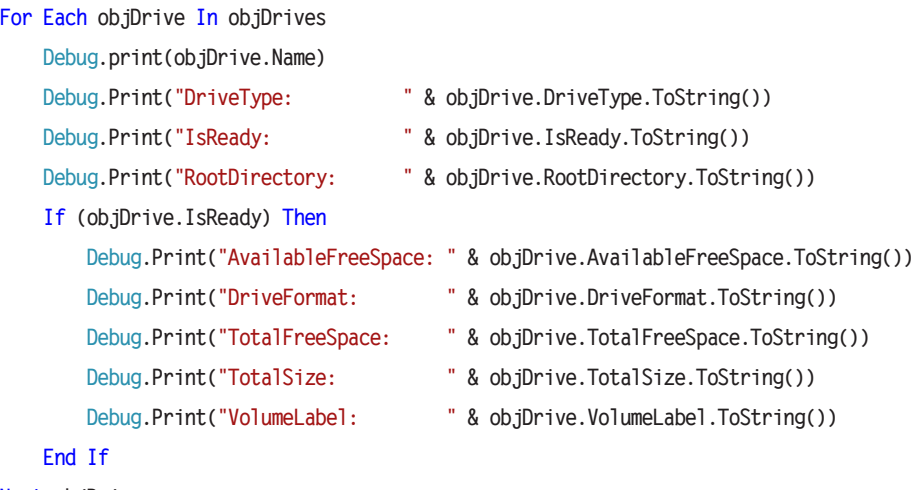

**Next objDrive**

Praktischerweise geben Eigenschaften wie etwa **DriveFormat** nicht wie unter VBA nur die Zahlenwerte von Konstanten aus, sondern über die Funktion ToString() auch direkt entsprechende Zeichenketten. Benötigen Sie einmal den Zahlenwert, können Sie **ToString()** einfach weglassen.

# Auf ein Verzeichnis zugreifen

Auf ein Verzeichnis greifen wir über das **DirectoryInfo**-Objekt zu. Dieses erstellen wir jeweils mit der New-Methode und übergeben der Konstruktor-Methode dabei den Namen des Verzeichnisses. Hier geben wir direkt die Eigenschaften als Kommentar hinter der jeweiligen Anweisung an:

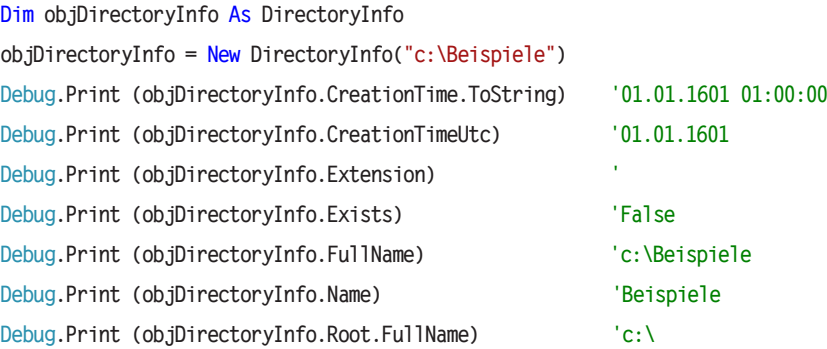

# Verzeichnisse eines Laufwerks lesen

Damit haben wir zwar schon einen Weg gefunden, auf ein Verzeichnis zuzugreifen, dessen Namen wir kennen. Aber wie können wir beispielsweise alle Verzeichnisse eines Laufwerks lesen und ausgeben? Es sieht nicht so aus, als ob das DriveInfo-Objekte Eigenschaften bereitstellt, die eine Auflistung aller untergeordneten Verzeichnisse liefert. Aber wir kommen dennoch zum Ziel, denn das DirectoryInfo-Objekt bietet eine Funktion namens GetDirectories. Und da ein Laufwerk ja prinzipiell auch ein

# VB-Grundlagen Mit Dateien und Verzeichnissen arbeiten

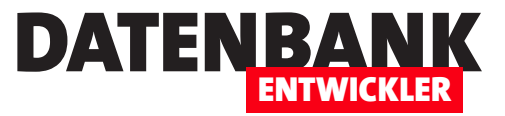

Verzeichnis abbilden, zum Beispiel c:\, können wir diese Funktion nutzen, um die Verzeichnisse eines Laufwerks zu ermitteln. Insgesamt sieht das etwa wie folgt aus:

```
Dim objDrive As DriveInfo
Dim objDirectoryDrive As DirectoryInfo
Dim objDirectory As DirectoryInfo
objDrive = New DriveInfo("c:")
objDirectoryDrive = New DirectoryInfo(objDrive.Name)
For Each objDirectory In objDirectoryDrive.GetDirectories
     Debug.Print(objDirectory.FullName)
Next objDirectory
```
Wir holen also das Drivelnfo-Objekt und erstellen ein DirectoryInfo-Objekte mit dem Namen des Drivelnfo-Objektes als Parameter. Dann durchlaufen wir diese Verzeichnisse in einer For Each-Schleife und geben mit der Eigenschaft FullName den Pfad der Verzeichnisse aus – zum Beispiel so:

```
c:\Dokumente und Einstellungen
c:\inetpub
c:\Intel
c:\MSOCache
...
```
### Verzeichnisse suchen

Wir können der GetDirectories-Methode auch noch einen Suchbegriff als Parameter übergeben. Folgender Aufruf liefert alle Verzeichnisse, die mit Windows beginnen:

**objDirectoryDrive.GetDirectories("Windows\*")**

Als Platzhalter können die von Access-SQL bekannten Platzhalter verwendet werden:

- Sternchen (\*): Platzhalter für beliebig viele beliebige Zeichen
- Fragezeichen (?): Platzhalter für ein beliebiges Zeichen

Und es gibt noch einen zweiten Parameter namens **searchOption**. Mit diesem können Sie festlegen, ob nur in der obersten Ebene gesucht werden soll oder rekursiv auch in den untergeordneten Verzeichnissen. Die Werte lauten:

- **AllDirectories (1):** Alle Verzeichnisse inklusive Unterverzeichnisse durchsuchen
- TopDirectoryOnly (0): Nur das aktuelle Verzeichnis durchsuchen

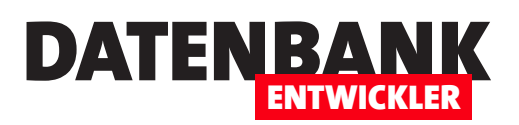

Wenn Sie den Parameterwert **AllDirectories** verwenden, kann es zu einem Fehler kommen, weil der Benutzer nicht ausreichende Berechtigungen für den Zugriff auf alle betroffenen Verzeichnisse hat. Der Aufruf für eine rekursive Suche sieht so aus:

**objDirectoryDrive.GetDirectories("Windows\*", searchOption.AllDirectories)**

## Besonderheit von DirectoryInfo: (Noch) nicht vorhandene Verzeichnisse

Das DirectoryInfo-Objekt hat eine Besonderheit, genauso wie das DriveInfo-Objekt und, wie wir weiter unten sehen werden, auch das FileInfo-Objekt. All diese Objekte können Sie mit der Angabe bestimmter Laufwerke, Verzeichnisse oder Dateien instanzieren, auch wenn die angegebenen Elemente noch gar nicht im Dateisystem vorhanden sind. Wir werden gleich als Beispiel für die Methoden von Verzeichnissen zeigen, wie Sie damit erst prüfen, ob ein Element bereits vorhanden ist und dieses gegebenenfalls erstellen können.

### Methoden von Verzeichnissen

Das DirectoryInfo-Objekt als Repräsentant eines Verzeichnisses bietet eine ganze Reihe Methoden an, mit denen verschiedene Aufgaben rund um Verzeichnisse erledigt werden können – vom Erstellen über das Löschen und Verschieben bis hin zum Ermitteln der in einem Verzeichnis enthaltenen Daten:

- Create: Erstellt das im DirectoryInfo angegebene Verzeichnis.
- CreateSubdirectory: Erstellt ein Unterverzeichnis im Verzeichnis aus dem DirectoryInfo-Objekt.
- Delete: Mit der Delete-Methode löschen Sie das Verzeichnis, das im DirectoryInfo-Objekt angegeben ist.
- EnumerateDirectories: Liefert eine Auflistung der im referenzierten Verzeichnis enthaltenen Verzeichnisse als IEnumerable-Objekt.
- EnumerateFiles: Liefert eine Auflistung der im referenzierten Verzeichnis enthaltenen Dateien als IEnumerable-Objekt.
- EnumerateFileSystemInfos: Liefert eine Auflistung der im referenzierten Verzeichnis enthaltenen Verzeichnisse und Dateien gleichzeitig als **IEnumerable**-Objekt.
- GetDirectories: Liefert alle Unterverzeichnisse des referenzierten Verzeichnisses als String-Array.
- GetFiles: Liefert alle Dateien des referenzierten Verzeichnisses als String-Array.
- **GetFileSystemInfos**: Liefert alle Unterverzeichnisse und Dateien des referenzierten Verzeichnisses als String-Array.
- MoveTo: Verschiebt das referenzierte Verzeichnis in das als Parameter angegebene Verzeichnis.

# VB-Grundlagen Mit Dateien und Verzeichnissen arbeiten

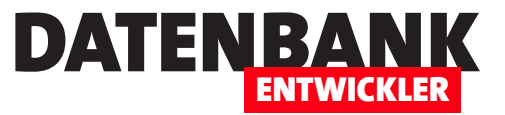

## Prüfen, ob ein Verzeichnis vorhanden ist

Ob ein Verzeichnis vorhanden ist, können wir mit der weiter oben bereits verwendeten Eigenschaft Exists des DirecotryInfo-Objekts prüfen:

```
If (objDirectoryInfo.Exists = True) Then
```
 **Debug.Print(objDirectoryInfo.CreationTime.ToString)**

 **...**

```
Else
```
 **Debug.Print("Das Verzeichnis existiert nicht.")**

**End If**

# Ein Verzeichnis anlegen

Um ein Verzeichnis anzulegen, erstellen Sie zunächst ein **DirectoryInfo**-Obiekt mit dem Pfad des zu erstellenden Verzeichnisses als Parameter der Konstruktor-Methode. Dann prüfen wir mit der Exists-Funktion, ob das Verzeichnis schon vorhanden ist. Falls nicht, erstellen wir dieses mit der Create-Methode. In diesem Fall wird sich das Ergebnis der Exists-Funktion nicht automatisch ändern, nur weil das Verzeichnis nun vorhanden ist – wir müssen das **DirectoryInfo**-Objekt neu erstellen. Danach prüfen wir nochmal, ob das Verzeichnis nun existiert und geben eine entsprechende Meldung aus. Das Gleiche erledigen wir, wenn das Verzeichnis bereits vorhanden ist:

```
Dim objDirectory As DirectoryInfo
objDirectory = New DirectoryInfo("c:\Beispielverzeichnis")
If (Not objDirectory.Exists) Then
     objDirectory.Create
     objDirectory = New DirectoryInfo(objDirectory.FullName)
     If (objDirectory.Exists) Then
         Debug.Print("Das Verzeichnis " & objDirectory.FullName & " wurde erstellt.")
     End If
Else
     Debug.Print("Das Verzeichnis " & objDirectory.FullName & " existiert bereits.")
End If
```
# Mehrere Verzeichnisse gleichzeitig anlegen

Wenn Sie etwa mit VBA eine Reihe verschachtelter Verzeichnisse anlegen wollten, mussten Sie diese Schritt für Schritt mit der MkDir-Methode erstellen und dabei auch noch jeweils prüfen, ob das Verzeichnis nicht schon vorhanden ist, weil es sonst eine Fehlermeldung gab. Hier kommt ein cooles Feature der Create-Methode: Sie können mehrere Verzeichnisse auf einmal angeben, die dann direkt erstellt werden. Wenn Laufwerk C:\ noch kein Verzeichnis namens Beispielverzeichnis enthält, können Sie mit folgenden Anweisungen direkt mehrere Verzeichnisse hinzufügen:

```
objDirectory = New DirectoryInfo("c:\Beispielverzeichnis\Test\Test\Test")
objDirectory.Create
```
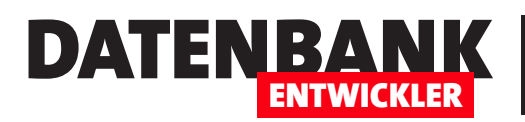

### Unterverzeichnis anlegen

Enthält **obiDirectory** ein DirectoryInfo-Objekt zu einem Verzeichnis, dem Sie ein Unterverzeichnis hinzufügen wollen, können Sie dies auch mit der Methode CreateSubdirectory erledigen. Dieser übergeben Sie dann einfach die hinzuzufügenden Verzeichnisse als Parameter:

**Dim objDirectory As DirectoryInfo objDirectory = New DirectoryInfo("c:\") objDirectory.CreateSubdirectory("Beispielverzeichnis\Test")**

# Ein Verzeichnis löschen

Die Delete-Methode eines DirectoryInfo-Objekts erlaubt das Löschen des referenzierten Verzeichnisses:

```
Dim objDirectory As DirectoryInfo
objDirectory = New DirectoryInfo("c:\Beispielverzeichnis")
objDirectory.Delete
```
Das gelingt so allerdings nur, wenn das Verzeichnis leer ist. Anderenfalls löst dies eine Ausnahme aus. Wenn Sie auch nicht leere Verzeichnisse löschen wollen, geben Sie zusätzlich den Wert True für den Parameter Recursive an:

**objDirectory.Delete(True)**

Damit wird das Verzeichnis ohne Rückfrage gelöscht.

# Unterverzeichnisse eines Verzeichnisses durchlaufen

Um die **EnumerateDirectories**-Funktion auszuprobieren, legen wir zunächst einige Unterverzeichnisse in unserem Verzeichnis c:\Beispielverzeichnis an:

```
Dim i As Integer
Dim objDirectory As DirectoryInfo
Dim objSubdirectory As DirectoryInfo
For i = 1 To 10
    objDirectory = New DirectoryInfo("c:\Beispielverzeichnis\Test" & i)
    objDirectory.Create
Next i
```
Dann referenzieren wir das Verzeichnis c:\Beispielverzeichnis und durchlaufen in einer For Each-Schleife alle Elemente der durch die Funktion **EnumerateDirectories** gelieferten Liste:

**objDirectory = New DirectoryInfo("c:\Beispielverzeichnis") For Each objSubdirectory In objDirectory.EnumerateDirectories Debug.Print (objSubdirectory.FullName)**

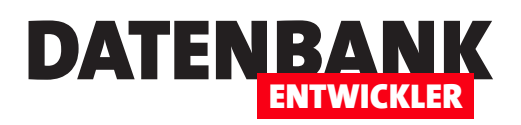

# Textdateien mit Visual Basic

Der Namespace System.IO liefert eine ganze Reihe Befehle für den Umgang mit Laufwerken, Verzeichnissen und Dateien. Wenn es sich bei letzteren um Textdateien handelt, möchten Sie diese möglicherweise von Ihrer Anwendung aus einlesen oder Daten in die Datei schreiben. Vielleicht wollen Sie auch komplett neue Textdateien mit Texten aus einer Datenbank füllen. Dieser Artikel zeigt, wie Sie die Objekte, Methoden und Eigenschaften des System.IO-Namespaces nutzen, um lesend und schreibend auf Textdateien zuzugreifen.

Die Beispiele dieses Artikels haben wir mit dem Tool LINQPad durchgespielt, das die einfache Eingabe von Visual Basic- und C#-Anweisungen und deren Ausführung erlaubt. Sie müssen hier nicht immer erst das Projekt kompilieren, um die enthaltenen Anweisungen zu debuggen, sondern können dies quasi ad hoc erledigen (Download siehe https://www.lingpad.net). Den benötigten Namespace System.IO haben wir hinzugefügt, indem wir die Taste F4 betätigt und im nun erscheinenden Dialog auf der Registerseite Additional Namespace Imports den Namespace System. IO eingetragen haben. Unter Language haben wir VB Program ausgewählt.

# Methoden zum Lesen und Schreiben von Textdateien

Wer von VBA kommt, weiß, dass das Arbeiten mit Textdateien mit den Anweisungen Open, Close, Write und so weiter etwas kompliziert war. Das ändert sich in Visual Basic: Hier verschmelzen in den meisten Fällen die Anweisungen zum Öffnen, Lesen/ Schreiben und Schließen in jeweils einen einzigen Befehl – je nach Anforderung.

Für den lesenden und schreibenden Zugriff gibt es die folgenden Methoden:

- ReadAllLines: Liest alle Zeilen einer Textdatei in ein String-Array ein.
- ReadAllText: Liest den kompletten Text einer Textdatei in eine String-Variable ein.
- • ReadLines:
- WriteAllLines: Schreibt den Inhalt eines String-Arrays zeilenweise in eine Textdatei.
- WriteAllText: Schreibt den Inhalt einer String-Variablen vollständig in eine Textdatei.

# Textdatei komplett in eine Variable einlesen

Wenn bereits eine Textdatei vorliegt, deren Text Sie einlesen möchten, gelingt das am schnellsten mit der ReadAllText-Methode der File-Klasse. Sie liefert einen String, den wir hier einer String-Variablen zuweisen:

**Dim strText As String Dim strFile As String**

# VB-Grundlagen Textdateien mit Visual Basic

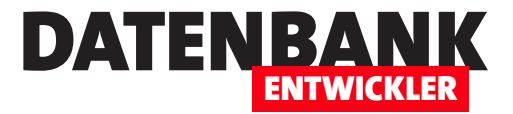

**strFile = "c:\Beispielverzeichnis\Beispiel.txt" strText = File.ReadAllText(strFile) Debug.Print(strText)**

# Textdatei zeilenweise in ein Array einlesen

Die zweite Möglichkeit, eine Datei einzulesen, liefert die Zeilen der Textdatei als String-Array, wobei jede Zeile in einem eigenen Element gespeichert wird. Wir definieren also ein String-Array namens strLines() und füllen dieses mit der ReadAllLines-Methode, der wir den Pfad zur einzulesenden Datei übergeben. Dann durchlaufen wir die Elemente des Arrays und referenzieren das aktuelle Element jeweils mit der Variablen strLine, dessen Inhalt wir im Direktbereich ausgeben:

**Dim strLine As String Dim strFile As String Dim strLines() As String strFile = "c:\Beispielverzeichnis\Beispiel.txt" strLines = File.ReadAllLines(strFile) For Each strLine In strLines Debug.Print(strLine) Next strLine**

#### **ReadLines**

Wenn Sie nicht die ganze Datei auf einen Rutsch mit ReadAllText oder ReadAllLines einlesen möchten, sondern gegebenenfalls vor dem Einlesen einer Zeile prüfen wollen, ob Sie diese Zeile überhaupt benötigen, können Sie die Methode ReadLines verwenden. Diese verwendet man immer im Rahmen einer For Each-Schleife, wobei man die Datei im Kopf der For Each-Schleife öffnet und diese dann durchläuft. Im Detail sieht das wie folgt aus:

```
Dim strFile As String
Dim strLine As String
strFile = "c:\Beispielverzeichnis\Beispiel.txt"
For Each strline In File.ReadLines(strFile)
     Debug.Print (strLine)
Next strLine
```
Der Vorteil beispielsweise gegenüber der Methode ReadAllLines ist, dass nicht die ganze Datei in den Speicher geladen wird, sondern jeweils nur eine Zeile. Auch wenn Sie beispielsweise nur eine bestimmte Zeile suchen, können Sie besser mit Read-Lines arbeiten, da dieses die Operation dann nach Verlassen der For Each-Schleife beendet. Hier ein Beispiel, bei dem wir nach einer bestimmten Zeichenkette innerhalb einer Zeile suchen und dann die Schleife verlassen:

**Dim strFile As String Dim strLine As String strFile = "c:\Beispielverzeichnis\Beispiel.txt" For Each strLine In File.ReadLines(strFile)**

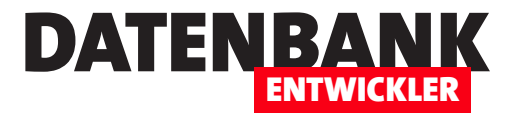

# Direkter SQL-Zugriff und SQL-Injection

Wenn Sie von Access kommen und es gewohnt sind, Abfragen mit der Entwurfsansicht über die Benutzeroberfläche anzulegen, kann schon das Zusammenstellen von SQL-Abfragen nervig sein. Aber diese kann man unter Access immerhin noch aus der SQL-Ansicht einer Abfrage ermitteln. Was aber, wenn man nun Abfragen in LINQ formulieren soll, wo es noch nicht einmal eine grafische Entwurfsansicht gibt? Nun: Es gibt auch unter Entity Framework die Möglichkeit, SQL-Befehle abzusetzen. Das ist auch deshalb interessant, weil Sie so auch gespeicherte Prozeduren ausführen können. Wie das gelingt, zeigt der vorliegende Artikel.

Wenn Sie in Entity Framework direkt mit einer SQL-Abfrage auf die Daten der zugrunde liegenden Tabellen zugreifen wollen, können Sie drei verschiedene Methoden nutzen:

- Jede DbSet-Auflistung bietet die Methode SqlQuery an, zum Beispiel: Kunden.SqlQuery
- Die Methode SqlQuery finden Sie auch für das Objekt Database der Kontextklasse, hier meist dbContext genannt: dbContext.Database.SqlQuery
- Die mit dbContext referenzierte Kontextklasse bietet über das Objekt Database außerdem noch die Methode ExecuteSql-Command an: dbContext.Database.ExecuteSqlCommand

# Die Methode SqlQuery der DbSet-Klasse

Wenn Sie die Methode SqlQuery einer der DbSet-Klassen des Entity Data Models aufrufen, muss die Abfrage als Ergebnis Entitäten des Typs der jeweiligen DbSet-Klasse liefern. Wenn Sie also etwa auf Daten der Tabelle Kunden zugreifen wollen, würde die folgende Methode funktionieren, die wir über eine Schaltfläche des Fensters MainWindow des Beispielprojekts aufrufen:

```
Private Sub btnKundenAbfragenDbSet_Click(sender As Object, e As RoutedEventArgs)
    Dim dbContext As BestellverwaltungContext
    Dim Kunden As List(Of Kunde)
    Dim Kunde As Kunde
     dbContext = New BestellverwaltungContext
     Kunden = dbContext.Kunden.SqlQuery("SELECT * FROM Kunden").ToList()
    For Each Kunde In Kunden
         Debug.Print(Kunde.ID.ToString() + " " + Kunde.Nachname)
     Next
End Sub
```
Hie definieren wir eine List-Variable Kunden für Elemente des Typs Kunde sowie eine Kunde-Variable gleichen Namens. Diese füllen wir dann mit dem Ergebnis der SqlQuery-Methode mit dem Parameter SELECT \* FROM Kunden, das wir dann

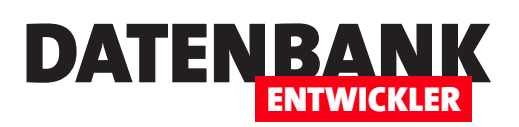

mit ToList() noch in eine Liste konvertieren. Anschließend durchlaufen wir die Elemente in einer For Each-Schleife und geben die Werte der Felder **ID** und **Nachname** im Ausgabebereich aus.

## Abfragen mit INNER JOIN

Sie können auch weitere Tabellen zur Abfrage hinzufügen. Im folgenden Beispiel haben wir etwa die Anweisung mit der SqlQuery-Methode wie folgt geändert und die Tabelle Anreden per INNER JOIN hinzugefügt, um nach allen Kunden zu filtern, deren Anrede Frau lautet:

**Kunden = dbContext.Kunden.SqlQuery("SELECT Kunden.\* FROM Kunden INNER JOIN Anreden ON Kunden.AnredeID = Anreden.ID WHERE Anreden.Name = 'Frau'").ToList() 'Test**

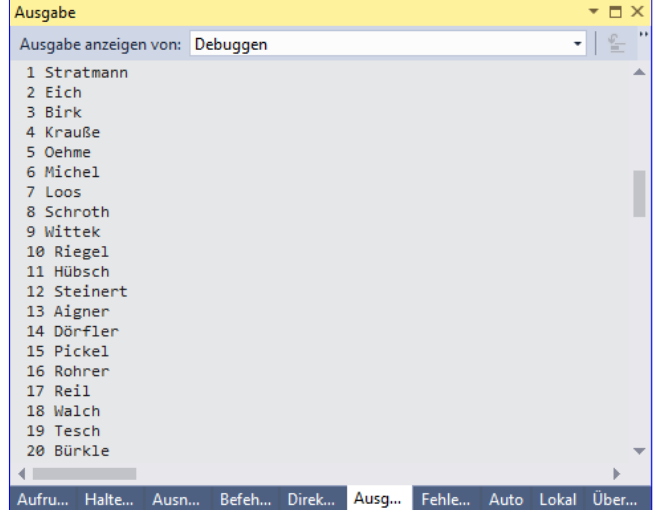

**Bild 1:** Ausgabe des Ergebnisses der **SqlQuery**-Methode

Das Ergebnis sehen Sie in Bild 1.

Wichtig ist nur, dass das Abfrageergebnis nur Elemente der Tabelle Kunden enthält. Wir probieren einmal die folgende SQL-Abfrage in der gleichen Methode aus, welche noch das Feld **Anrede** der Tabelle Anreden mit dem Abfrageergebnis zurückliefert:

**SELECT Kunden.\*, Anreden.Name FROM Kunden INNER JOIN Anreden ON Kunden.AnredeID = Anreden.ID WHERE Anreden.Name = 'Frau'**

Dies liefert das gleiche Ergebnis und keinen Fehler, aber der Inhalt des Feldes Name der Tabelle Anreden ist dennoch nicht verfügbar, da wir ja über die Auflistung Kunden nur auf Elemente der Klasse Kunde zugreifen können. Aber sollte man hier nicht mit einem Fehler rechnen, da die **SELECT-Abfrage auch Felder liefert**, die so nicht in der Zielklasse Kunde vorkommen? Wir probieren es einmal aus und verwenden die folgende Abfrage, die neben den Feldern der Tabelle Kunde auch ein Feld der Tabelle Produkte enthält:

**Kunden = dbContext.Kunden.SqlQuery("SELECT Kunden.\*, Produkte.Name FROM (Kunden INNER JOIN Bestellungen ON Kunden.ID = Bestellungen.KundeID) INNER JOIN (Produkte INNER JOIN Bestellpositionen ON Produkte.ID = Bestellpositionen.ProduktID) ON Bestellungen.ID = Bestellpositionen.BestellungID").ToList()**

Führen wir die Methode aus und schauen uns den Aufbau des Objekts Kunde wie in Bild 2 an, enthält dieses genau die in der Klasse definierten Elemente. Nun probieren wir auch noch den gegenteiligen Fall aus, indem wir nicht alle Elemente der Klasse Kunde mit Werten aus der zugrunde liegenden Tabelle Kunden füllen, sondern nur mit dem Feld Kunden.ID:

**Kunden = dbContext.Kunden.SqlQuery("SELECT Kunden.ID, Produkte.Name FROM (Kunden INNER JOIN Bestellungen ON Kunden.ID = Bestellungen.KundeID)** 

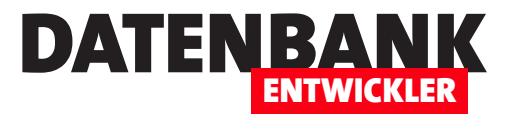

 **INNER JOIN (Produkte INNER JOIN Bestellpositionen ON Produkte.ID = Bestellpositionen.ProduktID) ON Bestellungen.ID = Bestellpositionen.BestellungID").ToList()**

Dies sorgt dann allerdings für eine Fehlermeldung mit dem folgenden Text:

**Der Datenleser ist mit dem angegebenen Wert für 'EDMSQL. Kunde' nicht kompatibel. Ein Element vom Typ ('Firma') weist keine entsprechende Spalte im gleichnamigen Datenleser auf.**

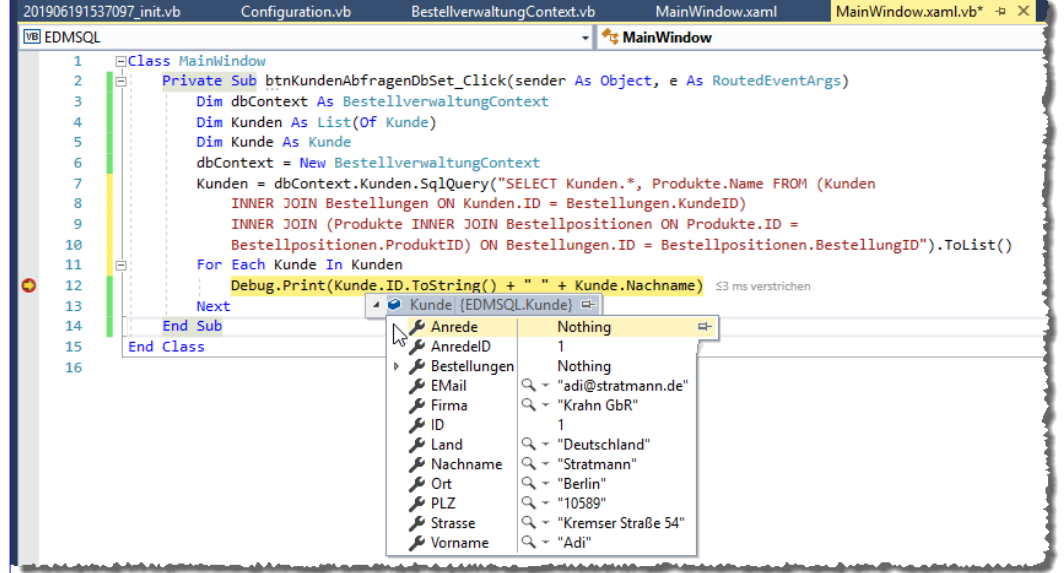

Bild 2: Die Kunde-Klasse enthält nur die definierten Elemente.

#### Die Abfrage muss

also zwingend alle Eigenschaften der Zielklasse füllen, darf aber auch weitere Felder ausgeben – die dann allerdings nicht berücksichtigt werden.

# Daten aus gespeicherten Prozeduren laden

Auf die gleiche Weise können Sie auch Daten aus gespeicherten Prozeduren laden. Dazu fügen wir der SQL Server-Datenbank, die in der Verbindungszeichenfolge genannt ist, eine gespeicherte Prozedur an. Das erledigen wir, in dem wir in Visual Studio den Bereich SQL Server-Objekt-Explorer einblenden (Menüpunkt AnsichtISQL Server-Objekt-Explorer). Hier wählen Sie die Datenbank zu unserem Projekt aus und navigieren zum Eintrag Gespeicherte Prozeduren. Das Kontextmenü dieses Eintrags

bietet den Befehl Neue gespeicherte Prozedur hinzufügen... an, den Sie nun aufrufen (siehe Bild 3).

Im nun erscheinenden Bereich tragen wir den Code zum Erstellen der gespeicherten Prozedur ein und führen diesen mit  $Strg + Unschalt + E$  aus (im SQL Server Management Studio könnten Sie das mit F5 erledigen, in Visual Studio jedoch startet F5 das aktuelle Projekt):

```
CREATE PROCEDURE [dbo].[spAlleKunden]
AS
     SELECT Kunden.* FROM Kunden
RETURN 0
```
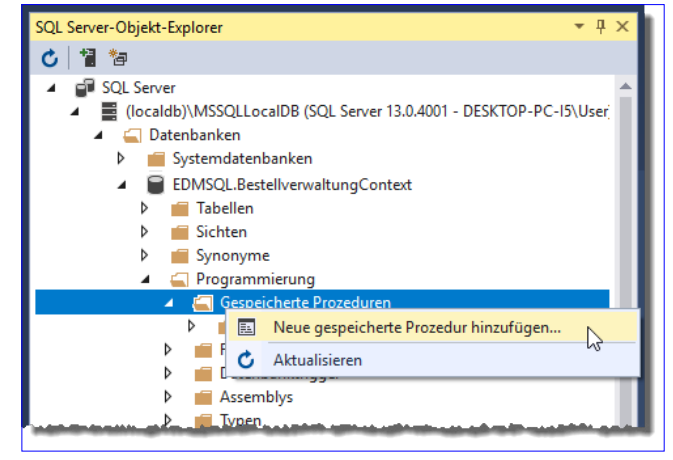

**Bild 3:** Anlegen einer neuen gespeicherten Prozedur

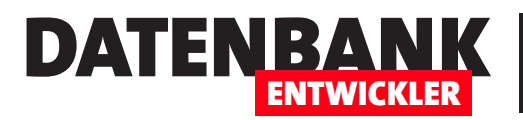

# ENTITY FRAMEWORK DIREKTER SQL-ZUGRIFF UND SQL-INJECTION

Nun fügen wir dem Fenster MainWindow.xaml eine neue Schaltfläche hinzu, welche die folgende Methode aufruft:

```
Private Sub btnKundenAbfragenStoredProcedure_Click(sender As Object, e As RoutedEventArgs)
 ...
    Kunden = dbContext.Kunden.SqlQuery("dbo.spAlleKunden").ToList()
     ...
End Sub
```
Damit füllen wir wieder eine Liste mit allen Datensätzen der Tabelle Kunden – nur über den Umweg einer gespeicherten Prozedur.

## Gespeicherte Prozedur mit Parameter

Allerdings ist der Sinn einer gespeicherten Prozedur ja gerade, nicht den Inhalt einer kompletten Tabelle zurückzuliefern, sondern – unter anderem – die Daten schon auf dem Server zu filtern und nur die benötigten Daten auf den Clientrechner zu übertragen. Noch flexibler wird das Ganze natürlich, wenn Sie auch noch mit Parametern arbeiten, die beim Aufruf vom Client aus übergeben kann. Wir fügen also auch noch eine gespeicherte Prozedur hinzu, die einen Parameter erwartet. In diesem Fall soll die gespeicherte Prozedur nur den Kunden mit einer bestimmten ID zurückliefern:

```
CREATE PROCEDURE [dbo].[spKundeNachID]
     @id int
AS
     SELECT Kunden.* FROM Kunden WHERE ID = @id
RETURN 0
```
Wie übergeben wir den Wert für den Parameter beim Aufruf mit der SqlExecute-Methode? Wir versuchen es erst, indem wir einfach den Wert für den Parameter anhängen:

```
Kunden = dbContext.Kunden.SqlQuery("dbo.spKundeNachID", 10).ToList()
```
Dies liefert den Fehler Procedure or function 'spKundeNachID' expects parameter '@id', which was not supplied. Also korrigieren wir den Aufruf der Abfrage wie folgt und fügen den Namen des Parameters @id hinten an den Namen der gespeicherten Prozedur an:

```
Kunden = dbContext.Kunden.SqlQuery("dbo.spKundeNachID @id", 10).ToList()
```
Dies liefert wiederum den Fehler Must declare the scalar variable "@id". Wo aber liegt hier der Fehler? Die Variable wird ja wie oben angegeben in der Definition der gespeicherten Prozedur deklariert.

Letztendlich funktioniert die folgende Variante:

```
Kunden = dbContext.Kunden.SqlQuery("dbo.spKundeNachID 10").ToList()
```
# ENTITY FRAMEWORK DIREKTER SQL-ZUGRIFF UND SQL-INJECTION

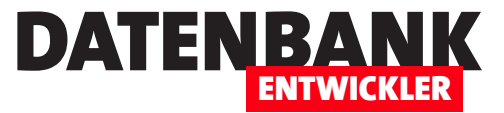

Wenn Sie also den Wert des Parameters zuvor ermitteln und in einer Variablen speichern, können Sie diesen wie folgt zum Parameter von **SQLQuery** hinzufügen:

```
Dim ID As Int16
ID = 10
Kunden = dbContext.Kunden.SqlQuery("dbo.spKundeNachID " + ID.ToString()).ToList()
```
Das ist allerdings nur ein Workaround. Korrekt funktioniert es so:

```
Kunden = dbContext.Kunden.SqlQuery("dbo.spKundeNachID @id",
                                    New SqlParameter("id", 10)
```
**).ToList()**

Wir verwenden also in der Parameterliste nicht die Parameter selbst als Parameter, sondern für jeden Parameter ein Objekt der Klasse SalParameter, das den Namen und den Wert des Parameters enthält. Wenn die gespeicherte Prozedur mehr als einen Parameter enthalten sollte, sieht die Syntax des Aufrufs wie folgt aus:

```
Kunden = dbContext.Kunden.SqlQuery("dbo.spBeispiel @p1 @p2 @p3 ...",
                              New SqlParameter("p1", 1),
                              New SqlParameter("p2", 2),
                              New SqlParameter("p3", 3),
 ...
```
**).ToList()**

Wichtig ist auch noch, dass Sie den folgenden Namespace angeben müssen, um die SqlParameter-Klasse zu nutzen:

**Imports System.Data.SqlClient**

#### Gespeicherte Prozeduren mit Datum als Parameter

Wenn die gespeicherte Prozedur ein Datum als Parameter verwendet, sind ein paar Besonderheiten zu beachten. Wir erstellen eine gespeicherte Prozedur namens spBestellungenNachBestelldatum mit dem Parameter @bestelldatum des Datentyps date (dies wieder im Abfragefenster des SQL Server-Objekt-Explorers von Visual Studio durch Aufrufen von Strg + Umschalt + E):

```
CREATE PROCEDURE [dbo].[spBestellungenNachBestelldatum]
     @bestelldatum date
AS
     SELECT Bestellungen.* FROM Bestellungen WHERE Bestelldatum = @bestelldatum
RETURN 0
```
Im gleichen Abfragefenster können wir die Abfrage mit der folgenden Abfrage ausführen, die wir dazu markieren und mit Strg + Umschalt + E starten:

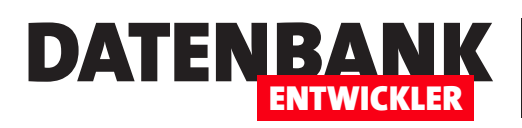

# Visual Studio erweitern: Menübefehle

Visual Studio bietet die Möglichkeit der Erweiterung durch verschiedene Elemente wie etwa Add-Ins, Templates oder Packages. Damit können Sie den Funktionsumfang von Visual Studio nach Ihren eigenen Wünschen erweitern. Ein sehr oft genutztes Beispiel ist etwa das Hinzufügen von Menübefehlen. Sie können neue Befehle zu den bestehenden Menüs des Hauptmenüs von Visual Studio hinzufügen oder auch Kontextmenüs erweitern. Sogar neue Menüs lassen sich zum Hauptmenü hinzufügen. Wie das geht und wie Sie dann auf Visual Studio zugreifen, zeigen wir Ihnen in diesem Artikel.

# Extensionsentwicklung hinzufügen

Der erste Schritt hin zum ersten eigenen Add-In ist, sofern noch nicht vorhanden, das Hinzufügen des Toolsets Visual Studio Extensionentwicklung (siehe Bild 1). Zu diesem Fenster gelangen Sie, wenn Sie im Dialog Neues Projekt links auf den Link Visual Studio Installer öffnen klicken.

Anschließend finden Sie im Dialog Neues Projekt unter den gängigen Sprachen wie Visual C# oder Visual Basic die Kategorie Extensibility mit den folgenden drei Einträgen (siehe Bild 2):

• Visual Basic Item Template: Mit dieser Vorlage erstellen Sie Vorlagen für Visual-Studio-Elemente, die Sie über den Dialog Neues Element hinzufügen können. Wie Sie eine solche Vorlage erstellen, zeigen wir im Artikel Visual Studio erweitern: Item Templates.

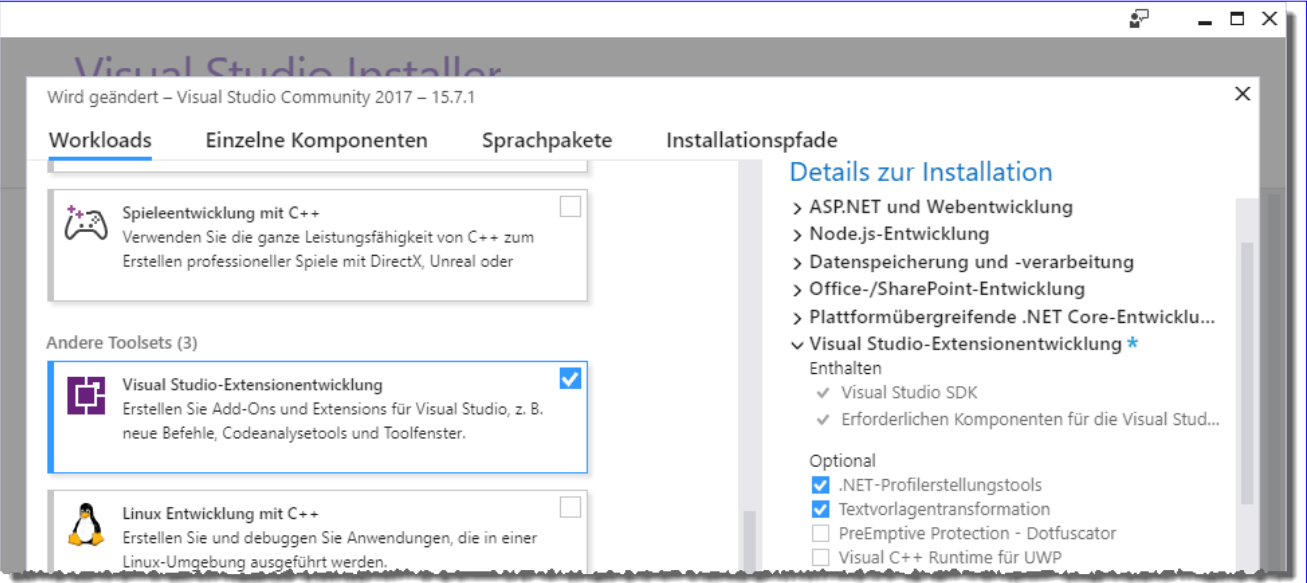

Bild 1: Erweitern von Visual Studio um die Extensionsentwicklung

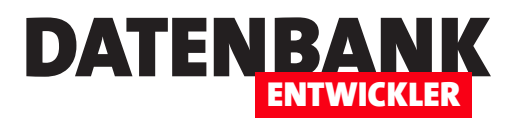

- • Visual Basic Project Template: Mit dieser Vorlage erstellen Sie komplette Projektvorlagen. Die bestehenden Vorlagen decken soweit alle Bedürfnisse ab, sodass wir diesen Vorlagentyp nicht in einem eigenen Artikel
- **VSIX Project:** Das sind Projekte, die Funktionserweiterungen enthalten und die in eine .vsix-

vorstellen werden.

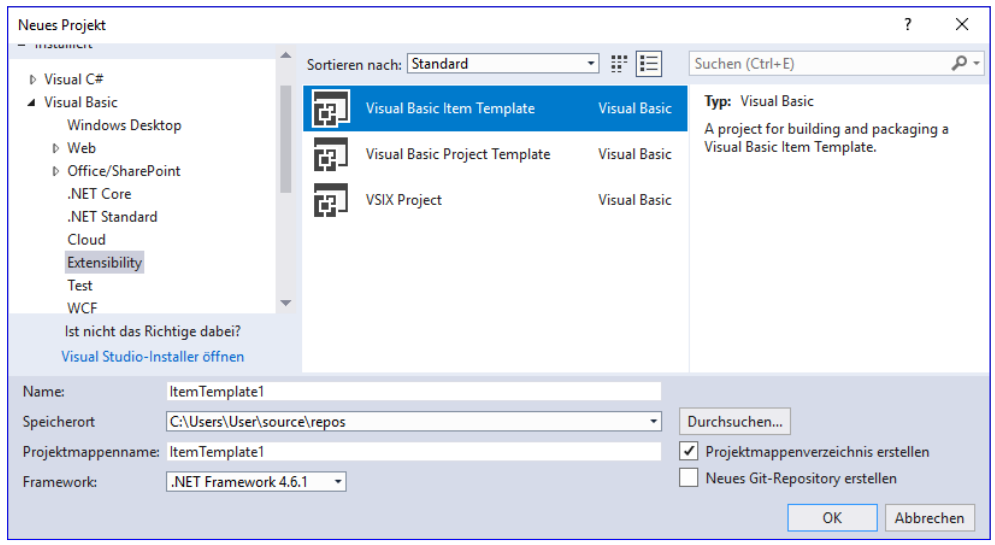

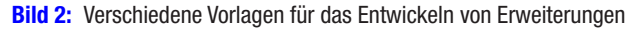

Datei verpackt werden. Auf diese Weise können Sie die Erweiterungen leicht an andere Entwickler weitergeben. Wie Sie ein solches Projekt anlegen, um Visual Studio Menübefehle hinzuzufügen, über die Sie dann eigene Funktionen aufrufen können, zeigen wir im vorliegenden Artikel.

## VSIX-Projekte

Ein VSIX-Projekt ist ein Projekt, mit dem Sie Visual Studio erweitern können, und zwar um ein oder mehrere Funktionen, die der Benutzer dann auf verschiedene Arten aufrufen kann. Typische Beispiele sind Schaltflächen, die Sie zu den Menüs von Visual Studio hinzufügen und die jederzeit aufgerufen werden können. Oder Sie erstellen Kontextmenü-Einträge, die Sie beispielsweise dem Projekt-Element im Projektmappen-Explorer oder Elementen wie einer Klasse oder einem Ordner eines Projekts zuweisen. Sie können auch sogenannte Tool Windows hinzufügen, mit denen Sie verschiedene Aufgaben erfüllen. Beispiele für Tool Windows sind die Toolbox, der Projektmappen-Explorer oder der Eigenschaften-Dialog. Wie Sie ein Tool Window erzeugen, lesen Sie Artikel Visual Studio erweitern: Tool Windows.

In VSIX-Projekten können Sie noch mehr Erweiterungen zu Visual Studio hinzufügen, beispielsweise Markierungen von Code im Code-Editor.

### VSIX-Projekt anlegen

Wir legen wie in der obigen Abbildung ein neues Objekt auf Basis der Vorlage VSIX Projekt namens VSIXBeispiel an. Dies erstellt ein neues Visual Studio-Projekt, das im Projektmappen-Explorer zunächst nur drei Elemente enthält: *index.html*, source. extension.vsixmanifest und stylesteet.css. Wer schon einmal eine Internetseite programmiert hat, kennt die Dateiendungen .html und .css bereits. Bedeutet dies, dass die Benutzeroberfläche von VSIX-Erweiterungen auf HTML basiert? Nein: Die .html-Datei und die .css-Datei liefern nur den Inhalt für die Getting started-Seite, die nach dem Erstellen des Projekts erscheint. Sie können also beide Dateien löschen.

Und wozu dient die verbleibende Datei source.extension.vsixmanifest? Sie enthält die Eigenschaften des Projekts beziehungsweise der zu erstellenden Erweiterung. Diese erscheinen nach einem Doppelklick auf den Eintrag wie in Bild 4. Hier

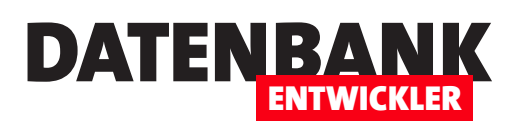

können Sie beispielsweise den Produktnamen und die Beschreibung anpassen.

# Einfachen Menübefehl hinzufügen

Den Ausgangspunkt einer Erweiterung bildet meist ein Element der Benutzeroberfläche wie etwa ein Menü-Eintrag. Über diesen rufen Sie dann entweder direkt die gewünschte Funktion auf oder zeigen eine Benutzeroberfläche an, mit dem Sie die gewünschte Funktion konfigurieren und starten können. Hier wollen auch wir beginnen und zunächst einmal einen Menübefehl zu Visual Studio hinzufügen.

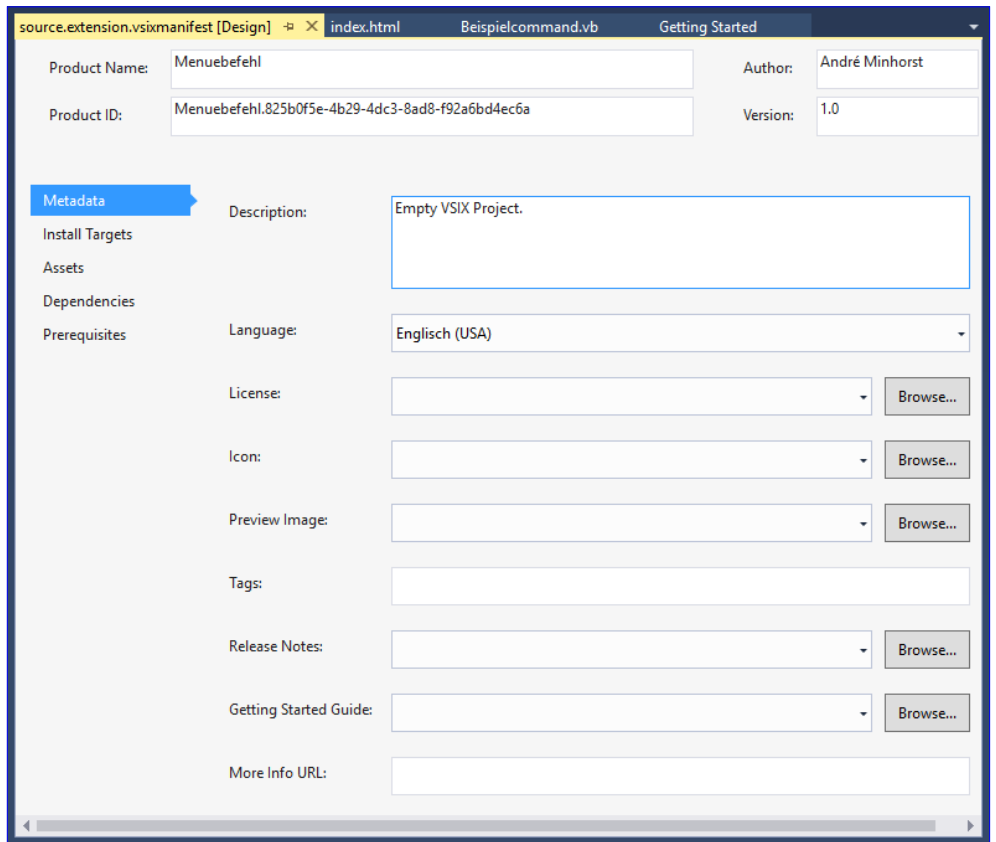

**Bild 4: Eigenschaften der Erweiterung** 

# Dazu rufen wir den Dialog

Neues Element hinzufügen auf, der uns im Bereich Extensibility verschiedene neue Elemente anbietet (siehe Bild 3). Wir fügen ein Element des Typs Custom Command zu unserem Projekt hinzu und nennen es Beispielcommand.vb. Dies erstellt

nach einer Weile eine neue Visual Basic-Klasse in unserem Projekt, aber nicht nur das: Wir finden auch eine ganze Reihe weiterer neuer Elemente im Projektmappen-Explorer. Es gibt einen Ordner namens Resources, in dem sich eine .png- und eine .ico-Datei befinden, zwei .vb-Dateien, einige Packages und vieles mehr.

Bevor wir Anpassungen vornehmen, starten wir das

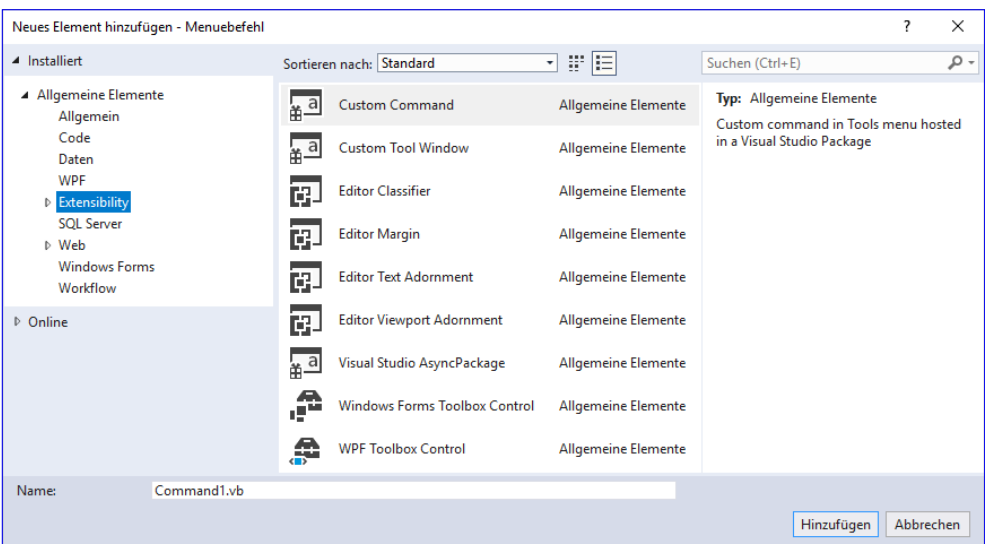

Projekt einfach einmal, was Bild 3: Elemente für Extensibility-Projekte

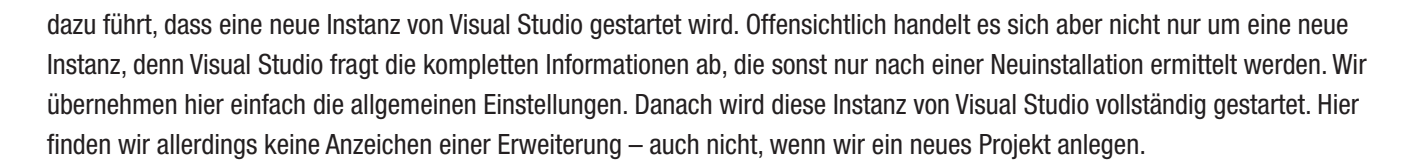

DATENBANK

ENTWICKLER

# Konfiguration der Erweiterung

An dieser Stelle ist es Zeit, einen genaueren Blick in die Datei BeispielcommandPackage.vsct zu werfen. Vielleicht finden wir hier einen Hinweis, wo unser Befehl zu finden ist. Bei dieser Datei handelt es sich um eine XML-Datei mit der Definition der Erweiterung und mit dem Element **CommandTable** als Stammelement:

```
<?xml version="1.0" encoding="utf-8"?>
<CommandTable xmlns="http://schemas.microsoft.com/VisualStudio/2005-10-18/CommandTable" xmlns:xs="http://www.w3.org/2001/
XMLSchema">
```
Etwas weiter unten finden wir dann die für uns wichtigen Elemente. Diese befinden sich alle unterhalb des Commands-Elements. Das erste ist die Auflistung Groups mit zunächst einem Group-Element:

```
 <Commands package="guidBeispielcommandPackage">
   <Groups>
     <Group guid="guidBeispielcommandPackageCmdSet" id="MyMenuGroup" priority="0x0600">
       <Parent guid="guidSHLMainMenu" id="IDM_VS_MENU_TOOLS"/>
     </Group>
   </Groups>
```
Das Group-Element definiert mit guid eine eindeutige Kennzeichnung und mit id den Namen des Elements, hier MyMenuGroup. Das Attribut gibt die Position der Gruppe unter den bereits vorhandenen Gruppen an, hier 0x0600 für die sechste Position. Darunter folgt das Parent-Element, welches angibt, in welches Menü die anzulegende Gruppe erstellt werden soll. In der Vorlage finden wir den Wert **IDM\_VS\_MENU\_TOOLS**. Das entspricht dem Menü Tools, zu deutsch Extras, in Visual Studio. Hier ist eine Übersicht der möglichen Menüs:

- **IDM\_VS\_MENU\_FILE: Datei**
- **IDM\_VS\_MENU\_EDIT:** Bearbeiten
- • IDM\_VS\_MENU\_VIEW: Ansicht
- IDM VS MENU REFACTORING: Umgestalten
- **IDM\_VS\_MENU\_PROJECT: Projekt**
- **IDM\_VS\_MENU\_BUILD: Build**

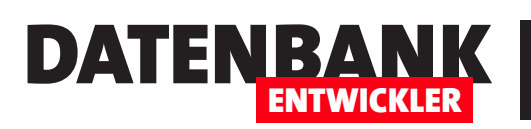

- • IDM\_VS\_MENU\_FOR-MAT: Format
- IDM\_VS\_MENU\_TOOLS: Tools
- IDM\_VS\_MENU\_EXTEN-SIONS: Erweiterungen
- IDM\_VS\_MENU\_WIN-DOW: Fenster

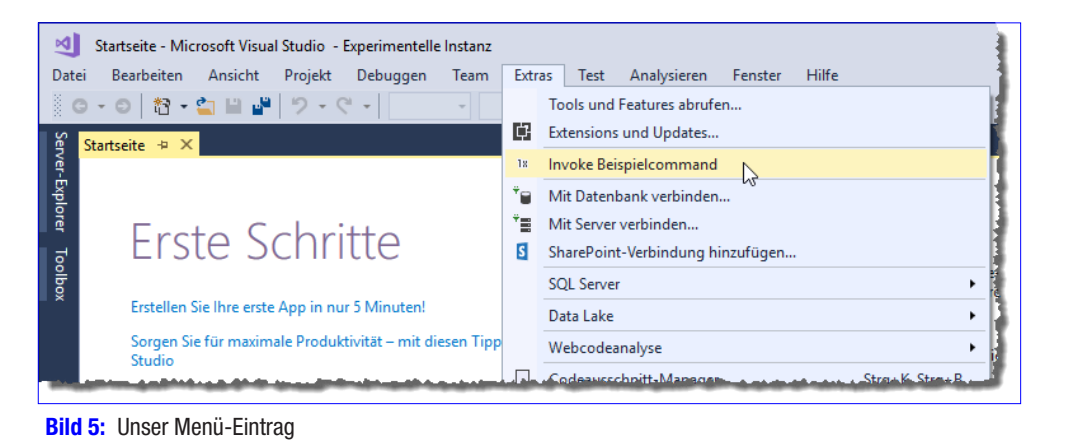

- **IDM\_VS\_MENU\_ADDINS: Add-Ins**
- **IDM\_VS\_MENU\_COMMUNITY: Community**
- **IDM\_VS\_MENU\_HELP: Help**

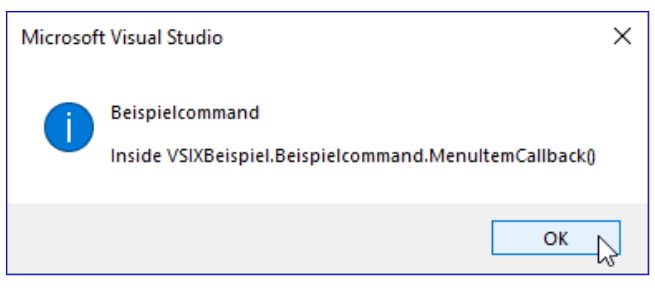

Bild 6: Durch den Menü-Eintrag angezeigte Meldung

Anhand des Wertes in unserer Extension können wir bereits ablesen, dass sich unser Befehl im Menü Extras befindet. Das

können wir auch schnell bestätigen, wenn wir dieses Menü in der zum Debuggen gestarteten Instanz von Visual Studio öffnen. Dort finden wir direkt in der zweiten Gruppe den Eintrag (siehe Bild 5).

Klicken wir diesen Eintrag an, erscheint die Meldung aus Bild 6. Wie ist das alles in der **.ysct-**Datei abgebildet und welche Einstellungen können wir selbst für unsere Zwecke anpassen – neben dem Menü, in dem der Befehl eingefügt wird?

Dazu schauen wir uns die nächste Abteilung in dieser Datei an. Diese heißt **Buttons** und sollte dementsprechend Informationen über die Schaltflächen der Erweiterung aufweisen. In der Buttons-Auflistung finden wir in unserem Beispiel ein Button-Element mit den bereits bekannten Attributen *guid, id und priority.* Neu ist die Eigenschaft type, mit welcher der Typ auf Button eingestellt wird.

#### **<Buttons>**

 **<Button guid="guidBeispielcommandPackageCmdSet" id="BeispielcommandId" priority="0x0100" type="Button">**

Im Button-Element finden wir weitere Elemente. Das erste ist wieder das Parent-Element, welches angibt, unter welchem Element die Schaltfläche angeordnet wird – in diesem Fall in unserer Menü-Gruppe, die wir weiter oben definiert haben:

 **<Parent guid="guidBeispielcommandPackageCmdSet" id="MyMenuGroup" />**

Danach folgen das Icon-Element zur Angabe eines Icons sowie das Strings-Element mit der Schaltflächenbeschriftung in einem weiterem Unterelement namens **ButtonText:** 

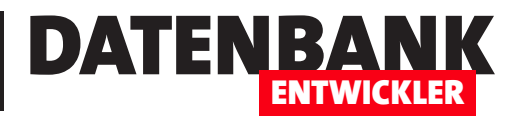

# Visual Studio erweitern: Elemente hinzufügen

Wer Visual Studio erweitern möchte, muss nicht nur die verschiedenen Wege kennen, wir man benutzerdefinierten Code in Visual Studio verfügbar machen kann. Wir müssen uns auch mit dem Objektmodell beschäftigen, dass es uns erlaubt, etwa Elemente zu einem Projekt hinzuzufügen oder bestehende Elemente um Code zu erweitern. Damit legen wir dann die Grundlage für viele Anwendungsfälle – etwa, um von Visual Studio aus ein Entity Data Model auf Basis des Datenmodells einer Access-Datenbank zu erstellen. Im vorliegenden Artikel zeigen wir jedoch erst einmal, wie Sie per DTE-Objektmodell neue Elemente zu einem Visual Basic-Projekt hinzufügen.

# Ein Element hinzufügen

Ein Anwendungsfall könnte sein, dass Sie ein komplett neues Element zu einem Projekt hinzufügen wollen oder dass Sie bereits über eine entsprechende Datei verfügen und diese zum Projekt hinzufügen wollen. Wir erledigen das alles über die Kontextmenü-Einträge des Projektmappen-Explorers, wie wir sie im Artikel Visual Studio erweitern: Menübefehle angelegt haben.

In diesem Fall fügen wir den Befehl zum Kontextmenü des Projekt-Elements zu. Wir beschreiben das hier einmal, bei den folgenden Funktionen geben wir nur noch die wichtigsten Informationen zu den neuen Befehlen an. Wir fügen unserer VSIX-Lösung (wie Sie diese erstellen, erfahren Sie im oben genannten Artikel) ein neues Element des Typs ExtensibilitylCustom

Command hinzu und nennen dieses NeueDateiHinzufuegen. vb. Wenn wir das tun, findet Visual Studio automatisch eine eventuell bereits vorhandene Package-Klasse und .vsct-Datei und fügt letzterer die Konfiguration des neuen Elements hinzu.

In der **.vsct**-Datei ändern wir das Element Commands|Groups|Group für das neue Element wie folgt, wir ändern also das Attribut id im Parent-Element in IDM VS\_CTXT\_PROJNODE:

```
<Group guid="guidBeispielcommandPackageCmdSet1"
id="MyMenuGroup" priority="0x0600">
  <Parent guid="guidSHLMainMenu"
     id="IDM_VS_CTXT_PROJECTNODE" />
</Group>
```
So erscheint der neue Befehl als Kontextmenü-Eintrag des Projekt-Elements im Projektmappen-Explorer. Außerdem ändern wir die Beschriftung des Befehls in der gleichen Datei für das Unterelement **ButtonText** des **Button-Elements** wie folgt:

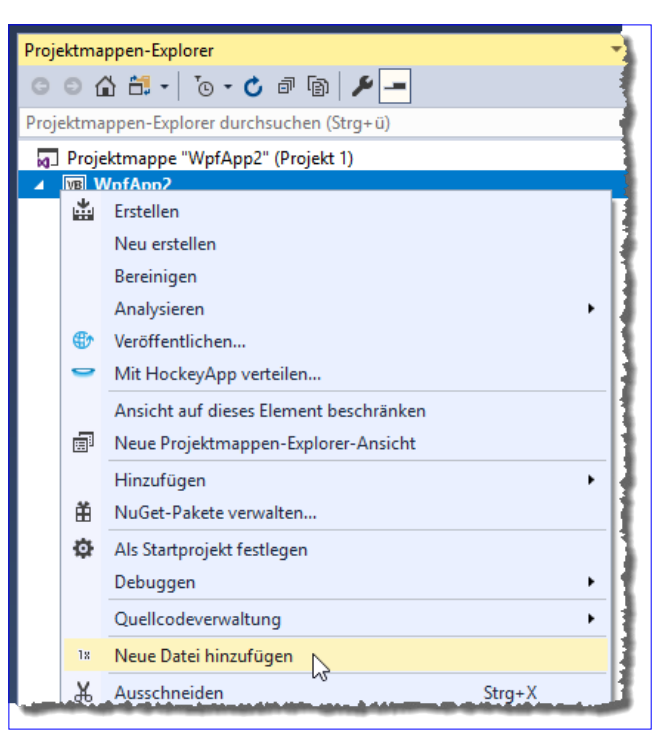

**Bild 1: Neuer Kontextmenü-Eintrag** 

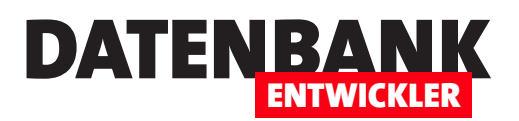

**<ButtonText>Neue Datei hinzufügen</ButtonText>**

Damit erhalten wir, wenn wir die Anwendung zum Debuggen starten, in der nun erscheinenden Visual Studio-Instanz mit dem Titel Experimentelle Instanz einen neuen Kontextmenü-Eintrag wie in Bild 1. Bevor wir mit der Programmierung der Methode Execute beginnen, fügen wir der Klasse NeueDateiEinfuegen.vb die beiden folgenden Namespaces hinzu:

**Imports EnvDTE Imports EnvDTE80**

### Neues Element zum Projekt hinzufügen

Der Befehl, um ein komplett neues Element zu einem Projekt hinzuzufügen, lautet AddNewItem und gehört zur Auflistung ItemOperations, die wiederum direkt dem DTE-Objekt untergeordnet ist. Um das DTE-Objekt zu referenzieren, fügen wir dem Kopf der Methode Execute, die beim Betätigen des Menübefehls ausgelöst wird, das Schlüsselwort Async hinzu:

```
Private Async Sub Execute(sender As Object, e As EventArgs)
    ThreadHelper.ThrowIfNotOnUIThread()
```
Dann deklarieren wir die zunächst benötigten Variablen, füllen *obiDTE* mit einem Verweis auf das DTE-Objekt und prüfen, ob es nicht leer ist:

```
 Dim objItemOperations As ItemOperations
 Dim objDTE As DTE2
 objDTE = TryCast(Await package.GetServiceAsync(GetType(DTE)).ConfigureAwait(False), DTE2)
 If objDTE IsNot Nothing Then
```
Dann fügen wir der Variablen *objitemOperations* das Objekt *ItemOperations* zu und rufen dessen Methode AddNewItem auf – hier noch mit einem Platzhalter:

```
 objItemOperations = objDTE.ItemOperations
         objItemOperations.AddNewItem(...)
     End If
End Sub
```
Für die drei Punkte (...) im Aufruf der Methode AddNewltem geben wir den Typ des hinzuzufügenden Elements an. Dieser ist nicht so leicht zu ermitteln, denn es handelt sich um eine Zeichenkette, welche die Elemente des Dialogs Neues Element hinzufügen enthält.

Standardmäßig schlägt IntelliSense hier in der englischen Version General/Textfile vor (siehe Bild 2). Damit wollen wir im ersten Versuch auch arbeiten und geben zusätzlich noch den Namen Neue Textdatei an:

```
objItemOperations.AddNewItem("General\Text File", "Neue Textdatei.txt")
```
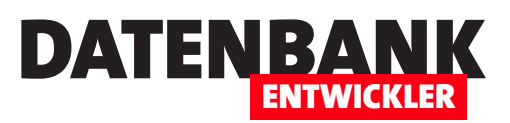

# Visual Studio mit LINQPad: Project und ProjectItems

In den Artikeln der Reihe Visual Studio erweitern greifen wir von Visual Studio-Erweiterungen aus auf Elemente von Visual Studio zu. Leider ist das Debuggen dieser Erweiterungen äußerst mühsam. Zum Debuggen müssen Sie nämlich immer erst eine weitere Visual Studio-Instanz erstellen, welche dann die Erweiterungen enthält und zum Testen bereitstellt. Fällt eine Änderung an, müssen Sie das Debuggen beenden, die Änderungen einarbeiten und erneut starten. Da wäre es doch praktisch, wenn man einfach nur eine Instanz von Visual Studio öffnen und die darauf zugreifenden Methoden direkt testen könnte. Genau das realisieren wir in diesem Artikel, wo wir das Tool LINQPad nutzen. Dieses haben wir bereits in früheren Artikeln verwendet.

Wer von Access und dem VBA-Editor kommt, findet das Debuggen unter Visual Studio bisweilen anstrengend. Im Visual Basic Editor war das alles viel einfacher: Man konnte einfach eine Prozedur in ein Standardmodul schreiben, die Einfügemarke in der Prozedur platzieren und diese mit der Taste F5 starten. Damit konnte man sogar während der Entwicklung auf Elemente des Visual Studio Editors selbst zugreifen! Und genau das wollen wir mit Visual Studio auch tun, um uns die Objekte, Methoden und Eigenschaften, die für die Programmierung von Visual Studio notwendig sind, besser kennenzulernen und schnell ausprobieren zu können.

Eine Möglichkeit dazu finden wir über das Tool LINQPad. Dieses erlaubt die Eingabe von Prozeduren und die direkte Ausführung mit der Taste F5 – genau so, wie Sie es auch von Access und dem VBA-Editor kennen.

LINQPad können Sie in einer kostenlosen Version unter https://www.lingpad.net/ herunterladen. Wenn Sie damit einfache VB-Prozeduren ausführen wollen, wechseln Sie im Auswahlfeld Language auf VB Program. Dadurch wird direkt eine leere Prozedur namens Main angelegt, die wir mit einer einfachen Debug.Print-Anweisung füllen. Diese ist übrigens automatisch verfügbar, ohne dass Sie zuvor einen Verweis auf den Namespace System.Diagnostics hinzufügen müssen. Wenn Sie dann die Einfügemarke in der Prozedur platzieren und auf die Start-Schaltfläche klicken oder die Taste F5 betätigen, führt LINQPad die Prozedur aus und das Ergebnis landet im Results-Bereich von LINQPad (siehe Bild 1).

# Visual Studio fernsteuern

Nun wollen wir von LINQPad aus die aktuelle Visual Studio-Instanz fernsteuern. Dazu benötigen wir zunächst zwei Verweise.

Diese fügen wir über einen Dialog hinzu, den wir mit der Taste F4 öffnen. Der nun erscheinende Dialog **Query Properties** enthält eine Schaltfläche namens Add..., mit der wir einen weiteren Dialog namens Add **Custom Assembly References anzeigen.** 

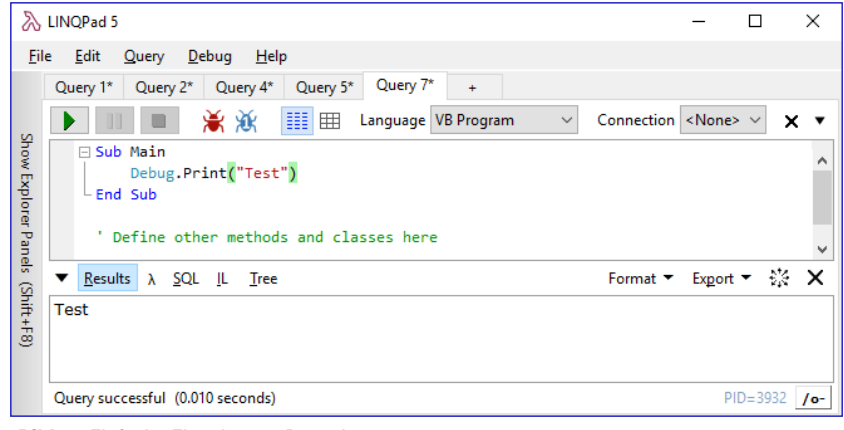

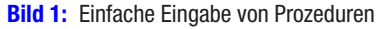

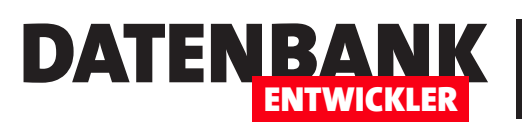

# Visual Studio nutzen Visual Studio mit LINQPad: Project und ProjectItems

Hier können Sie die angezeigte Liste aller verfügbaren Verweise schnell durch die Eingabe der Buchstaben env filtern, sodass nur noch die Einträge aus Bild 2 erscheinen. Hier wählen Sie die beiden Einträge EnvDTE.dll und **EnvDTE80.dll** aus und schließen den Dialog mit der **OK-Schaltfläche.** 

Danach zeigt der Dialog Query Properties die hinzugefügten Verweise an (siehe Bild 3). Damit können Sie auch diesen Dialog schließen.

# Referenzieren des Visual Studio-Objekts

Das oberste Element der Bibliothek zum Arbeiten mit Visual Studio ist das DTE2- Objekt.

**Dim objDTE As EnvDTE80.DTE2**

wie folgt:

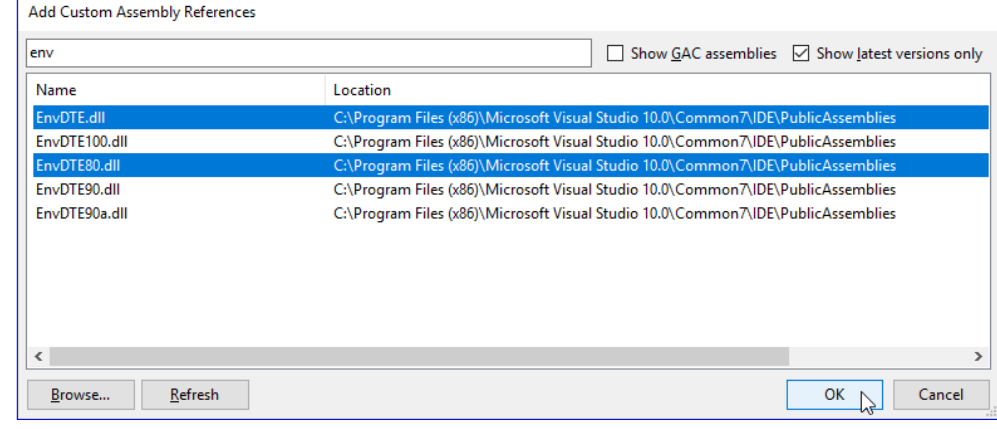

**Bild 2: Hinzufügen von Verweisen** 

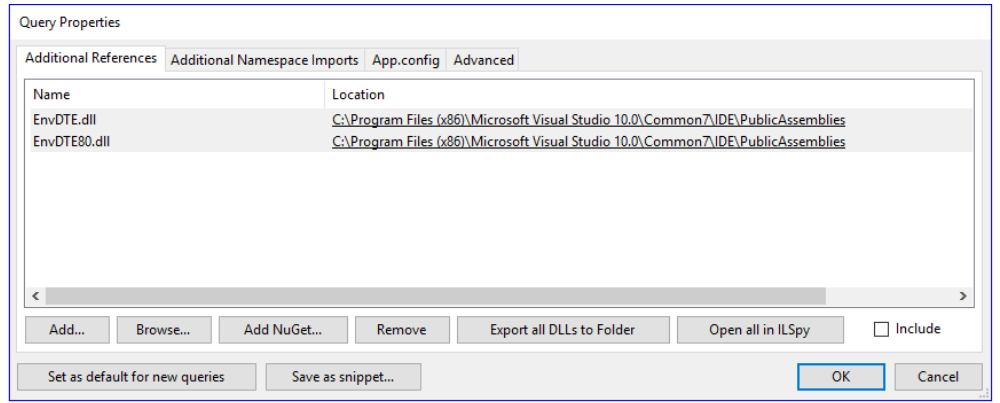

**Bild 3:** Neu hinzugefügte Verweise

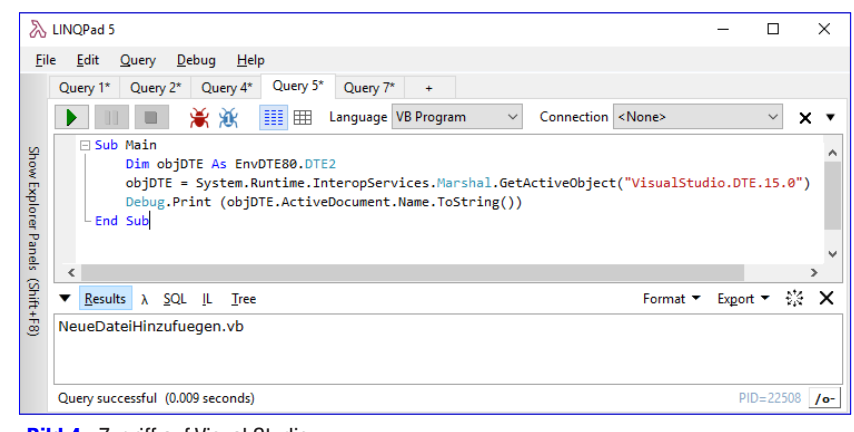

**Bild 4: Zugriff auf Visual Studio** 

Hier ist zu beachten, dass Sie die richtige Version angeben – hier etwa 15.0 für Visual Studio 2017. Danach können wir mit der folgenden Anweisung etwa das aktuell angezeigte Dokument in Visual Studio ausgeben lassen:

**Debug.Print (objDTE.ActiveDocument.Name.ToString())**

Dann referenzieren wir es über die Methode GetActiveObject:

Dieses deklarieren wir in unserer Prozedur

**objDTE = System.Runtime.InteropServices. Marshal.GetActiveObject("VisualStudio. DTE.15.0")**

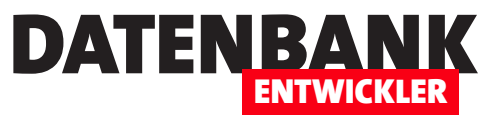

Das Ergebnis sieht schließlich wie in Bild 4 aus. Gemessen daran, wie lange es dauert, einen Zugriff auf Elemente der Benutzeroberfläche von Visual Studio auszuprobieren, wenn wir diese innerhalb einer Visual Studio-Erweiterung testen, geschieht dies außerdem rasend schnell. Damit haben wir also ein Werkzeug, um uns komfortabel die Elemente des Objektmodells für den Zugriff auf Visual Studio anzusehen.

# Elemente des DTE2-Objekts

Das **DTE2**-Objekt hat folgende für uns interessante Eigenschaften:

- • ActiveDocument: Liefert einen Verweis auf das aktuell aktive Codefenster (Beispiel siehe oben)
- ActiveSolutionProjects: Liefert eine Auflistung aller aktuell markierten Projekte, also auch solche Projekte, von denen mindestens ein Element markiert ist:

 **For Each objProject In objDTE.ActiveSolutionProjects Debug.Print(objProject.Name) Next objProject**

- • ActiveWindow: Liefert einen Verweis auf das aktive Fenster arbeitet ähnlich wie ActiveDocument.
- **CommandBars:** Enthält eine Auflistung aller Menüs von Visual Studio.

```
 Dim i As Integer 
 For i = 1 To objDTE.CommandBars.Count()
     Debug.Print(objDTE.CommandBars.Item(i).Name)
 Next i
```
• Documents: Auflistung aller geöffneten Dokumente, die gezählt oder deren Einträge ausgegeben werden können:

```
 Debug.Print (objDTE.Documents.Count.ToString())
 Dim objDocument As EnvDTE.Document
 For Each objDocument In objDTE.Documents
     Debug.Print (objDocument.Name)
 Next objDocument
```
- ItemOperations: Objekt, das einige interessante Methoden für den Zugriff auf die Elemente des Projekts liefert, zum Beispiel AddExistingItem zum Hinzufügen einer vorhandenen Datei zum Projekt oder AddNewItem zum Erstellen eines neuen Elements auf Basis des gewünschten Typs.
- SelectedItems: Liefert eine Liste der markierten Einträge des Projektmappen-Explorers:

 **Dim objItem As EnvDTE.SelectedItem**

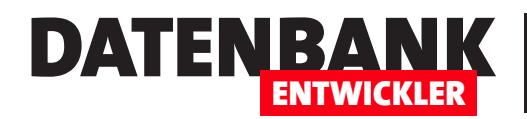

```
 For Each objItem In objDTE.SelectedItems
     Debug.Print (objItem.Name)
Next objItem
```
• **Solution**: Liefert das **Solution**-Obiekt aus dem Obiektmappen-Explorer:

```
 Debug.Print (objDTE.Solution.FullName.ToString())
```
• StatusBar: Liefert den aktuellen Inhalt der Statusleiste oder erlaubt das Einstellen des Inhalts. Wenn Sie einmal längere Operationen in Visual Studio per Erweiterung erledigen, können Sie den Benutzer in der Statusleiste darüber informieren:

```
 Debug.Print (objDTE.StatusBar.Text)
 objDTE.StatusBar.Text = "Fertig."
```
• ToolWindows: Ermöglicht den Zugriff auf die ToolWindows von Visual Studio, und zwar über jeweils eigene Eigenschaften für jedes der verfügbaren Toolwindows CommandWindow, ErrorList, OutputWindow, SolutionExplorer, TaskList und ToolBox:

 **'Text an CommandWindow senden objDTE.ToolWindows.CommandWindow.SendInput("Test", False) 'Anzahl der markierten Objekte im Projektmappen-Explorer ausgeben Debug.Print (objDTE.ToolWindows.SolutionExplorer.SelectedItems.Length.ToString()) 'Ausgabe des aktiven Tabs in der Toolbox Debug.Print (objDTE.ToolWindows.GetToolWindow("ToolBox").ActiveTab.Name)**

Die Beispiele hierzu finden Sie in der Datei VisualStudioProgrammieren\_DTE.ling.

# ItemOperations: Elemente hinzufügen und mehr

Die ItemOperations-Eigenschaft des DTE2-Objekts bietet zum Beispiel verschiedene Möglichkeiten. Elemente zu einem Projekt hinzuzufügen:

• AddExistingItem: Fügt eine bereits auf der Festplatte existierende Datei zu einem Projekt hinzu, die als Parameter angegeben werden muss und arbeitet somit wie der Kontextmenü-Befehl HinzufügenlVorhandenes Element... des Projekt-Elements. Wenn mehr als ein Element im Projektmappen-Explorer markiert ist, wird ein Fehler ausgelöst:

 **objDTE.ItemOperations.AddExistingItem("C:\...\Beispieldatei.txt")**

• AddNewItem: Fügt ein neues Element zum aktuell markierten Projekt beziehungsweise zu dem Projekt des aktuell markierten Elements im Projektmappen-Explorer hinzu und ersetzt somit den Kontextmenü-Befehl HinzufügenlNeues Element... des Projekt-Elements. Den mit diesem Kontextmenü-Eintrag aufgerufenen Dialog benötigen Sie aber dennoch, um genaue Bezeichnung für das hinzuzufügende Element herauszufinden. Diesen als ersten Parameter übergebenen Ausdruck stellen

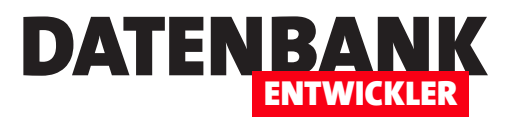

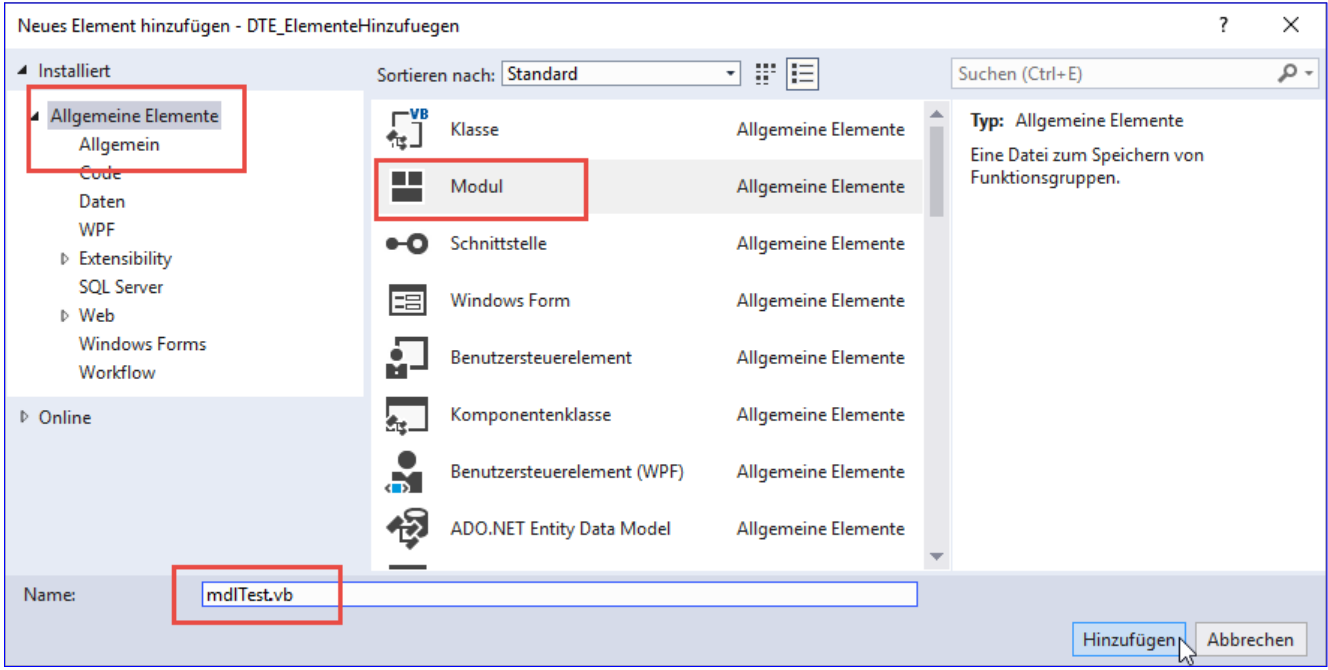

Bild 5: Diese Elemente geben Sie auch bei der AddNewItem-Methode an.

Sie aus der Kategorie und der Vorlage zusammen, also zum Beispiel wie in Bild 5 Allgemeine Elemente\Code\Modul. Sie stellen also einen durch das Backslash-Zeichen (\) getrennt die Kategorie oder Kategorien und die Elementbezeichnung zusammen. Das zweite Argument ist der Name des hinzuzufügenden Elements:

 **objDTE.ItemOperations.AddNewItem("Allgemeine Elemente\Code\Modul", "mdlBeispiel.vb")**

• IsFileOpen: Diese Funktion liefert den Wert True, wenn die als Parameter angegebene Datei in Visual Studio geöffnet ist, aber nicht im Projektmappen-Explorer angezeigt wird. Sie liefert den Wert False, wenn die Datei entweder nicht in Visual Studio geöffnet ist oder aber dort geöffnet ist und im Projektmappen-Explorer erscheint. Beispiel für einen Aufruf:

 **Debug.Print(objDTE.ItemOperations.IsFileOpen("C:\...\Beispieldatei.txt"))**

• Navigate: Navigiert in einem neuen Tab in Visual Studio zu der angegebenen Adresse. Hier können Sie eine Internetadresse angeben, aber auch den Pfad zu einer Datei. Dabei wird immer das aktuelle Fenster in Visual Studio als Ziel verwendet:

```
 objDTE.ItemOperations.Navigate("http://www.access-im-unternehmen.de")
 objDTE.ItemOperations.Navigate("C:\...\Beispieldatei.txt")
```
• NewFile: Legt ein neues Element in Visual Studio an, ohne es auf der Festplatte zu speichern. Der erste Parameter erwartet die Angabe der Vorlage (wie bereits bei AddNewItem beschrieben), der zweite den Namen. Wenn Sie keinen Parameter anlegen, wird eine Textdatei namens TextFile1.txt angelegt:

 **objDTE.ItemOperations.NewFile()**

• OpenFile: Öffnet eine Datei von der Festplatte in Visual Studio. Die Parameter stimmen mit denen von NewFile überein.

ENTWICKLER

Die Beispiele zu diesem Abschnitt finden Sie in der Datei VisualStudioProgrammieren\_ItemOperations.linq.

# Mit Projekten arbeiten

DATENB

Weiter oben haben Sie bereits die Solution-Eigenschaft des DTE-Objekts kennengelernt, mit dem Sie die aktuelle Solution referenzieren können. Wenn Sie Visual Studio geöffnet und noch kein Projekt geöffnet haben, ist der

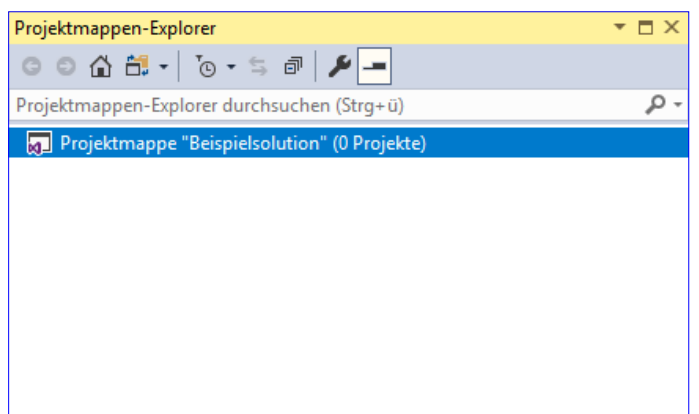

**Bild 6:** Anlegen eines Solution-Objekts

Projektmappen-Explorer noch leer. Nun führen Sie die folgenden Anweisungen aus:

**Dim objSolution As EnvDTE.Solution objSolution = objDTE.Solution objSolution.Create("c:\Beispiele", "Beispielsolution")**

Das Ergebnis ist eine leere Projektmappe im Projektmappen-Explorer (siehe Bild 6). Im Windows Explorer finden wir im hier angegebenen Verzeichnis c:\Beispiele allerdings noch keine neuen Einträge vor. Nun wollen wir ein Projekt hinzufügen. Das

erledigen wir mit den folgenden Anweisungen, wobei wir allerdings erst einmal herausfinden müssen, wie die Parameter TemplateName und Language der Methode GetProjectTemplate gefüllt werden müssen.

In diesem Beispiel verwenden wir zunächst WPFApplication als TemplateName und VisualBasic als Sprache. Die Funktion GetProjectTemplate liefert uns damit beispielsweise den folgenden Pfad, den wir in der Variablen strTemplate speichern:

**C:\Program Files (x86)\Microsoft Visual Studio\2017\ Community\Common7\IDE\ProjectTemplates\VisualBasic\Windows\1031\WPFApplication\wpfapplication.vstemplate**

Damit können wir dann die **AddFromTemplate-Methode** aufrufen und dieser den Pfad zur Vorlage, das Projektverzeichnis und den Namen des Projekts übergeben:

**Dim objSolution As EnvDTE80.Solution2 objSolution = Trycast(objDTE.Solution, EnvDTE80.Solution2)**

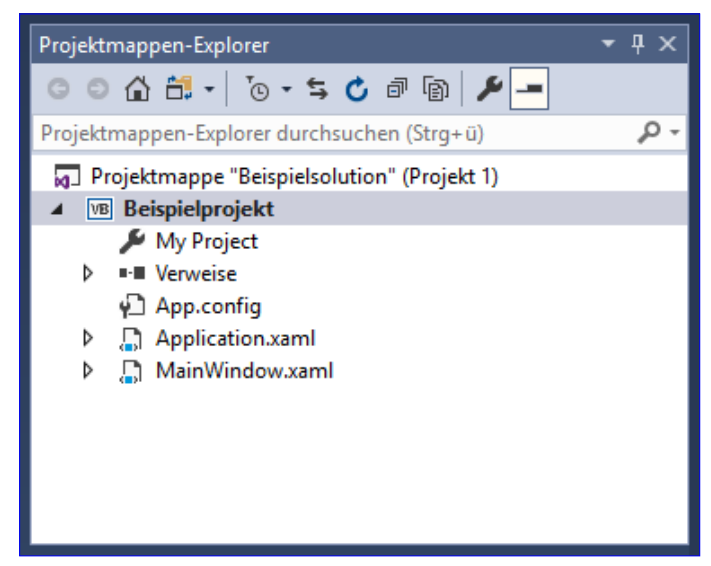

**Bild 7:** Ein per Code angelegtes Projekt

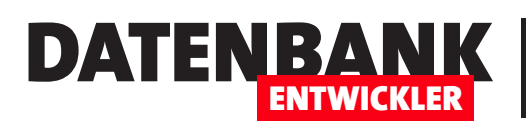

# Klassen, Methoden und Co. per Code generieren

Im Beitrag »Visual Studio mit LINQPad: Project und ProjectItems« haben wir uns angesehen, wie Sie per Code auf Project-, Solution- und ProjectItem-Elemente zugreifen. Nun wollen wir uns den Umgang mit den ProjectItem-Objekten ansehen und herausfinden, wie wir beispielsweise den enthaltenen Code manipulieren können und Klassen, Prozeduren und Variablen anzulegen. Dazu benötigen wir einen Verweis auf das FileCodeModel-Objekt des jeweiligen ProjectItem-Elements. Wie wir das holen und was wir damit anstellen können, zeigt der vorliegende Artikel.

Nachdem wir im oben genannten Artikel gelernt haben, wie wir die Elemente eines Projekts referenzieren, durchlaufen und erstellen, wollen wir uns nun um den Inhalt der Elemente selbst kümmern, genau genommen um die Elemente, die Code enthalten. Für diese Zwecke gibt es das FileCodeModel, dass wir über die gleichnamige Eigenschaft eines jeden Project-Item-Elements referenzieren können. Die folgende Funktion soll uns das FileCodeModel-Element der Klasse liefern, dessen Namen wir mit dem Parameter stritem übergeben. Die Funktion holt mit der im Artikel Visual Studio mit LINQPad: Project und Projectitems vorgestellten Funktion GetDTE einen Verweis auf das DTE-Objekt zur Programmierung von Visual Studio und mit der Funktion GetCurrentOrNewProject aus dem gleichen Artikel einen Verweis auf das aktuell in Visual Studio geöffnete Projekt. Ist aktuell kein Projekt geöffnet, wird ein neues Projekt erstellt. Danach ermitteln wir über die Projectitems-Auflistung des Projekts das Projectitem-Objekt mit dem Namen aus dem Parameter stritem. Schließlich ermitteln wir mit der Eigenschaft FileCodeModel einen Verweis auf das gewünschte FileCodeModel-Objekt, das wir mit der Return-Anweisung an die aufrufende Methode zurückgeben:

**Public Function GetFileCodeModel(strItem As String) As EnvDTE80.FileCodeModel2**

```
 Dim objDTE As EnvDTE80.DTE2
     Dim objProject As EnvDTE.Project
     Dim objProjectItem As EnvDTE.ProjectItem
     Dim objFileCodeModel As EnvDTE80.FileCodeModel2
     If GetDTE(objDTE) = True Then
         If GetCurrentOrNewProject(objProject) = True Then
             objProjectItem = objProject.ProjectItems.Item(strItem)
             Debug.Print(objProjectItem.Name)
             objFileCodeModel = Trycast(objProjectItem.FileCodeModel, EnvDTE80.FileCodeModel2)
         End If
     End If
     Return objFileCodeModel
End Function
```
Der Aufruf könnte dann etwa wie folgt aussehen, wobei wir die zu verwendende Klasse als Parameter übergeben. Danach können wir mit dem FileCodeModel experimentieren:

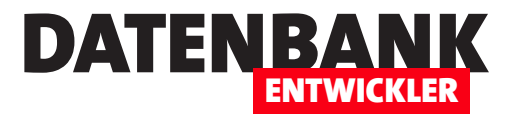

**Dim objFileCodeModel As EnvDTE.FileCodeModel objFileCodeModel = GetFileCodeModel("NeueKlasse.vb") Debug.Print (objFileCodeModel.CodeElements.Count)**

# Beispiele zu diesem Artikel

Die Beispiele finden Sie in der Datei VisualStudioErweitern\_Items.ling. Sie können die einzelnen Prozeduren aufrufen, indem Sie die Aufrufe in der Sub Main-Prozedur auskommentieren und Sub Main ausführen. Zum Ausprobieren der Prozeduren verwenden Sie das Tool LINQPad, dass Sie unter http://www.linqpad.net herunterladen können.

# Eigenschaften und Methoden der FileCodeModel-Klasse

Die FileCodeModel-Klasse hat die folgenden Eigenschaften. Genau genommen schauen wir uns hier nicht die FileCodeModel-Klasse an, sondern das FileCodeModel2-Interface, das etwas mehr Möglichkeiten bietet und mit dem Namespace EnvDTE80 kommt:

- CodeElements: Auflistung der Code-Elemente. Was genau Code-Elemente sind, schauen wir uns weiter unten an, nachdem wir einige angelegt haben.
- DTE: Verweis auf das übergeordnete DTE-Objekt.
- Language: Gibt eine GUID aus, welche die verwendete Sprache dieses FileCodeModel-Elements repräsentiert.

 **Debug.Print (objFileCodeModel.Language) {B5E9BD33-6D3E-4B5D-925E-8A43B79820B4}**

• Parent: Ermittelt das übergeordnete Objekt.

Dies sind die Methoden der FileCodeModel-Klasse:

- AddAttribute: Fügt ein Attribut wie <Assembly: NeuesAttribut(Wert)> zu einer Klasse hinzu.
- AddClass: Fügt eine neue Klasse zum FileCodeModel hinzu.
- **AddDelegate**: Fügt ein Delegate zum FileCodeModel hinzu.
- AddEnum: Fügt eine Enumeration zum FileCodeModel hinzu.
- **AddFunction:** Hinzufügen von Methoden, Funktionen, Property Get/Let/Set-Methoden und so weiter
- **AddImport:** Füge eine **Imports**-Anweisung hinzu.
- **AddInterface:** Hinzufügen eines Interfaces.

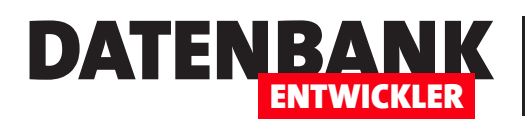

- AddNamespace: Fügt einen Namespace hinzu.
- **AddStruct:** Fügt eine Struktur hinzu.
- **AddVariable:** Fügt eine Variable hinzu.
- • CodeElementFromPoint:
- • Remove:

Die meisten der hier genannten Add...-Methoden gibt es auch in der Klasse CodeClass. Das heißt, Sie erstellen erst ein CodeClass-Element, also eine Klasse, referenzieren diese mit einer Objektvariablen wie objClass und nutzen dann Methoden wie AddAttribute, AddBase, AddClass, AddDelegate, AddEnum, AddFunction, AddImplementedInterface, AddProperty, AddStruct oder AddVariable, um die entsprechenden Elemente zu einer Klasse hinzuzufügen. Darunter sind Methoden wie AddImplementedInterface oder AddProperty, die nicht für das FileCodeModel-Objekt bereitstehen.

In den folgenden Abschnitten erläutern wir die Methoden mal für das FileCodeModel-Objekt und mal für das CodeClass-Objekt.

## Attribut hinzufügen mit AddAttribute

Mit der folgenden Anweisung fügen wir ein neues Attribut zu einem FileCodeModel hinzu:

**objFileCodeModel.AddAttribute("NeuesAttribut","Wert")**

Der Code in der Datei NeueKlasse.vb sieht danach wie folgt aus:

**<Assembly: NeuesAttribut(Wert)> Public Class NeueKlasse**

#### **End Class**

### Hinzufügen einer Klasse mit AddClass

Mit der Methode **AddClass** und mindestens dem Klassennamen als Parameter fügen Sie eine neue Klasse hinzu:

**objFileCodeModel.AddClass("WeitereKlasse")**

Das Ergebnis mit diesem einfachen Aufruf sieht so aus:

**Public Class NeueKlasse**

**End Class**

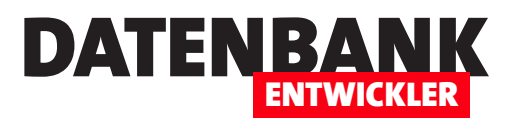

# Visual Studio erweitern: VSIX-Projekt weitergeben

Wenn Sie eine Visual Studio-Erweiterung programmiert haben, möchten Sie diese in der Praxis einsetzen. Danach können Sie die Erweiterung nutzen, ohne diese beispielsweise wie beim Entwickeln erst zum Debuggen starten zu müssen. Sie können die Erweiterung dann also etwa über das dafür vorgesehene Kontextmenü oder die Tastenkombination aufrufen. Dazu sind nur noch wenige Schritte notwendig, die wir in diesem Artikel erläutern.

Wenn die VSIX-Erweiterung einmal fertigprogrammiert ist, benötigen Sie nur noch einige Schritte, bis Sie diese in Visual Studio verwenden können.

# Erstellen der **Erweiterung**

Der erste Schritt ist das Erstellen des Projekts mit dem Menüeintrag Erstellen|Projektmappe erstellen. Bevor Sie das er-

ledigen, passen Sie noch die Produkteigenschaften wie Produktname, Beschreibung, Hersteller und so weiter ein. Dies erledigen Sie in der Datei

source.extension.vsixmanifest (siehe Bild 1).

Danach stellen Sie in der Konfiguration für das Kompilieren den Wert Release ein (siehe Bild 2).

Danach können Sie das Projekt mit dem Menübefehl Erstellen|Projektmappe erstel-

len erstellen. Sie finden das neu erstellte Projekt dann im Verzeichnis Release unterhalb des Projektord-

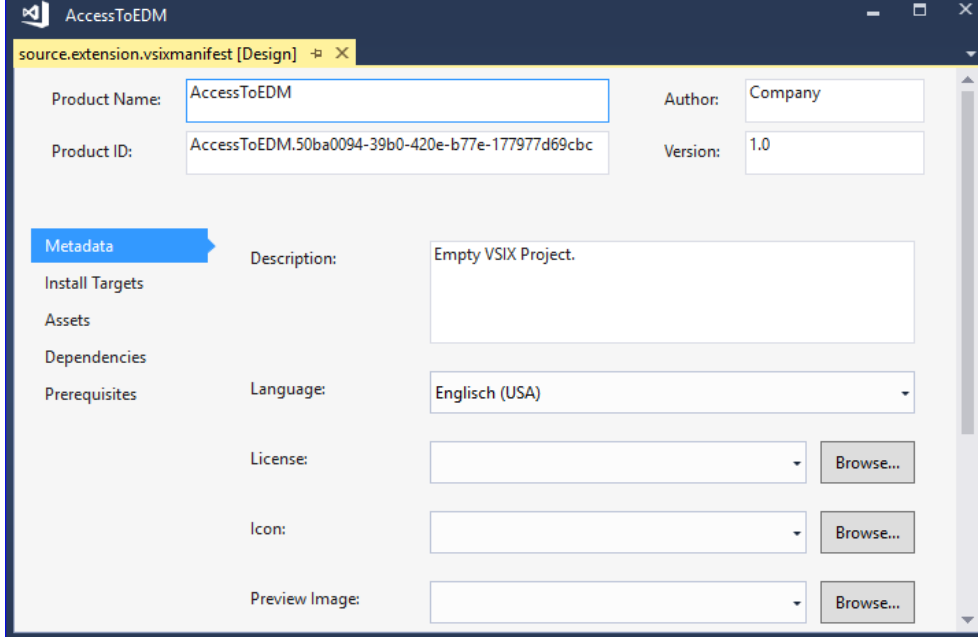

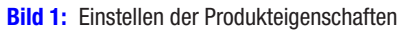

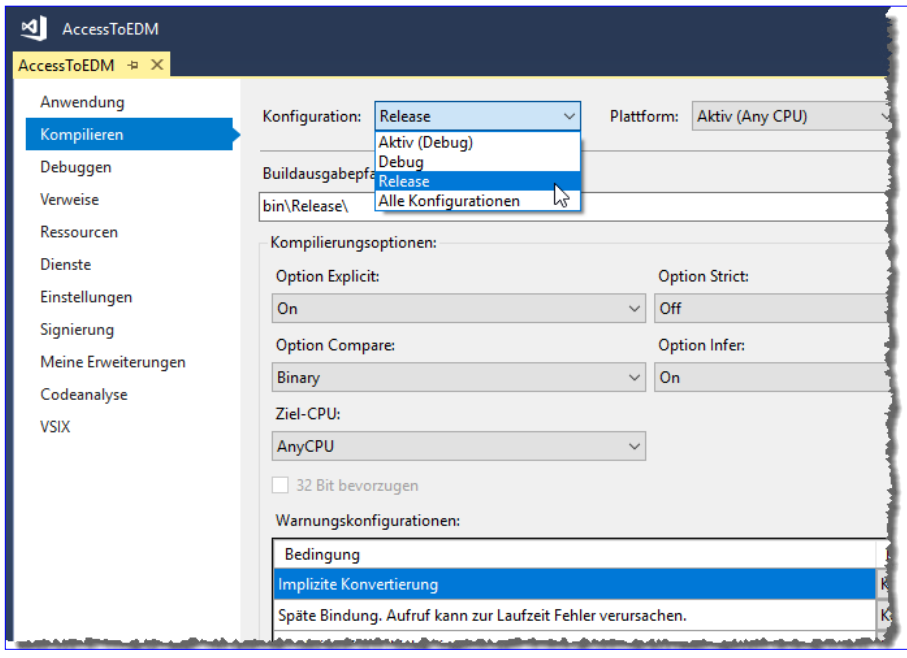

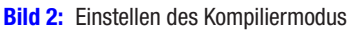

# DATENBANK **ENTWICKLER**

# Visual Studio nutzen Visual Studio erweitern: VSIX-Projekt weitergeben

ners. Dieser Ordner enthält eine Datei mit der Dateiendung .vsix vor. Bevor Sie diese installieren, schließen Sie zunächst alle geöffneten Instanzen von Visual Studio.

# Installieren der Erweiterung

Klicken Sie dann doppelt auf die Datei mit der Endung .vsix. Es kann eine Weile dauern, dann erscheint der Dialog aus Bild 3.

Nach wenigen Augenblicken wird der Abschluss der Installation bestätigt (siehe Bild 4).

Beim nächsten Start von Visual Studio sollte der Menüoder Kontextmenü-Eintrag, den Sie zum Starten der Funktion der Erweiterung vorgesehen haben, an der gewünschten Stelle erscheinen.

# Verwalten von Extensions

Wenn Sie den Menübefehl ExtraslExtensions und Updates... aufrufen, erscheint der Dialog aus Bild 5. Hier finden Sie auch einen Eintrag für die frisch hinzugefügte Extension vor. Sie können die Extension hier deaktivieren und deinstallieren.

# Speicherort der Extension

Wo auf dem lokalen Rechner befinden sich die physischen Dateien der Extension? Unsere Extension befand sich nach dem Installieren durch doppeltes Anklicken der .vsix-Datei im Verzeichnis C:\Users\User\AppData\

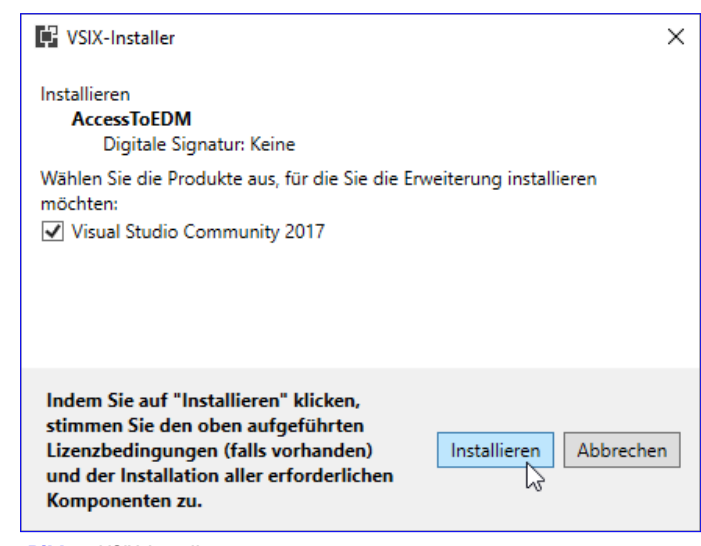

**Bild 3: VSIX-Installer** 

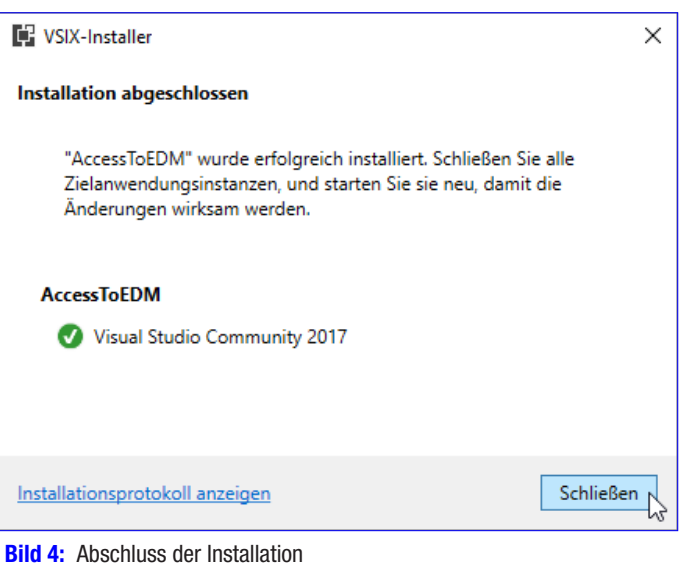

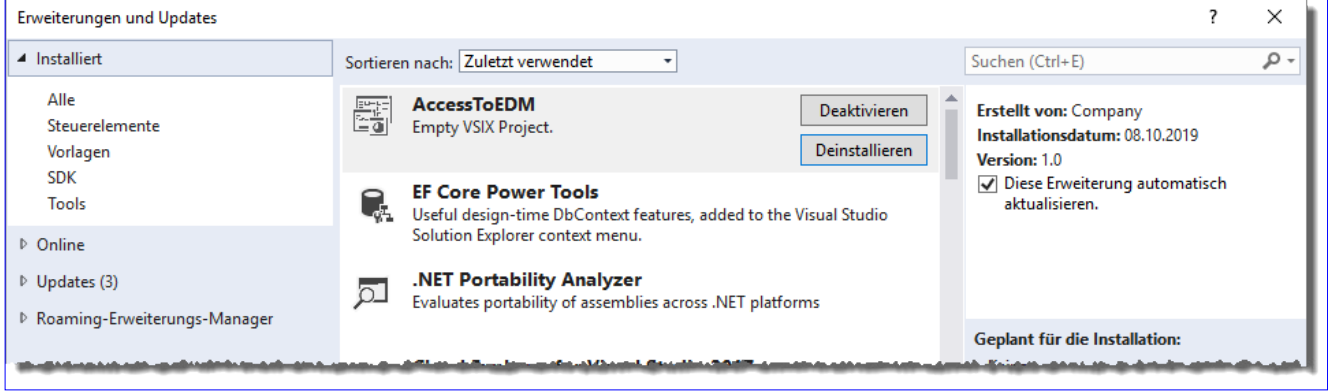

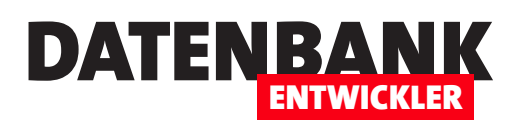

# Von Access zum EDM per Kontextmenü

Nach den vorbereitenden Artikel zum Thema Erweitern von Visual Studio, Anlegen von Elementen im Projektmappen-Explorer und Hinzufügen von Elementen wie Klassen, Prozeduren et cetera per Code können wir uns an ein praktisches Beispiel begeben: Eine Anwendung, die Sie per Menüeintrag aus dem Kontextmenü eines Projekts aus aufrufen können und die nach der Auswahl der Access-Datenbank mit dem zu verwendenden Datenmodell ein Entity Data Model auf Basis dieser Datenbank erstellt. Damit können Sie dann mit wenigen Handgriffen auch direkt eine SQL Server-Datenbank generieren.

## Grundlagen

Die Grundlagen zu den hier verwendeten Techniken finden Sie in den Artikeln Visual Studio erweitern: Menübefehle, Visual Studio erweitern: Elemente hinzufügen, Visual Studio mit LINQPad: Project und ProjectItems und Klassen, Methoden und Co. per Code generieren. Außerdem haben wir den größten Teil des Codes, den wir hier in eine Extension stecken wollen, in den Artikeln Von Access zu Entity Framework: Datenmodell, Von Access zu Entity Framework: Daten, Von Access zu EF: Step by Step und Von Access zu Entity Framework: Update 1 beschrieben.

## Projekt erstellen

Die Erweiterung, die unsere Funktionalität in Visual Studio zur Verfügung stellen soll, basiert auf einem Projekt mit der Vorlage Visual Basic|Extensibility|VSIX Projekt, die wir Access2EDM nennen. Die beiden Elemente index.html und stylesheet.css, die im nun erstellen Projekt vorliegen, löschen wir direkt.

Dafür fügen wir über den Kontextmenü-Eintrag Hinzufügen|Neues Element... des Projekt-Elements im Projektmappen-Explorer ein neues Element des Typs ExtensibilitylCustom Command hinzu und nennen dieses cmdAccess2EDM.

Damit der standardmäßig im Extras-Menü angezeigte Befehl nun im Kontextmenü des Projekt-Elements im Projektmappen-Explorer erscheint, ändern wir eine Zeile in der Datei cmdAccess2EDMPackage.vsct, wo wir IDM\_VS\_MENU\_TOOLS durch IDM\_VS\_CTXT\_PROJNODE ersetzen, was folgende Zeile ergibt:

**<Parent guid="guidSHLMainMenu" id="IDM\_VS\_CTXT\_PROJNODE"/>**

Außerdem ändern wir in der Zeile zur Definition des Elements **ButtonText** die Beschriftung wie folgt:

**<ButtonText>EDM aus Access-Datenbank</ButtonText>**

### Icon hinzufügen

Als Icon wollen wir ein Access-Logo verwenden. Dieses finden wir in einer Ressourcen-Datei **accicons.exe**. Wir extrahieren die .ico-Datei und fügen diese zum Ordner Resources des Projekts hinzu. Außerdem ändern wir noch eine weitere Zeile in der bereits bearbeiteten Datei wie folgt ab, um die neu hinzugefügte Bilddatei zu verwenden:

# Lösungen Von Access zum EDM per Kontextmenü

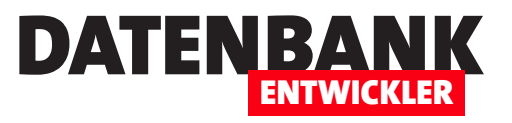

#### **<Bitmap guid="guidImages" href="Resources\Access.ico"/>**

Danach finden wir den Eintrag **EDM aus Access-Datenbank** wie Bild 1 in im Kontextmenü des Projekt-Elements im Projektmappen-Explorer der beim Debuggen gestarteten Instanz von Visual Studio vor.

Damit sind die Arbeiten an der Datei **cmdAccess2EDMPackage.** vsct beendet und Sie können diese Datei speichern und schließen.

#### Wechsel zu LINQPad

Ab dieser Stelle sind wir für die Programmierung komplett auf LINQPad umgeschwenkt. Das ständige Warten beim Debuggen

Neues Element hinzufügen - WpfApp4

A Installiert

der Anwendung zum Testen zerstört jeden Programmierfluss. Nur zwischendurch zum Testen und am Ende fügen wir den produzierten Code in das VSIX-Projekt ein.

## Die Basis: Entity Data Model

Basis für das Erstellen eines Entity Data Model auf Basis des Datenmodells einer Access-Datenbank ist das Hinzufügen eines neuen Elements des Typs ADO. **NET Entity Date Model, was** 

#### ▲ Allgemeine Elemente Typ: Allgemeine Elemente Fenster (WPF) Allgemeine Elemente **UT** Allgemeir Ein Projektelement für die Erstellung eines<br>ADO.NET Entity Data Models Code  $\Box$ Seite (WPF) Allgemeine Elemente Daten **WPF**  $\mathbf{r}$ Benutzersteuerelement (WPF) Allgemeine Elemente **SOL** Serve  $\triangleright$  Web œ Ressourcenwörterbuch (WPF) Allgemeine Elemente **Windows Forms** Workflow 45 ADO.NET Entity Data Model Allgemeine Elemente D Online 厘 Anmeldeformular Allgemeine Elemente Anwendungsmanifestdatei Allgemeine Element 區 Begrüßungsbildschirm Allgemeine Elemente Name: BestellverwaltungContext Hinzufügen Abbrechen

Bild 2: Hinzufügen des Entity Data Models auf herkömmlichem Wege

Sortieren nach: Standard

normalerweise über den Dialog Neues Element hinzufügen geschieht. Dort wird dann auch der Name des neuen Entity Data Models eingegeben (siehe Bild 2).

Diesen Schritt wollen wir bereits per Code erledigen und dazu müssen wir den Pfad der Vorlage ermitteln. Diese finden wir mit einer kleinen Prozedur heraus, die wir im Tool LINQPad ausführen können und die wie folgt aussieht:

#### **Public Sub Main**

 **Dim objDTE As EnvDTE80.DTE2 = Nothing Dim objSolution As EnvDTE80.Solution2 Dim strTemplate As String If GetDTE(objDTE) = True Then**

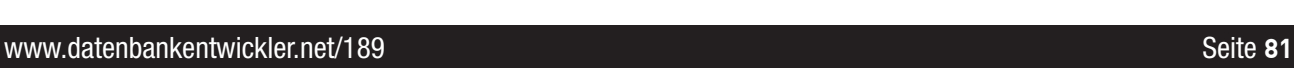

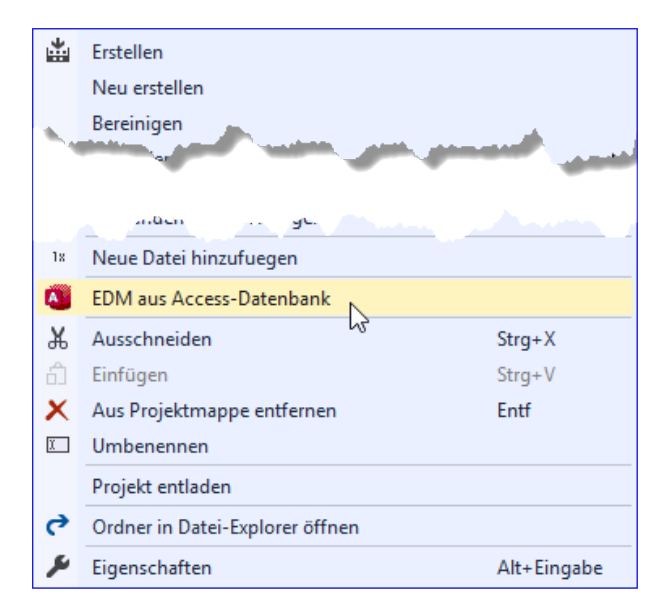

Bild 1: Erster Test des neuen Kontextmenü-Eintrags

Suchen (Ctrl+F)

同期間

 $\times$ 

 $\overline{\circ}$ 

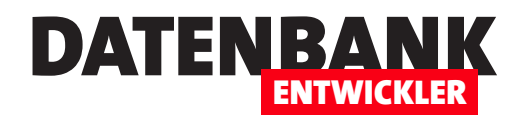

```
 objSolution = Trycast(objDTE.Solution, EnvDTE80.Solution2)
         strTemplate = objSolution.GetProjectItemTemplate("Daten\ADO.NET Entity Data Model", "VisualBasic")
         Debug.Print(strTemplate)
    End If
End Sub
```
Die hier verwendete Hilfsfunktion GetDTE finden Sie in der Datei Access2EDM.ling. In dieser Datei entwickeln wir innerhalb der Benutzeroberfläche von LINQPad auch den Quellcode dieser Lösung. Der Hintergrund ist, dass das Debuggen von Extensions mit Visual Studio äußerst zeitaufwendig ist, da das Starten zum Debuggen wegen der dazu benötigten zusätzlichen Instanz von Visual Studio sehr lange dauert.

Mit der oben genannten Prozedur finden wir den Pfad der Vorlage für das ADO.NET Entity Data Model schnell heraus:

**C:\Program Files (x86)\Microsoft Visual Studio\2017\Community\ Common7\IDE\ItemTemplates\Visual-Basic\Data\1033\EF\_EDM\ModelObjectItemVB.vstemplate**

Sie können sich diese Datei auch einmal ansehen.

# ADO.NET Entity Data Model-Vorlage hinzufügen

Wenn wir die oben begonnene Prozedur wie folgt erweitern, sollten eigentlich automatisch die entsprechenden Elemente für das Entity Data Model hinzugefügt werden:

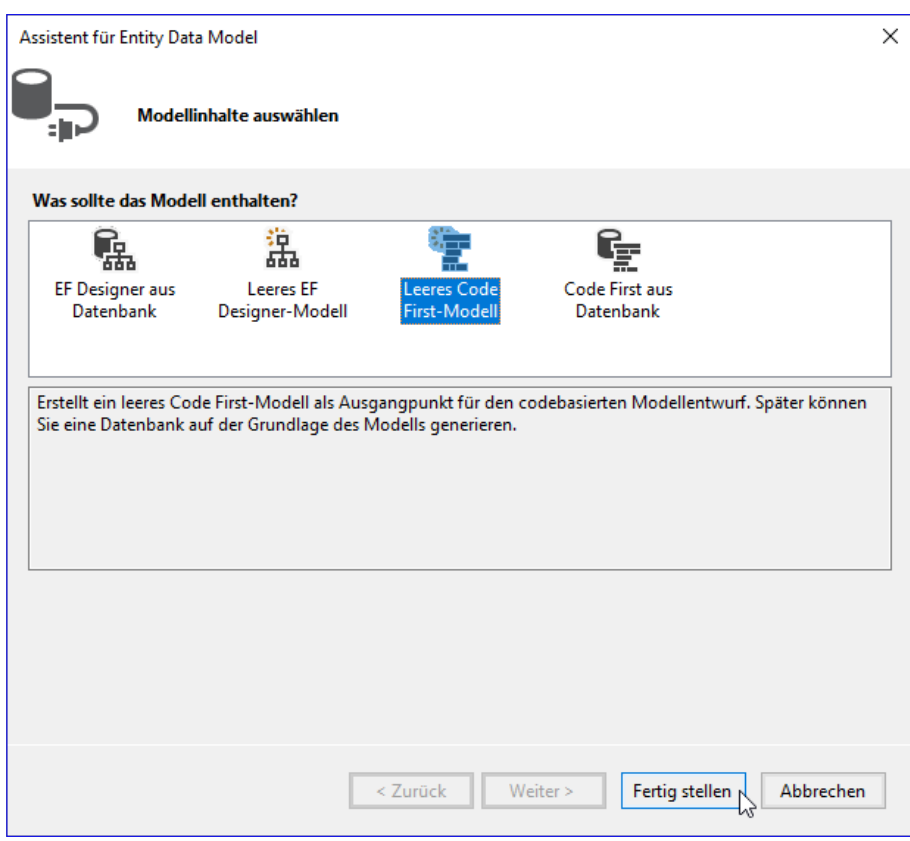

**Bild 3: Entity Data Model hinzufügen** 

**If GetCurrentOrNewProject(objProject) = True Then**

 **objProject.ProjectItems.AddFromTemplate(strTemplate, "BestellverwaltungContext") End If**

Allerdings ruft dies noch den Dialog aus Bild 3 auf den Plan. Hier müssen wir noch die Option Leeres Code First-Modell auswählen und auf die Schaltfläche Fertigstellen klicken, damit die Elemente des leeren Entity Data Models zum Projekt hinzugefügt werden. Leider ist und keine Möglichkeit bekannt, wir diesen Dialog umschiffen können. Daher fügen wir vorher ein Meldungsfenster ein, das den Benutzer darauf hinweist, die Option Leeres Code First-Modell auszuwählen.

# Lösungen Von Access zum EDM per Kontextmenü

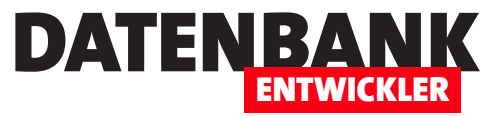

In der Datei ModelObjectItemVB.vstemplate sehen wir dann auch, dass dort noch ein Assistent namens ModelObjectItemWizard geöffnet im Spiel ist, der vermutlich den soeben beschriebenen Dialog erscheinen lässt.

Wenn wir uns nun allerdings ansehen, welche Elemente und Änderungen der Assistent in unser Projekt gebracht hat, stellt sich die Frage, ob wir nicht selbst eine passende Erweiterung aus dem Ärmel schütteln können. Doch das würde aktuell den Rahmen sprengen, sodass wir uns dieses Thema in einer späteren Ausgabe vornehmen werden.

Wir haben nun jedenfalls die grundlegenden Elemente des Entity Data Models im Projekt:

- die Context-Klasse, die aus dem von uns eingegebenen Namen für die Anwendung und dem Zusatz Context.vb besteht, also etwa **BestellverwaltungContext.vb.**
- die Datei **App.Config**, in der im Bereich connectionStrings die Verbindungszeichenfolge für die zu erstellende SQL Server-Datenbank hinzugefügt wurde sowie
- wie in der Datei **packages.config** zu erkennen, die hinzugefügten Pakete mit den Funktionen des Entity Frameworks.

Diese müssen wir nun erweitern, so wie wir es zuvor wie in den eingangs genannten Artikeln von Access aus erledigt haben. Dort haben wir auch per Code die Tabellendefinitionen durchlaufen und die passenden Entitätsklassen sowie Entitätsauflistungen definiert und die Anweisungen zum Einfügen der in den Tabellen enthaltenen Daten zusammengestellt. Das wollen wir nun von unserer Erweiterung aus machen.

### Access-Datenbank ermitteln

Dazu müssen wir als erstes herausfinden, welche Access-Datenbank als Grundlage für die Umsetzung des Datenmodells in ein Entity Data Model dienen soll. Dazu zeigen wir dem Benutzer einen Datei auswählen-Dialog an, was wir mit folgendem Code bewerkstelligen. Wir benötigen einen Verweis auf den Namespace Microsoft. Win32:

```
Imports Microsoft.Win32
```
Außerdem verwenden wir die folgende Funktion, um den Pfad mit einem Dateiauswahl-Dialog zu ermitteln:

```
Public Function GetDatabasePath() As String
     Dim objOpenFileDialog As OpenFileDialog
     Dim strDatabasePath As String = ""
     objOpenFileDialog = New OpenFileDialog
     With objOpenFileDialog
         .Filter = "Access-Datenbanken (*.mdb,*.accdb)|*.mdb;*.accdb|Alle Dateien (*.*)|*.*"
         .FilterIndex = 1
         If (.ShowDialog = DialogResult.OK) Then
             strDatabasepath = .FileName
         End If
```
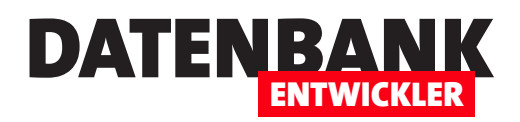

 **End With Return strDatabasePath End Function**

Wie wir diese aufrufen, zeigen wir gleich im Gesamtkontext der aufrufenden Methode.

# Code zum Erzeugen des Datenmodells in das Visual Studio-Projekt kopieren

In den zu Beginn erwähnten Artikel haben wir bereits den Code beschrieben, der zum Erzeugen eines Entity Data Models aus einem Access-Datenmodell erforderlich ist. Diesen Code wollen wir nun zunächst aus dem Modul mdlEDM der Datenbank Access2EDM.accdb in ein neues Modul unseres Visual Basic-Projekts einfügen.

Das noch zu erstellende Modul soll mdlAccess2EDM\_Model heißen. Den Code aus dem Modul mdlEDM der Access-Datenbank fügen wir einfach dort ein.

Damit erhalten wir natürlich den einen oder anderen Fehler, wie auch der Ausschnitt aus Bild 4 zeigt. Das wir VBA-Code nicht problemlos in ein Visual Basic-Project übernehmen können, war allerdings abzusehen.

Die ersten Fehler durch das Fehlen der DAO-Objektbibliothek beheben wir, indem wir den fehlenden Objektverweis hinzufügen. Dazu öffnen Sie den Verweis-Mana-

|               | Access2EDM_Model.vb* + X Access2EDM.vb*      | cmdAccess2EDMPackage.vsct                                | cmdAcce          |
|---------------|----------------------------------------------|----------------------------------------------------------|------------------|
| VB Access2EDM |                                              | - E, Access2EDM_Model                                    | - © EDMErstellen |
| 1             | <b>□Module Access2EDM Model</b>              |                                                          |                  |
| 2             |                                              |                                                          |                  |
| в             | Public Function EDMErstellen() As Collection |                                                          |                  |
| 4             | Dim db As DAO.Database                       |                                                          |                  |
| 5             | Dim tdf As DAO.TableDef                      |                                                          |                  |
| 6             | Dim fld As DAO.Field                         |                                                          |                  |
| 7             | Dim strDbSets As String                      |                                                          |                  |
| 8             | Dim strPK As String                          |                                                          |                  |
| 9             | Dim strDatatype As String                    |                                                          |                  |
| 10            | Dim bolArray As Boolean                      |                                                          |                  |
| 11            | Dim bolDatatypeExists As Boolean             |                                                          |                  |
| 12            | Dim strArray As String                       |                                                          |                  |
| 13            | Dim strFieldname As String                   |                                                          |                  |
| 14            | Dim strUntertyp As String                    |                                                          |                  |
| 15            | Dim strIndex As String                       |                                                          |                  |
| 16            | Dim strCode As String                        |                                                          |                  |
| 17            | Dim colMappings As Collection                |                                                          |                  |
| 18            | Dim objMapping As clsMapping                 |                                                          |                  |
| 19            | Dim objMappingFK As clsMapping               |                                                          |                  |
| 20            | Dim strSeed As String                        |                                                          |                  |
| 21            | $Set db = CurrentDb$                         |                                                          |                  |
| 22            | Set colMappings = New Collection             |                                                          |                  |
| 23            | For Each tdf In db.TableDefs                 |                                                          |                  |
| 24            |                                              | If Not Left(tdf.Name, 4) = "MSys" And Not Left(tdf.Name, |                  |
| 25<br>Ė       |                                              | If Not GetPrimaryKey(tdf.Name, strPK)                    |                  |

**Bild 4: Fehler beim Einfügen des VBA-Codes** 

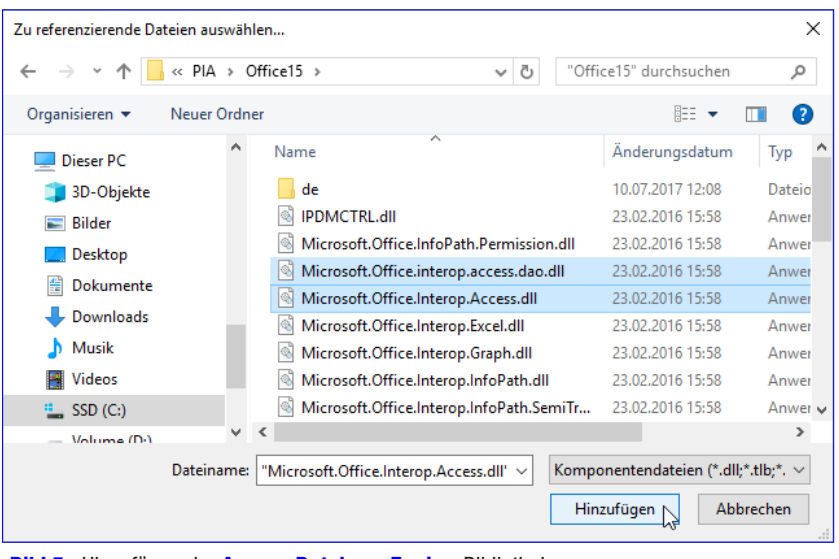

Bild 5: Hinzufügen der Access Database Engine-Bibliothek

ger von Access, klicken auf Durchsuchen und navigieren zum Ordner C:\Program Files (x86)\Microsoft Visual Studio 14.0\ Visual Studio Tools for Office\PIA\Office15. Hier fügen Sie die beiden Bibliotheken aus Bild 5 hinzu.

Danach fügen Sie der Datei mit dem Modul Access2EDM\_Model die folgenden Anweisungen hinzu:

**Imports Microsoft.Office.Interop.Access Imports Microsoft.Office.Interop.Access.Dao**

Nun führen Sie folgende Schritte durch, um die VBA-Routine aus der Access-Datenbank Visual Basic-kompatibel zu machen:

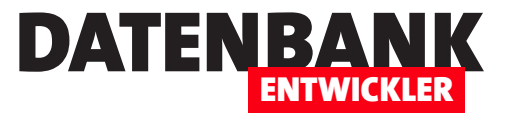

- Entfernen der Set-Anweisungen vor Zuweisungen an Objekte
- Ersetzen der MsgBox-Anweisung durch MessageBox.Show und Anpassen der Parameter sowie gegebenenfalls Hinzufügen des Verweises auf **System. Windows. Forms** und dem entsprechenden Namespace:

 **Imports System.Windows.Forms**

- Einfassen von Parametern von Funktionsaufrufen oder Methoden jeweils in Klammern
- Wo wir mit CurrentDb auf die aktuelle Datenbank zugreifen, müssen wir mit DAO.DbEngine.OpenDatabase erst die Datenbank öffnen und geben diese dann per Parameter an aufgerufene Funktionen weiter, die auch auf diese Datenbank zugreifen:

 **Dim objDBEngine As Dao.DBEngine objDBEngine = New Dao.DBEngine db = objDBEngine.OpenDatabase(strDatabasePath)**

- • Rückgabewerte von Funktionen werden nicht mehr der Variablen mit dem Namen der Funktion zugewiesen, sondern mit Return <Wert>.
- Ganz wichtig: Parameter, die Sie zum Ändern an eine Funktion übergeben, die also von der aufrufenden Methode anschlie-Bend weiterverwendet werden sollen, müssen Sie mit dem Schlüsselwort **ByRef** deklarieren, in folgendem Beispiel den dritten Parameter:

**Public Function GetPrimaryKeys(db As Dao.database, strTable As String, ByRef strPKs As String) As Boolean**

Größere Umbauarbeiten müssen wir an der Klasse clsMappings vornehmen, da die Gestaltung von Klassen mit Properties unter Visual Basic anders aussieht als unter VBA. Stellvertretend für die übrigen Member hier der neue Aufbau für die Eigenschaft Tabelle:

```
Public Class clsMapping
    Private m_Tabelle As String
     ...
     Public Property Tabelle As String
         Get
             Return m_Tabelle
         End Get
         Set(value As String)
             m_Tabelle = value
         End Set
    End Property
```
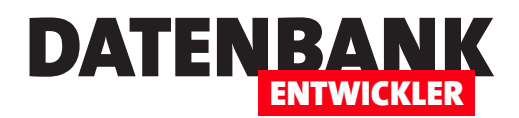

# **...**

**End Class**

## DBSet-Anweisungen zur Context-Klasse hinzufügen

Die automatisch hinzugefügte Context-Klasse enthält einen auskommentierten Eintrag, der vorgibt, wie die Definitionen für die DbSet-Auflistungen der Entitäten aussehen sollen:

#### **' Public Overridable Property MyEntities() As DbSet(Of MyEntity)**

Diese wollen wir als Erstes hinzufügen. Dazu benötigen wir allerdings erst einmal die notwendigen Informationen, in diesem Fall eine Collection mit Elementen der Klasse clsMapping. Diese enthalten Infos über die ursprünglichen Daten wie den Tabellennamen und das Primärschlüsselfeld, aber auch den Namen der zu erstellenden Entitätsklasse und des **DbSet**-Elements. Die folgende Funktion ermittelt diese Daten aus dem Datenmodell.

Dabei wird der Teil des Tabellennamens ohne tbl als Name der DbSet-Auflistung (bei tblKunden also Kunden) und der Name des Primärschlüsselfeldes ohne abschließendes ID als Name der Entität verwendet (bei KundeID also Kunde). Manchmal sind beide gleich, dann wird der Benutzer aufgefordert, unterschiedliche Bezeichnungen einzugeben – beispielsweise bei tblArtikel und ArtikelID kann man dann Produkte und Produkt angeben. Sind alle Tabellen durchlaufen, werden die Informationen in einer Collection zurückgegeben:

```
Public Function GetMappings(strDatabasePath As String) As Collection
    Dim db As DAO.Database, tdf As DAO.TableDef
    Dim strDbSets As String = ""
    Dim strPK As String = ""
    Dim strDatatype As String = ""
    Dim strCode As String = ""
    Dim colMappings As Collection
    Dim objMapping As clsMapping = Nothing
    Dim strSeed As String = ""
    Dim objDBEngine As Dao.DBEngine
    objDBEngine = New Dao.DBEngine
    db = objDBEngine.OpenDatabase(strDatabasePath)
     colMappings = New Collection
    For Each tdf In db.TableDefs
         If Not Left(tdf.Name, 4) = "MSys" And Not Left(tdf.Name, 1) = "~" Then
             If Not GetPrimaryKey(db, tdf.Name, strPK) Then
             MessageBox.Show($"Mehrere Primärschüssel in der Tabelle {tdf.Name}. Die Tabelle wird nicht berücksichtigt.")
             Else
                 objMapping = New clsMapping
                 With objMapping
                     .Entity = Replace(strPK, "ID", "")
```

```
 .Entity_Original = .Entity
                      .Entities = Replace(tdf.Name, "tbl", "")
                      .Entities_Original = .Entities
                      If .Entity = .Entities Then
                          Do While .Entity = .Entities
                              MessageBox.Show("Plural und Singular der Bezeichnung der Entitäten (hier """ & .Entity _
                                  & """) im Tabellennamen scheinen gleich zu sein." & vbCrLf & vbCrLf & "Geben Sie " _
                                  & "nachfolgend eine Bezeichnung für den Singular der Entität ein und eine für den Plural.")
                              .Entity = InputBox("Bezeichnung für den Singular/den Klassennamen der Entität """ ?
                                  & .Entity & """:", "Singular bestimmen", .Entity)
                              .Entities = InputBox("Bezeichnung für den Plural/den Namen der Auflistung der Entität """ _
                                  & .Entities & """:", "Plural bestimmen", .Entities)
                          Loop
                     End If
                      .ID = "ID"
                      .PK = strPK
                      .Tabelle = tdf.Name
                 End With
             End If
             colMappings.Add(objMapping)
         End If
     Next tdf
     Return colMappings
End Function
```
Diese Informationen rufen wir von der Hauptmethode aus etwa mit dieser Anweisung ab:

```
colMappings = GetMappings(strDatabasePath)
```
## Entitätslisten in die Konstruktor-Methode integrieren

Mit dieser Collection ausgestattet können wir beginnen, den Code der Context-Klasse, die in unserem Fall **Bestellverwaltung-**Context heißt, zu ergänzen. Die Klasse enthält bisher nur die Konstruktor-Methode, sodass wir uns austoben können und die **DbSet**-Definitionen einfach am Ende der Klasse einfügen.

Diese Aufgabe übernimmt die folgende Methode, die einen Verweis auf das zu ändernde Projekt, den Namen des Context-Objektes, hier Bestellverwaltung und die Collection mit den Mappings als Parameter erhält:

**Public Sub AddDbSets(objProject As envDTE.Project, strContextName As String, colMappings As Collection)**

 **Dim objItem As EnvDTE.ProjectItem**

 **Dim objFileCodeModel As EnvDTE80.FileCodeModel2**

 **Dim objCodeElement As EnvDTE.CodeElement**

DATENBANK

ENTWICKLER

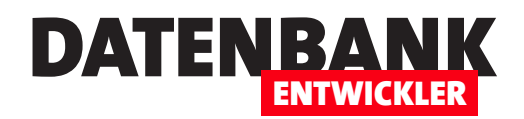

 **Dim objClass As EnvDTE.CodeClass = Nothing Dim objEditPoint As EnvDTE80.EditPoint2 Dim objMapping As clsMapping**

Die Methode ermittelt zunächst das Projektelement BestellverwaltungContext.vb und holt dessen FileCodeModel:

```
 objItem = objProject.ProjectItems.Item(strContextName & "Context.vb")
 objFileCodeModel = objItem.FileCodeModel
```
Dann durchläuft Sie alle CodeElement-Elemente, bis sie die Klasse BestellverwaltungContext gefunden hat und referenziert diese mit der Objektvariablen *objClass* (leider gibt es keine direkte Funktion, um Elemente per Name zu finden – daher die selbst gebaute Lösung):

```
 For Each objCodeElement In objFilecodemodel.CodeElements
     If (objCodeElement.Name = strContextName & "Context") Then
         objClass = objCodeElement
         Exit For
     End If
 Next objCodeElement
```
Dann ermitteln wir als EditPoint mit GetEndPoint den Endpunkt der Klasse, also direkt vor End Class:

```
 objEditPoint = objClass.GetEndPoint.CreateEditPoint
```
Hier durchlaufen wir dann alle Elemente aus colMapping, ermitteln daraus jeweils das clsMapping-Objekt und fügen jeweils eine neue Zeile vor der Zeile **End Class** mit je einer **DBSet**-Deklaration hinzu:

```
 For Each objMapping In colMappings
         objEditPoint.StartOfLine
         objEditPoint.Indent(Nothing, 1)
         objEditPoint.Insert($"Public Overridable Property {objMapping.Entities}() As DbSet(Of {objMapping.Entity})")
         objEditPoint.InsertNewLine
     Next objMapping
End Sub
```
Der Aufruf erfolgt von der Hauptmethode mit der folgenden Anweisung:

```
AddDBSets(objProject, strContextName, colMappings)
```
Das Ergebnis sieht dann anschließend wie in Bild 6 aus. Da hier die Typen für die Entitätsklassen als fehlerhaft markiert werden, kümmern wir uns als nächstes um das Anlegen der entsprechenden Klassen.

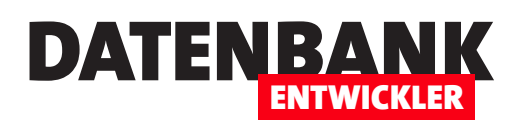

# PayPal-Kontostand und Umsätze

PayPal ist ein beliebtes Zahlungsmittel. Gut, wenn man auf einfache Weise den Überblick über den Stand seines PayPal-Kontos und über die erfolgten Umsätze erhält – zum Beispiel über die Webseite oder eine App für das Smartphone. Uns interessiert natürlich, wie wir von der Benutzeroberfläche einer WPF-Anwendung auf diese Informationen zugreifen können. Deshalb schauen wir uns in diesem Artikel an, wie Sie die notwendigen Sicherheitsinformationen für den Zugriff erhalten und wie Sie eine Anwendung um Funktionen zum Abrufen von Kontostand und Umsätzen erweitern.

Um die für den Zugriff nötigen Daten zu erhalten, öffnen Sie im Webbrowser die folgende URL: https://www.paypal.com/businessmanage/credentials/apiAccess. Hier ist zunächst eine Anmeldung nötig, danach erscheint die angeforderte Seite. Hier gibt es weiten unten einen Link mit der Beschriftung API-Berechtigung verwalten.

Damit gelangen Sie dann, wenn Sie die API-Daten bereits einmal angefordert haben, zu der Seite aus Bild 1, wo Sie die drei Informationen API-Benutzername, API-Passwort und Signatur finden.

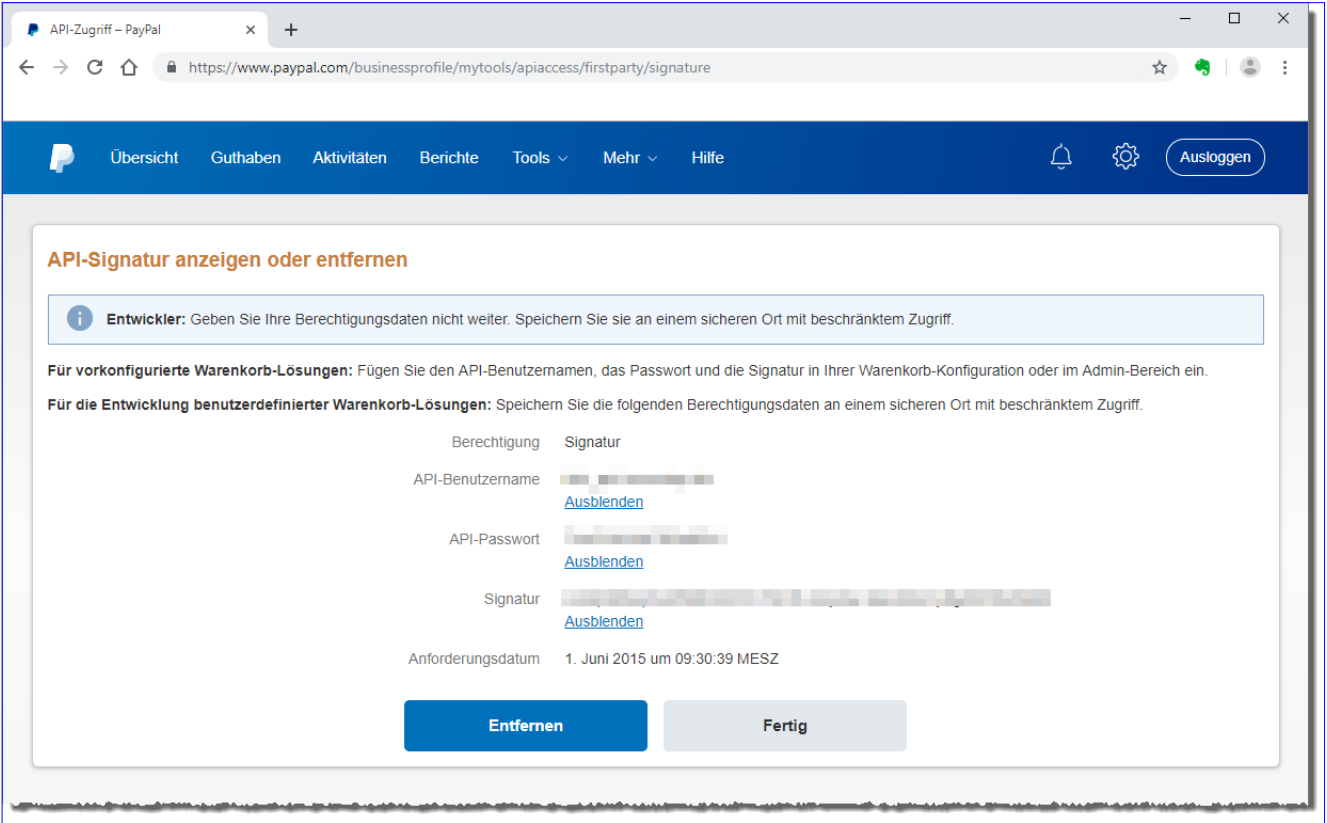

**Bild 1: Abrufen der Zugangsdaten** 

# Lösungen PayPal-Kontostand und Umsätze

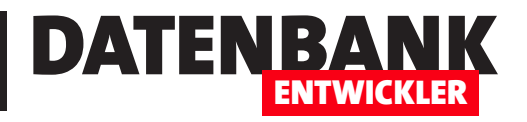

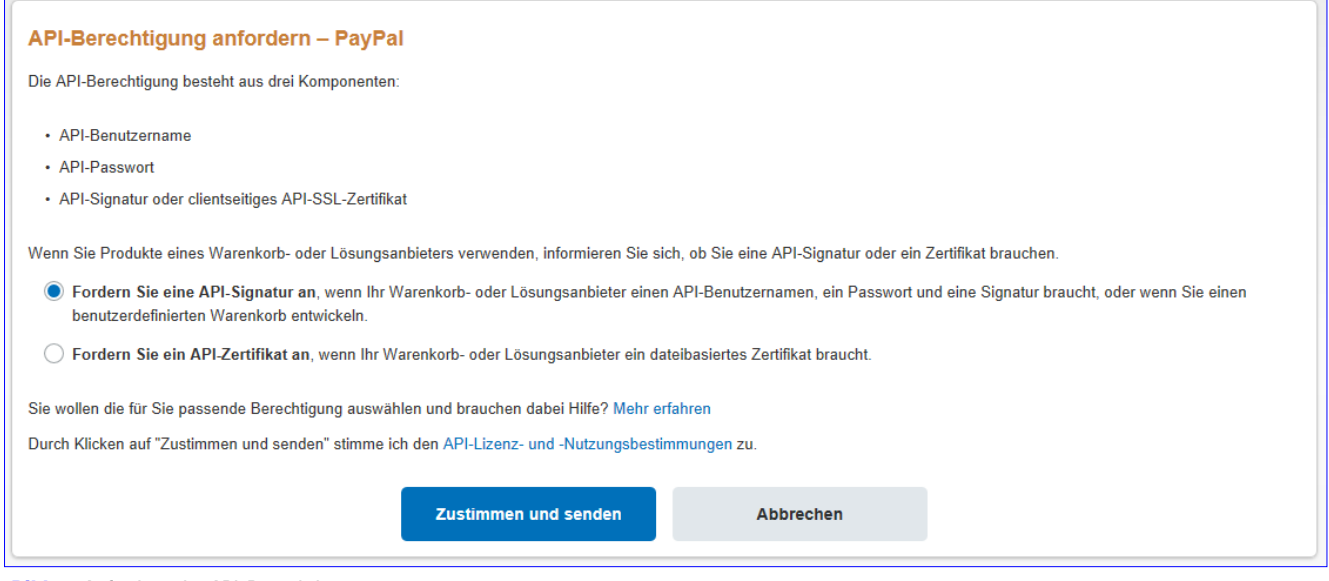

**Bild 2:** Anfordern der API-Berechtigung

Wenn Sie die Daten noch nicht angefordert haben, können Sie diese nun anfordern. Dann sieht der Bereich wie in Bild 2 aus. Hier wähle Sie die erste Option zum Anfordern einer API-Signatur aus. Die neu angeforderten Daten werden dann wie zuvor beschrieben angezeigt.

### Projekt anlegen

Wir verwenden für den Zugriff auf das PayPal-Konto ein Projekt auf Basis der Vorlage Visual BasicIWindows DesktopIWPF-App.

# Klassenmodell für den Zugriff auf die API

Nun wollen wir ein Klassenmodell entwickeln, mit dem wir auf den Webservice von PayPal zugreifen können. Dazu öffnen Sie mit dem Befehl **Hinzufügen|Dienstverweis** des Kontextmenüs des Projekt-Elements im Projektmappen-Explorer den Dialog Dienstverweis hinzufügen. Hier tragen unter Adresse den folgenden Wert ein:

**https://www.paypalobjects.com/wsdl/PayPalSvc.wsdl**

Dann klicken Sie auf die Schaltfläche Gehe zu und warten einige Augenblicke. Dann erscheint in der Liste Dienste der Eintrag PayPalAPIInterfaceService mit zwei Untereinträgen (siehe Bild 3). Wenn Sie auf einen der Untereinträge klicken, erschei-

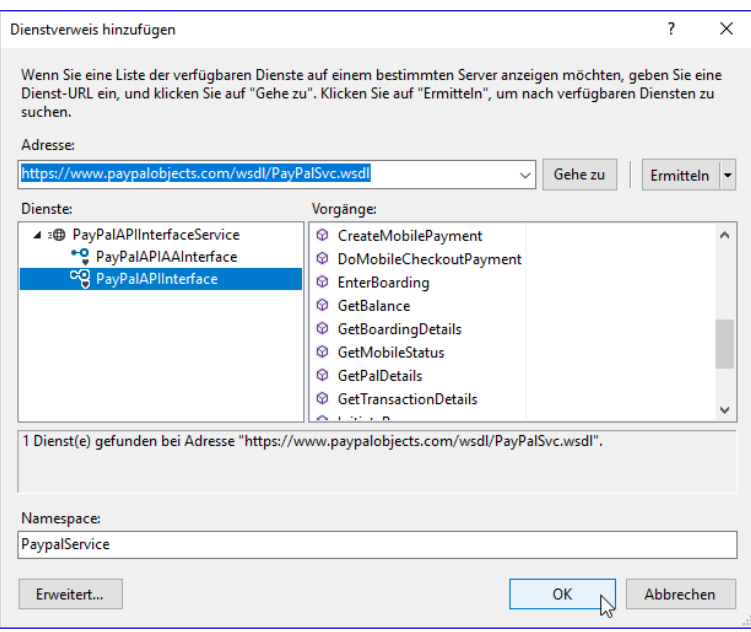

**Bild 3: Hinzufügen eines Dienstverweises** 

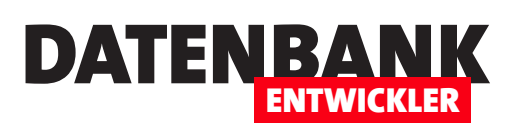

nen unter Vorgänge einige API-Befehle. Wir tragen unten in das Feld Namespace den Wert PayPalService ein. Danach können Sie Klassen für den Zugriff auf den Webservice mit einem Klick auf die Schaltfläche OK erstellen lassen.

Den PayPal-Service finden wir danach im Projektmappen-Explorer in einem neuen Bereich namens **Connected Services** vor (siehe Bild 4). Hier brauchen wir keine weiteren Schritte vorzunehmen, wir nutzen gleich einfach die Befehle des Service.

#### Projektmannen-Explorer  $\overline{H}$ مر Projektmappen-Explorer durchsuchen (Strg+ü) Projektmappe "Paypal" (Projekt 1) **VB** Paypal ▲ <→ Connected Services 图 PaypalService My Project **I-II** Verweise  $\overline{b}$ App.config  $\overline{b}$ Application.xaml MainWindow.xaml

**Bild 4:** Der PayPal-Service im Projektmappen-Explorer

# Webservice auf Produktiv-Konto umstellen

Beim Einrichten des Webservice wurden in der Datei App.config einige Einstellungen vorgenommen. Darunter finden Sie im Bereich client auch zwei Elemente namens **endpoint**. Diese enthalten aktuell die Adresse der Sandbox-Zugänge (siehe Bild 5).

Wenn Sie ein Sandbox-Konto eingerichtet haben oder einrichten möchten, können Sie damit arbeiten. Wir wollen diese Schritte an dieser Stelle aussparen und direkt auf das Produktiv-Konto zugreifen.

Dazu ersetzen Sie für diese Elemente die Werte für das Attribut **address** mit den folgenden Werten:

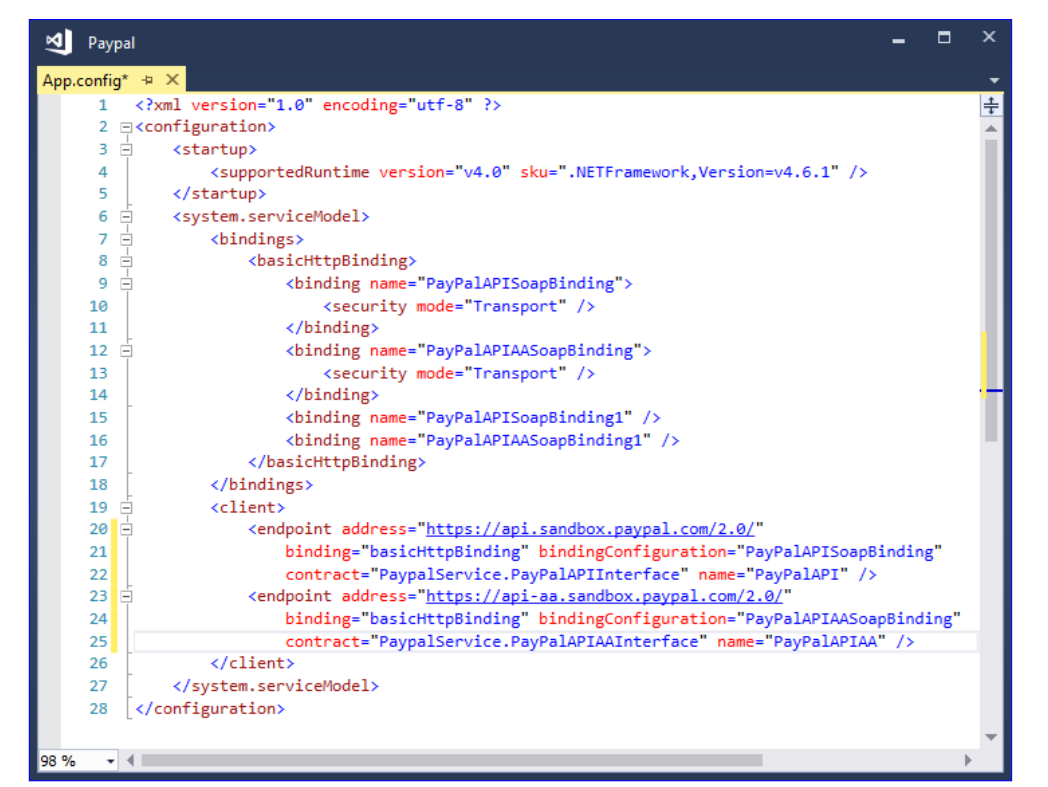

Bild 5: Einstellungen für den PayPal-Webservice in der Datei App.config

**https://api-3t.paypal.com/2.0/ https://api-aa-3t.paypal.com/2.0**

Beachten Sie, dass Sie sich die Adressen für die beiden endpoint-Elemente geringfügig unterscheiden – genau wie die Werte der name-Attribute. Das zweite enthält jeweils die Buchstaben aa. Ersetzen Sie also so, dass das Ergebnis anschließend wie folgt aussieht:

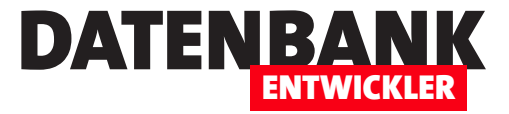

**<endpoint address="https://api-3t.paypal.com/2.0/" binding="basicHttpBinding" bindingConfiguration="PayPalAPISoapBinding" contract="PaypalService.PayPalAPIInterface" name="PayPalAPI" />**

**<endpoint address="https://api-aa-3t.paypal.com/2.0/" binding="basicHttpBinding"**

 **bindingConfiguration="PayPalAPIAASoapBinding" contract="PaypalService.PayPalAPIAAInterface" name="PayPalAPIAA" />**

### Schaltfläche für den Abruf des aktuellen Saldos

Nun fügen wir dem Fenster MainWindow.xaml eine Schaltfläche namens btnSaldo hinzu und fügen dieser über das Attribut Click eine neue Ereignismethode namens btnSaldo Click hinzu:

**<Button x:Name="btnSaldo" Content="Saldo abrufen" ... Click="btnSaldo\_Click"/>**

Die Ereignismethode im Code behind-Modul MainWindow.xaml.vb ist noch leer, wird aber gleich gefüllt:

**Private Sub btnSaldo\_Click(sender As Object, e As RoutedEventArgs)**

**End Sub**

### Zugriffsdaten als Konstanten abspeichern

Nun hinterlegen wir zunächst die Zugriffsdaten für den PayPal-Account als Konstanten im Kopf des Code behind-Moduls:

#### **Class MainWindow**

 **Const cStrBenutzername As String = "\*\*\*\*\*\*\*\*\*\*\*\*\*\*\*\*\*\*\*\*" Const cStrKennwort As String = "\*\*\*\*\*\*\*\*\*\*\*\*\*\*\*\*\*\*\*" Const cStrSignatur As String = "\*\*\*\*\*\*\*\*\*\*\*\*\*\*\*\*\*\*\*\*\*\*\*\*\*\*\*\*\*\*\*\*\*\*\*\*\*\*\*\*\*\*\*\*\*\*\*\*" ...**

#### **End Class**

### Saldo abrufen

Die Methode btnSaldo Click füllen wir nun mit den benötigten Anweisungen zum Abrufen des Saldos auf. Als Erstes deklarieren wir einige Variablen:

**Private Sub btnSaldo\_Click(sender As Object, e As RoutedEventArgs)**

- **Dim objPayPalAPIInterfaceClient As PaypalService.PayPalAPIInterfaceClient**
- **Dim objCustomSecurityHeaderType As PaypalService.CustomSecurityHeaderType**
- **Dim objUserIDPasswordType As PaypalService.UserIdPasswordType**
- **Dim objBalanceReq As PaypalService.GetBalanceReq**
- **Dim objGetBalanceResponseType As PaypalService.GetBalanceResponseType**

Danach füllen wir einige Objektvariablen mit den entsprechenden Verweisen auf neu erstellte Objekte, darunter auch das Objekt objUserIDPasswordType (wir haben die Objekte der Übersicht halber nach dem Objekttyp mit vorangestelltem obj benannt).

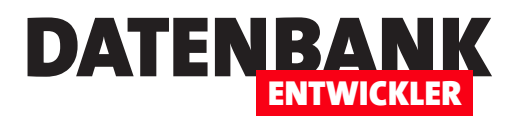

Darunter auch das Objekt objUserIDPasswordType, dem wir über die Eigenschaften Username, Password und Signature die entsprechenden Daten aus den zuvor festgelegten Konstanten zuweisen:

```
 objPayPalAPIInterfaceClient = New PaypalService.PayPalAPIInterfaceClient
 objCustomSecurityHeaderType = New PaypalService.CustomSecurityHeaderType
 objUserIDPasswordType = New PaypalService.UserIdPasswordType
 With objUserIDPasswordType
     .Username = cStrBenutzername
     .Password = cStrKennwort
     .Signature = cStrSignatur
 End With
 objCustomSecurityHeaderType.Credentials = objUserIDPasswordType
```
Danach erstellen wir ein GetBalanceReg-Objekt, dem wir ein neues GetBalanceRequestType-Objekt zuweisen sowie die Version des zu verwendenden Requests (hier 204.0):

```
 objBalanceReq = New PaypalService.GetBalanceReq
 With objBalanceReq
     .GetBalanceRequest = New PaypalService.GetBalanceRequestType
     .GetBalanceRequest.Version = "204.0"
 End With
```
Das GetBalanceReg-Objekt übergeben wir dann dem Aufruf der Methode GetBalance als zweiten Parameter – der erste ist der Parameter **objCustomSecurityHeaderType** mit den Zugangsdaten:

```
 objGetBalanceResponseType = objPayPalAPIInterfaceClient.GetBalance(objCustomSecurityHeaderType, objBalanceReq)
```
Schließlich geben wir den Wert der Balance-Eigenschaft und der Balance.currencyID-Eigenschaft in einem Meldungsfenster aus:

MessageBox.Show(objGetBalanceResponseType.Balance.Value.ToString & " "  **& objGetBalanceResponseType.Balance.currencyID.ToString)**

**End Sub**

### Umsätze ausgeben

Neben dem Kontostand ist für uns natürlich interessant, wie dieser zustande kommt – und dazu lesen wir die Umsätze ein.

Dazu verwenden wir als grundlegendes Beispiel die folgende Prozedur, die durch einen Klick auf die Schaltfläche btnUmsaetze ausgelöst wird:

**Private Sub btnUmsaetze\_Click(sender As Object, e As RoutedEventArgs)**

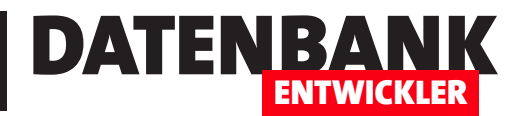

# Onlinebanking mit DDBAC: Saldo und Umsätze

Onlinebanking ist aktuell in aller Munde, da es für erhöhte Sicherheit einige Änderungen in den Abläufen gegeben hat. Viele Leser kennen die DDBAC-Bibliothek bereits, denn wir haben in Access im Unternehmen schon darüber berichtet und es ist auch ein Buch zu diesem Thema im André Minhorst Verlag erschienen. Wer diese Bibliothek nutzt, braucht neben einer aktuellen Version auch noch eine kleine Änderung, ohne die Vorgänge nicht mehr durchgeführt werden können. Auch aus diesem Anlass wollen wir in diesem Artikel das Thema Homebanking mit Visual Basic und der DDBAC-Bibliothek einmal im Detail vorstellen.

## Voraussetzungen

Voraussetzung für das Umsetzen der Lösung dieses Artikels ist das Vorhandensein einer DDBAC-Lizenz. Die damit nutzbaren Komponenten sind leider nicht mehr kostenlos verfügbar, sondern müssen lizensiert werden, bevor man diese in seine Produkte einbauen kann. Lizenzen finden Sie im Onlineshop unter https://shop.minhorst.com/ access-tools/295/ddbac-jahreslizenz?c=78.

# Download und Installation

Nach dem Erwerben einer Lizenz erhalten Sie einen Download in ihrem Kundenkonto. Dort finden sie eine Datei namens **DDBACNetWrapper-Version-5-7-65-0.zip** (oder neuer), die Sie entpacken. Darin enthalten ist eine DDBACSDK.exe, die Sie auf Ihrem Rechner installieren. Anschließend finden Sie im Verzeichnis C:\Program Files (x86)\DataDesign\DDBACSDK die installierten Elemente.

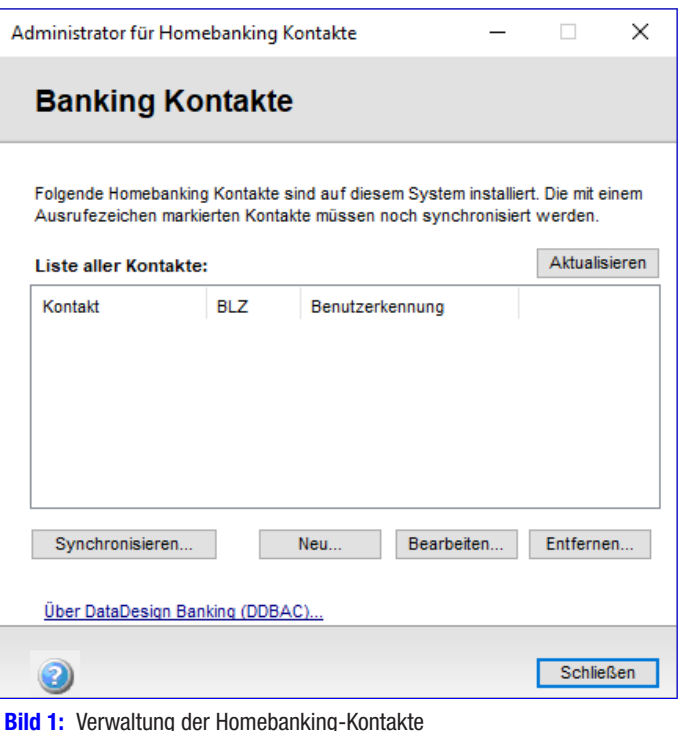

# Homebanking-Kontakte anlegen

Nachdem Sie die DDBAC-Komponenten installiert haben, finden Sie in der Systemsteuerung einen neuen Eintrag namens Homebanking Administrator (32-bit) vor. Mit diesem können Sie einen sogenannten Homebanking-Kontakt anlegen, was gleichbedeutend mit der Verbindung zu einer Bank für ein spezielles Konto ist. Nach dem Start erscheint der Administrator für Homebanking-Kontakte zunächst wie in Bild 1.

Um eine neue Bankverbindung hinzuzufügen, klicken Sie auf die Schaltfläche Neu... und finden den Dialog aus Bild 2 vor. Geben Sie nun die Bankleitzahl der gewünschten Bank ein, wird im Auswahlfeld darunter direkt die passende Bank angezeigt. Die beiden Optionen unterhalb des Auswahlfeldes können Sie ignorieren. Klicken Sie dann auf Weiter >, um diesen Schritt abzuschließen.

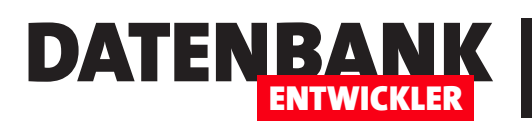

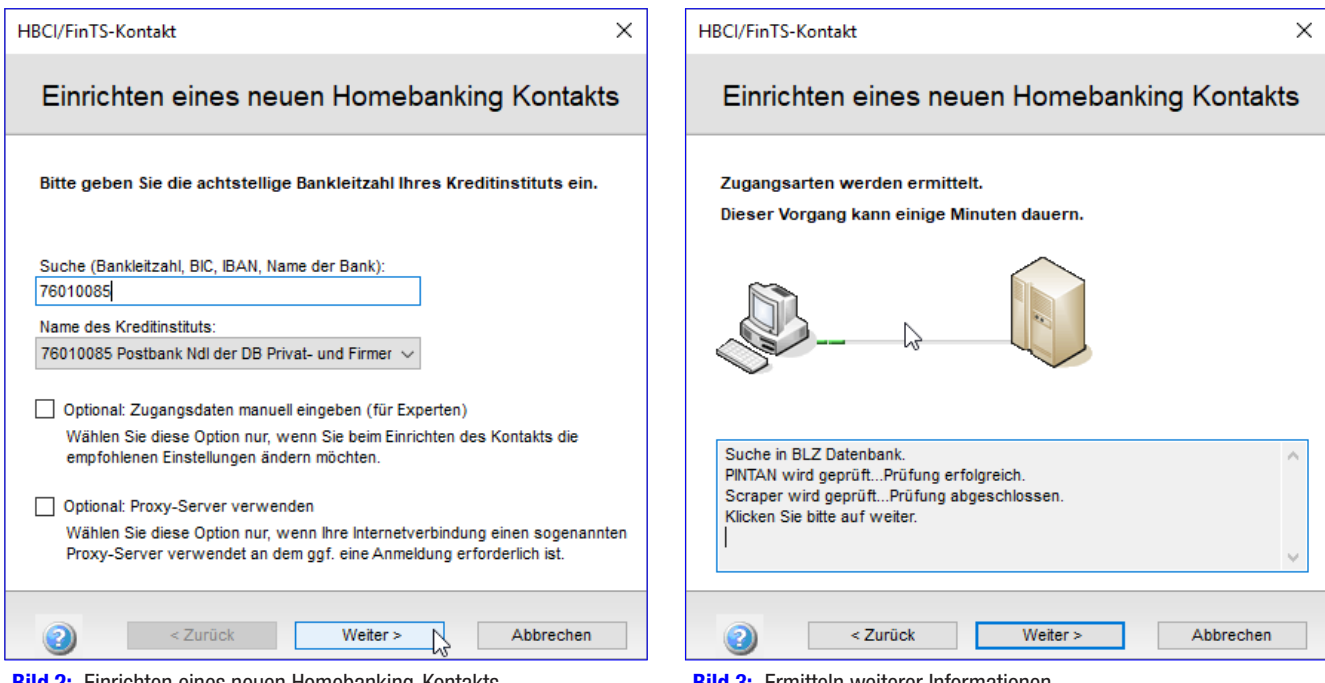

Bild 2: Einrichten eines neuen Homebanking-Kontakts Bild 3: Ermitteln weiterer Informationen

Die nächste Seite des Dialogs bestätigt, das Zugangsarten ermittelt wurden (siehe Bild 3).

Damit geht es dann weiter zur Auswahl der Zugangsart. In diesem Beispiel wird nur PIN/TAN angeboten, was aber üblich ist (siehe Bild 4).

Danach wird es interessant, denn hier stellt sich heraus, ob Ihnen die richtigen Daten für den Zugriff auf Ihr Konto vorliegen. Im Fall der Postbank benötigen wir zunächst die Postbank-ID, bei anderen Kreditinstituten heißt die zu verwendende ID anders.

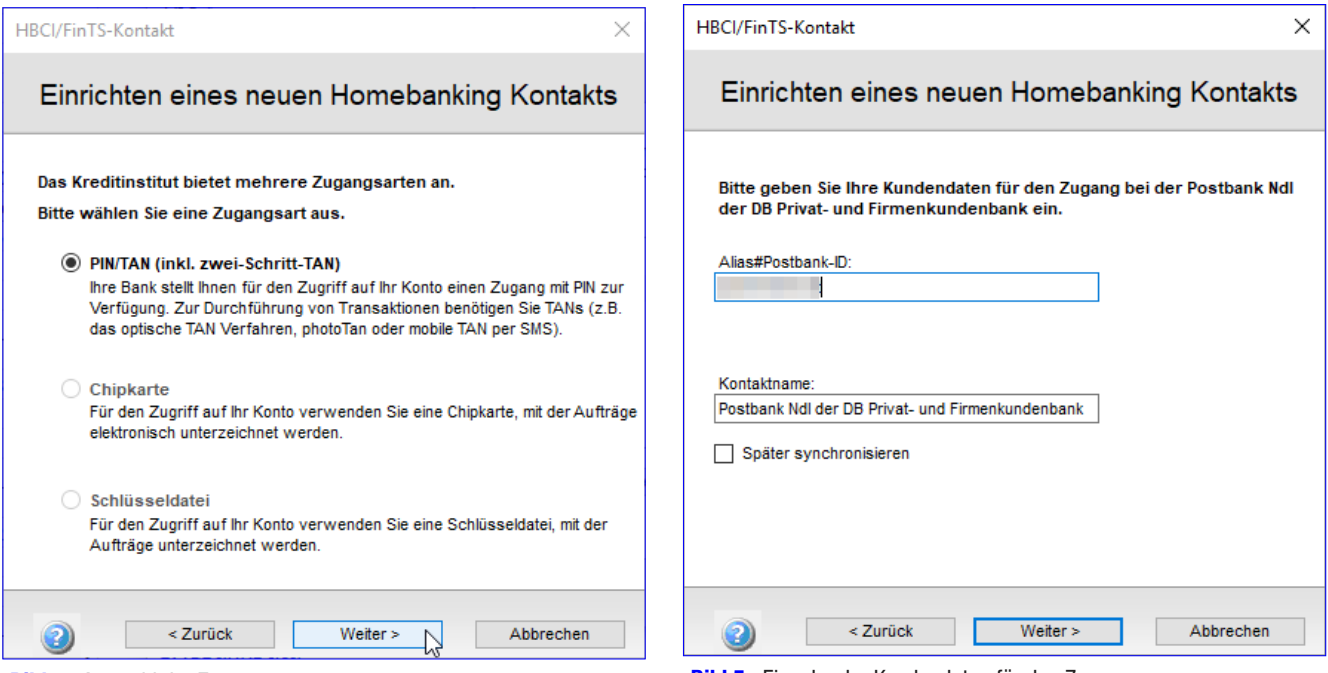

Bild 4: Auswahl der Zugangsart aus and Bild 5: Eingabe der Kundendaten für den Zugang

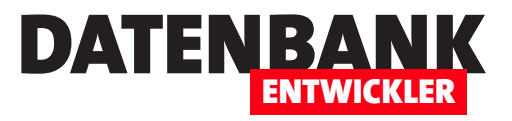

 $\searrow$ 

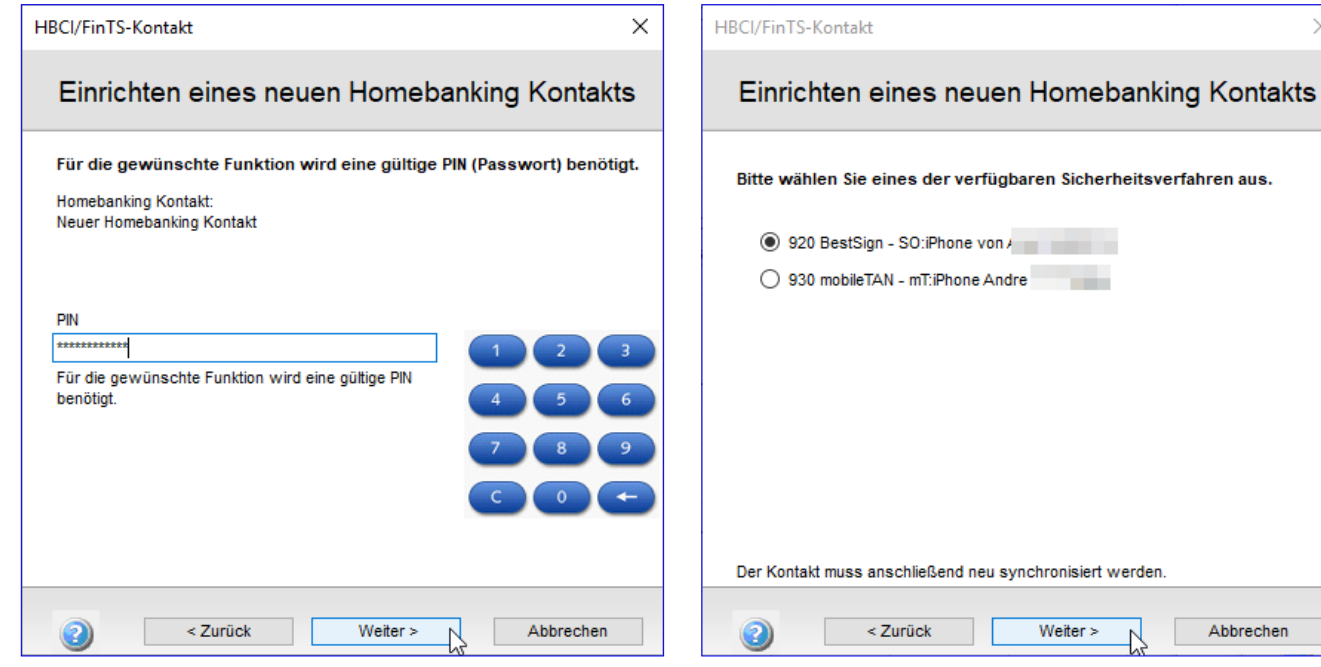

Geben Sie diese im Dialog aus Bild 5 ein und passen Sie gegebenenfalls noch den Wert des Feldes Kontaktname auf der gleichen Seite an.

Danach fehlt nur noch die Eingabe des PIN beziehungsweise des Kennworts für diesen Onlinebanking-Zugang, den Sie im nächsten Schritt eingeben (siehe Bild 6). Lassen Sie sich nicht vom Zahlenblock irritieren, es kann auch sein, dass Ihr PIN alphanumerische Zeichen enthält.

Ein Klick auf Weiter > liefert den nächsten Schritt des Assistenten, wo die Synchronisation durchgeführt wird – diesen Dialog haben wir nicht abgebildet. Klicken Sie nochmals auf Weiter >, erscheint der Dialog aus Bild 7. Hier können Sie nun eines der verfügbaren Sicherheitsverfahren auswählen. Bei der Postbank heißt ein Verfahren beispielsweise BestSign. Sie können aber hier auch mobileTAN auswählen. Schließen Sie den Dialogschritt dann mit der Schaltfläche Weiter > ab.

Bild 6: Eingabe des Kennworts **Bild 7: Synchronisierung der Zugangsdaten** Bild 7: Synchronisierung der Zugangsdaten  $\Box$  rundll32  $\times$ Sicherheitsabfrage Auftrag Anmeldung an Postbank Ndl der DB Privat- und **Firmenkundenbank** Postbank Ndl der DB Privat- und Sicherheitsmedium Firmenkundenbank SO:iPhone von

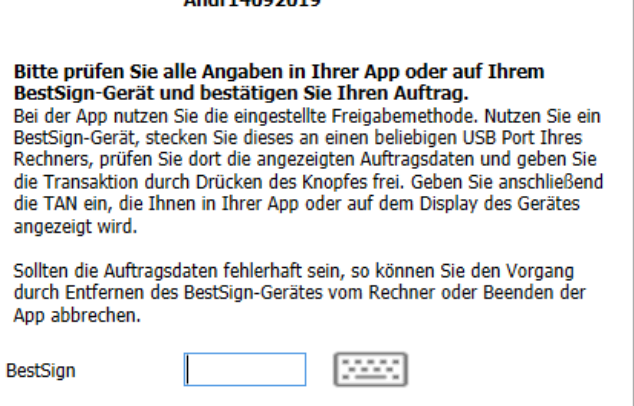

Nun folgt der erste interaktive Schritt: Das ausgewählte Sicherheitsverfahren wird genutzt, um die Synchronisierung **Bild 8:** Kontaktaufnahme via BestSign

abzuschließen. Dazu erhalten Sie je nach gewähltem Sicherheitsverfahren beispielsweise eine Anfrage an Ihr Smartphone geschickt, die Sie auffordert, sich an der Homebanking-App auf dem Smartphone anzumelden und eine von dort generierte

Abbrechen

OK

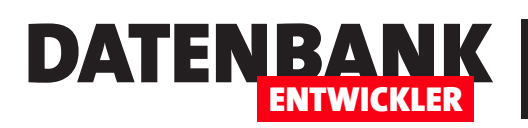

PIN in einem Dialog wie dem namens Sicherheitsabfrage aus Bild 8 einzugeben. Damit ist die Synchronisierung auch abgeschlossen und Sie können diesen Bankkontakt nun nutzen, um mit der DDBAC-Bibliothek zu experimentieren.

# Wo werden die ermittelten Daten gespeichert?

Die hier von Ihnen eingegebenen und von der Bank ergänzten Daten werden auf Ihrem Rechner gespeichert, und zwar in der Regel im folgenden Verzeichnis:

**C:\Users\<Benutzername>\AppData\Roaming\DataDesign\DDBAC.**

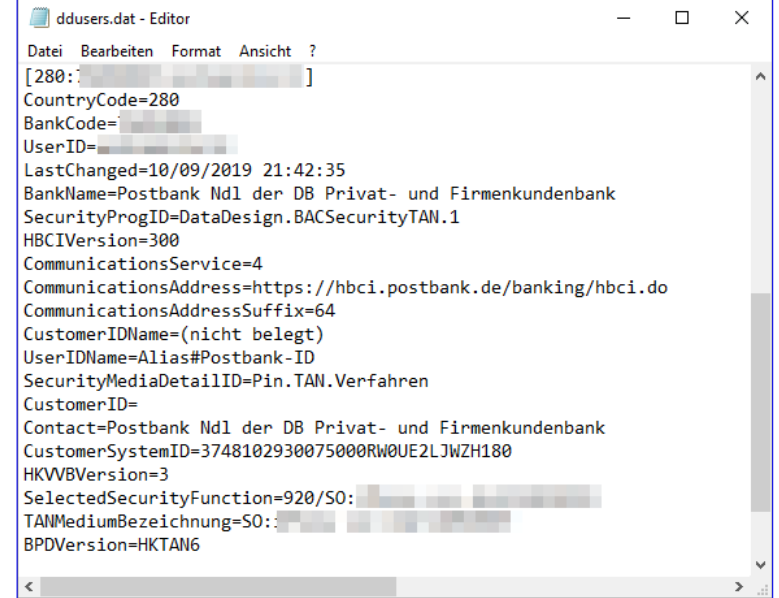

**Bild 9:** Textdatei mit den Konfigurationsdaten

Die Datei sieht wie in Bild 9 aus. Es kann auch

sein, dass die Daten in einem anderen Verzeichnis liegen, dann ist dieses in der Registry unter einem der folgenden Schlüssel angegeben, und zwar unter dem Eintrag DataDir:

**HKEY\_CURRENT\_USER\Software\DataDesign\DDBAC HKEY\_LOCAL\_MACHINE\Software\DataDesign\DDBAC**

Um die Registry nach diesen Werten zu durchsuchen, öffnen Sie diese mit dem Befehl RegEdit und navigieren dann zum entsprechenden Element. Warum müssen Sie diese Datei kennen? Weil Sie diese, wenn Sie einmal einen neuen Rechner aufsetzen und dort die Homebanking-Kontakte weiter nutzen möchten, einfach auf den neuen Rechner kopieren können.

# Was kann man mit DDBAC anstellen?

Die DDBAC-Bibliothek bietet eine ganze Reihe möglicher Vorgänge an, zu denen die folgenden gehören:

- • Ermittlung von Kontoständen
- • Abruf von Kontoumsätzen
- Durchführung von SEPA-Überweisungen
- Durchführen von Terminüberweisungen
- Anlegen von Daueraufträgen
- Durchführen von SEPA-Lastschriften

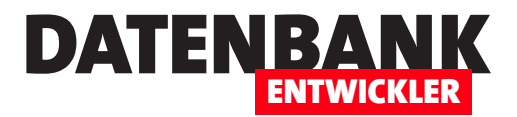

• Durchführen von SEPA-Sammellastschriften

Wir werden uns in diesem Artikel und in Fortsetzungen den einen oder anderen Vorgang ansehen.

## Objektmodell der DDBAC

Die DDBAC-Komponente DataDesign DDBAC HBCI Banking Application Components liefert die wichtigsten Objekte:

- BACBanking: Dies ist das Hauptobjekt beim Arbeiten mit der DDBAC-Bibliothek. Sie können damit auf die Onlinebanking-Kontakte zugreifen (**BACCustomer**) und diese anlegen oder löschen, den über die Systemsteuerung verfügbaren Dialog zum Verwalten von Kontakten öffnen oder Optionen einstellen.
- BACCustomer: Das BACCustomer-Objekt repräsentiert einen Kontakt, also eine Kunde-Bank-Beziehung. Die Identifizierung eines solchen Kontaktes erfolgt über die Länderkennung (280 für Deutschland), die Bankleitzahl und die UserID. Letztere kann mit einer Kontonummer identisch sein, allerdings kann es zu jedem Kontakt auch mehrere verschiedene Konten geben – die wiederum verschiedenen Typs sein können.
- BACDialog: Dieses Objekt stellt die Verbindung zwischen Client und Server her, wobei Ihre Anwendung dem Client und der Bankserver dem Server entspricht. Mit dem BACDialog-Objekt können Sie den Dialog starten und beenden und Nachrichten oder Segmente mit dem Bankserver austauschen.
- BACMessage: Dieses Objekt liefert die Antwort auf die Ausführung eines Geschäftsvorgangs und enthält weitere Objekte mit den benötigten Informationen.
- BACTransaction: Das BACTransaction-Objekt liefert die eigentlichen Transaktions-Informationen, also beispielsweise den aktuellen Kontostand oder die Konto-Umsätze.
- • BACSegment: Das BACSegment-Objekt ist ein Objekt, das einem HBCI-Datensatz entspricht. Sie können diesem die Parameter zuweisen, die das Segment beinhalten soll.

### Testen mit LINQPad

Die folgenden Experimente können Sie auch in Visual Studio innerhalb eines Projects durchführen, aber um ein Gefühl für die einzelnen Elemente der Bibliothek zu bekommen, wollen wir mit dem Tool LINQPad arbeiten. Dieses erlaubt die schnelle Programmierung und Ausführung von Visual Basic-Prozeduren und Sie benötigen nicht immer so viel Zeit, um eine Anwendung zum Debuggen zu starten. In LINQPad wählen wir zunächst als Language den Wert VB Program aus (siehe Bild 10).

Dann fügen wir einen Verweis auf die benötigte Bibliothek hinzu. Dazu betätigen Sie die Taste F4. Es erscheint der Dialog QueryProperties, mit dem Sie die Verweise einstellen können, die für den Code im aktuellen Fenster zur Verfügung stehen sollen. Unter Add... finden wir die gewünschte Bibliothek nicht, aber wenn Sie auf Browse... klicken und im folgenden Verzeichnis suchen, werden wir fündig (siehe Bild 11):

**C:\Program Files (x86)\Common Files\DataDesign\DDBAC**

# LÖ Onlinebanking mit DDBAC: Saldo und Umsätze

Hier fügen wir die Datei Interop.BankingApplicationComponents.dll hinzu und schließen den Datei öffnen-Dialog.

Um nun noch das Äquivalent einer Imports-Anweisung hinzuzufügen, damit wir beim Deklarieren und Instanzieren nicht immer den Namespace vor den Klassennamen angeben müssen, wechseln wir im Dialog **Query Properties** zur Registerseite **Additional** Namespace Imports und tragen dort folgende Zeile ein (siehe Bild 12):

**BankingApplicationComponents**

Außerdem benötigen wir noch diese Namespaces:

**Microsoft.VisualBasic Microsoft.Win32** 

banking-Kontakt angelegt haben, können wir auch gleich richtig loslegen. BACBanking-Objekt schnell verfügbar

Nun können wir im Query-Fenster von LINQPad bereits auf die Elemente der DDBAC-Bibliothek zugreifen. Und da wir auch schon einen Home-

Da wir das **BACBanking**-Objekt öfter benötigen

werden, schreiben wir eine kleine Funktion, die uns schnell eine neue Instanz liefert, wenn wir eine brauchen. Haben wir einmal eine Instanz erstellt, soll diese in einer Variablen gespeichert werden und dann soll die Funktion auf Anfrage diese Instanz liefern. Die Variable und die Funktion füge Sie einfach hinter der noch leeren Prozedur Sub Main ein:

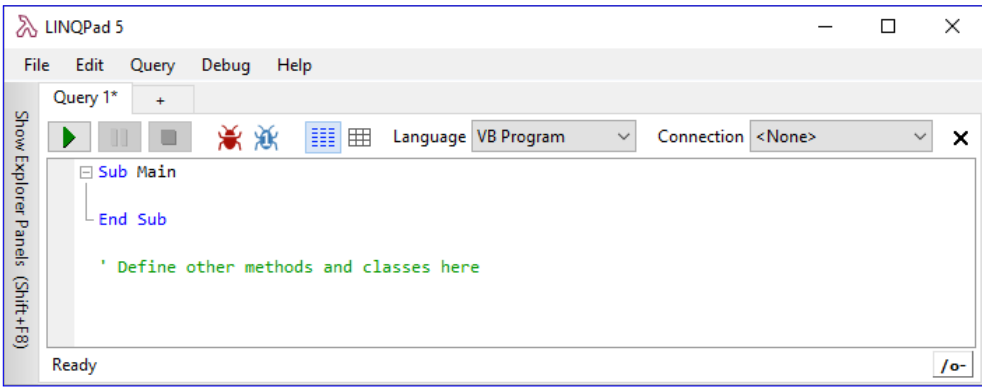

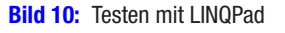

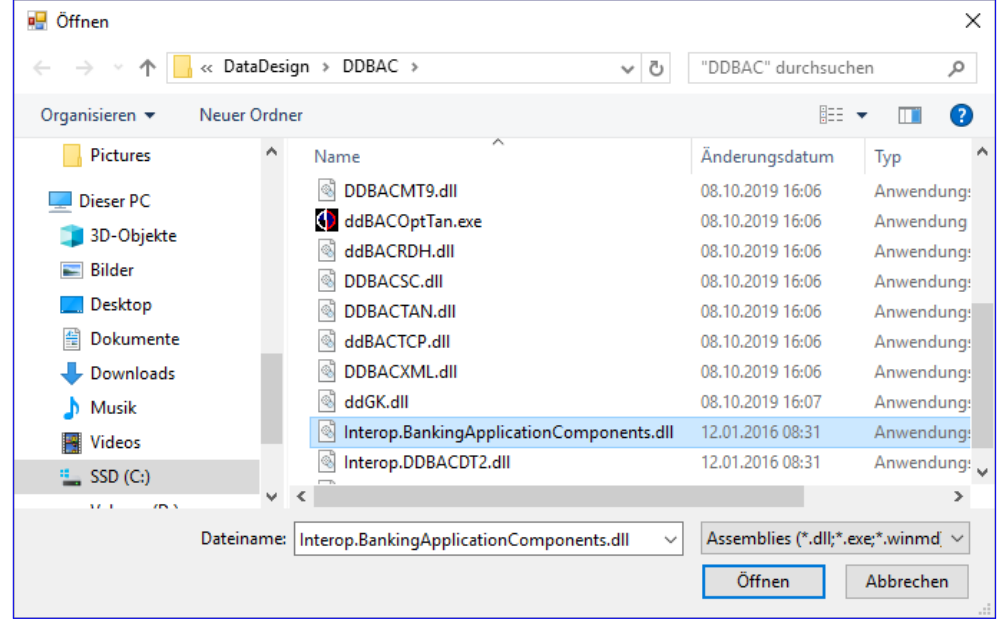

Bild 11: Auswählen der richtigen DLL als Verweis

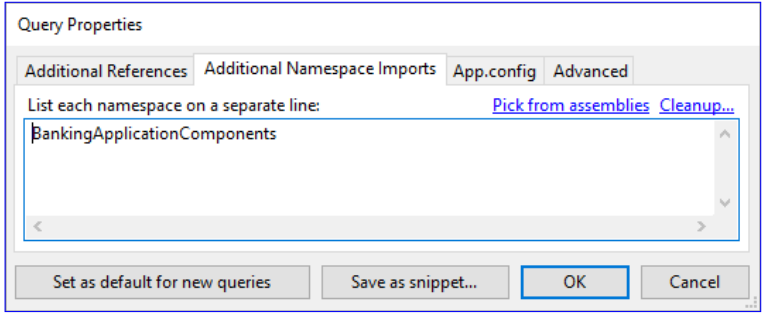

**Bild 12: Ersatz für eine Imports-Anweisung** 

Seite **116** www.datenbankentwickler.net/192

machen

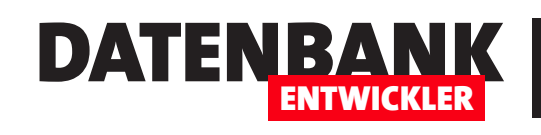

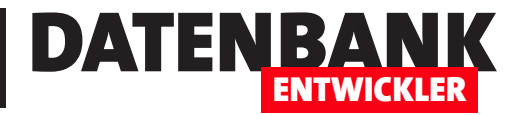

```
Private m_Banking As BACBanking
```

```
Public Function GetBanking() As BACBanking
     If m_Banking Is Nothing Then
         m_Banking = New BACBanking
     End If
     GetBanking = m_Banking
End Function
```
Damit starten wir dann zum Beispiel schnell den Dialog zum Verwalten der Homebanking-Kontakte per Code, indem wir mit der Funktion GetBanking einen Verweis auf ein Objekt des Typs **BACBanking holen und dessen Methode RunContactsCPL** aufrufen:

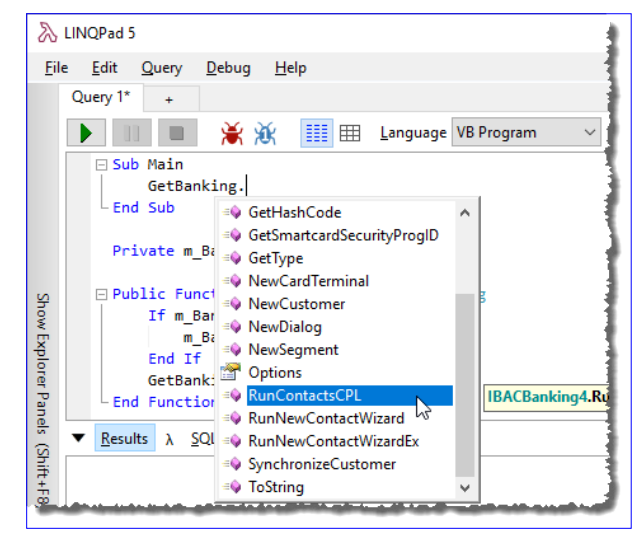

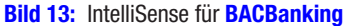

```
Sub Main
     GetBanking.RunContactsCPL
End Sub
```
Beim Eingeben des Befehls zeigt IntelliSense sogar alle Methoden und Eigenschaften des Objekts an (siehe Bild 13). Hier sind die wichtigsten Eigenschaften des **BACBanking**-Objekt:

• Customers: Liefert eine Liste der Klasse BACCustomers, mit der Sie auf die BACCustomer-Objekte zugreifen können. Damit lassen sich die Daten des **BACCustomer**-Objekts ausgeben, zum Beispiel die Bankleitzahl:

```
 Debug.Print (GetBanking.Customers.Count) 'Anzahl
 Debug.Print (GetBanking.Customers.Item(1).BankCode) 'Bankleitzahl
```
• **Options:** Gibt die Liste der Optionen aus, zum Beispiel für die Version:

```
 Debug.Print(GetBanking.Options("Version"))
```
- DeleteCustomer: Erwartet den CountryCode, den BankCode und die UserID als Parameter, um den angegebenen Benutzer zu löschen.
- NewCustomer: Erwartet CountryCode, BankCode und UserID und legt damit einen neuen Benutzer an. Das Ergebnis ist ein BACCustomer-Objekt.
- NewDialog: Erstellt ein neues BACDialog-Objekt. Wir nutzen dafür aber die NewDialogUI-Methode.
- NewSegment: Erstellt nach Angabe des Segmenttyps und wahlweise der Version ein neues BACSegment-Objekt.